$a4, b4$ 

 $1.1$ 

TOHKnet

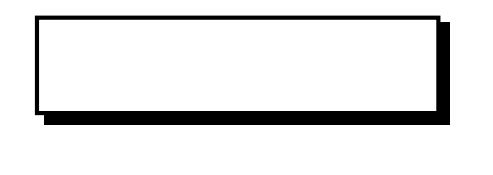

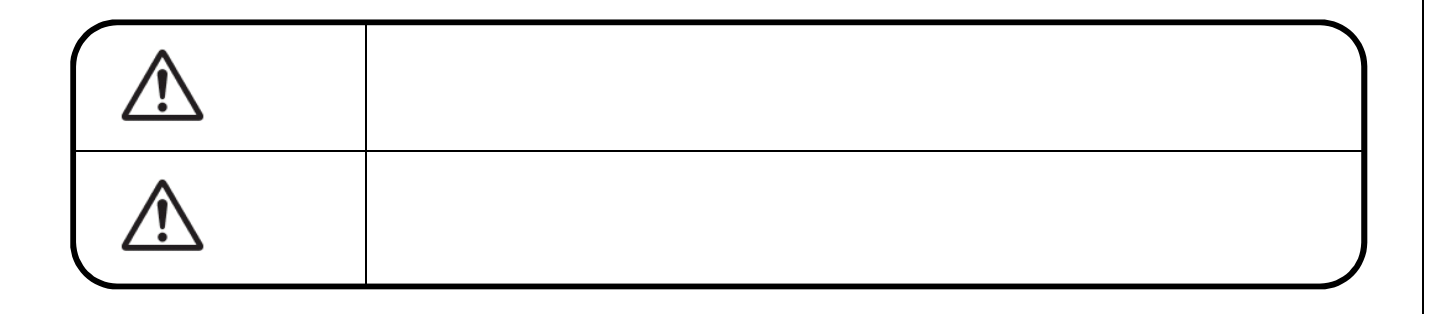

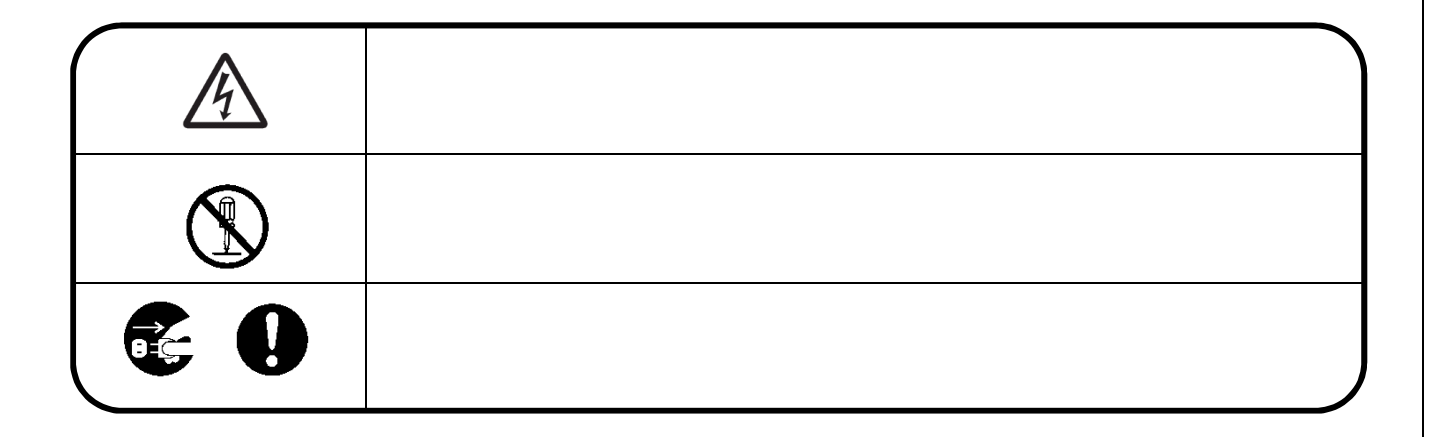

2018 12 1

VCCI-A

#### $VCCI$

Windows Vista® Microsoft® Windows Vista® operating system Windows Vista Microsoft Corporation Windows® 7 Microsoft® Windows® 7 operating system Windows® 8 Microsoft® Windows® 8 operating system Windows Microsoft Corporation Internet Explorer Microsoft Corporation JavaScript<sup>®</sup> the state of the Oracle of the Oracle of the Oracle of the Oracle of the Oracle of the Oracle of the Oracle of the Oracle of the Oracle of the Oracle of the Oracle of the Oracle of the Oracle of the Oracle of

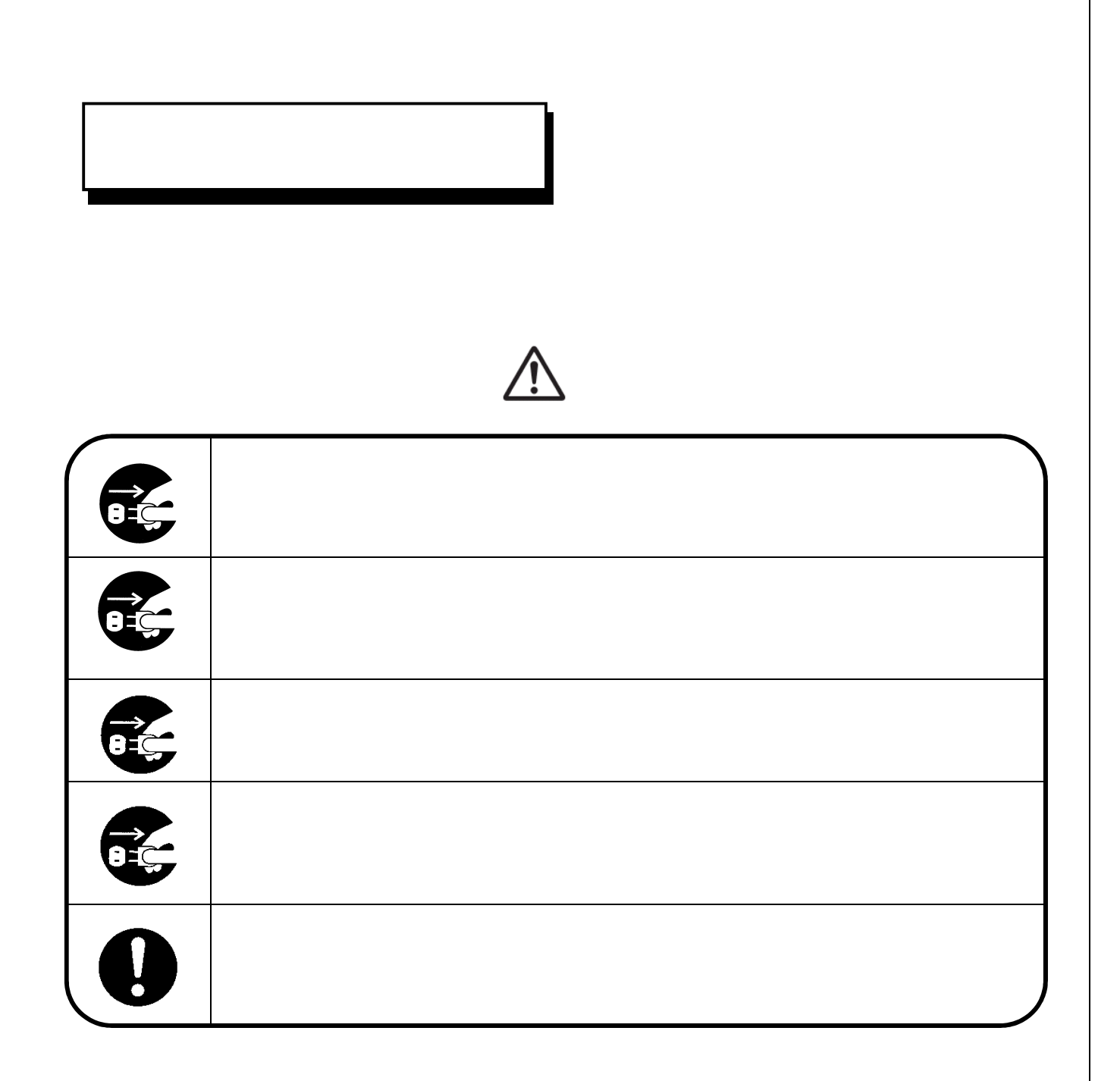

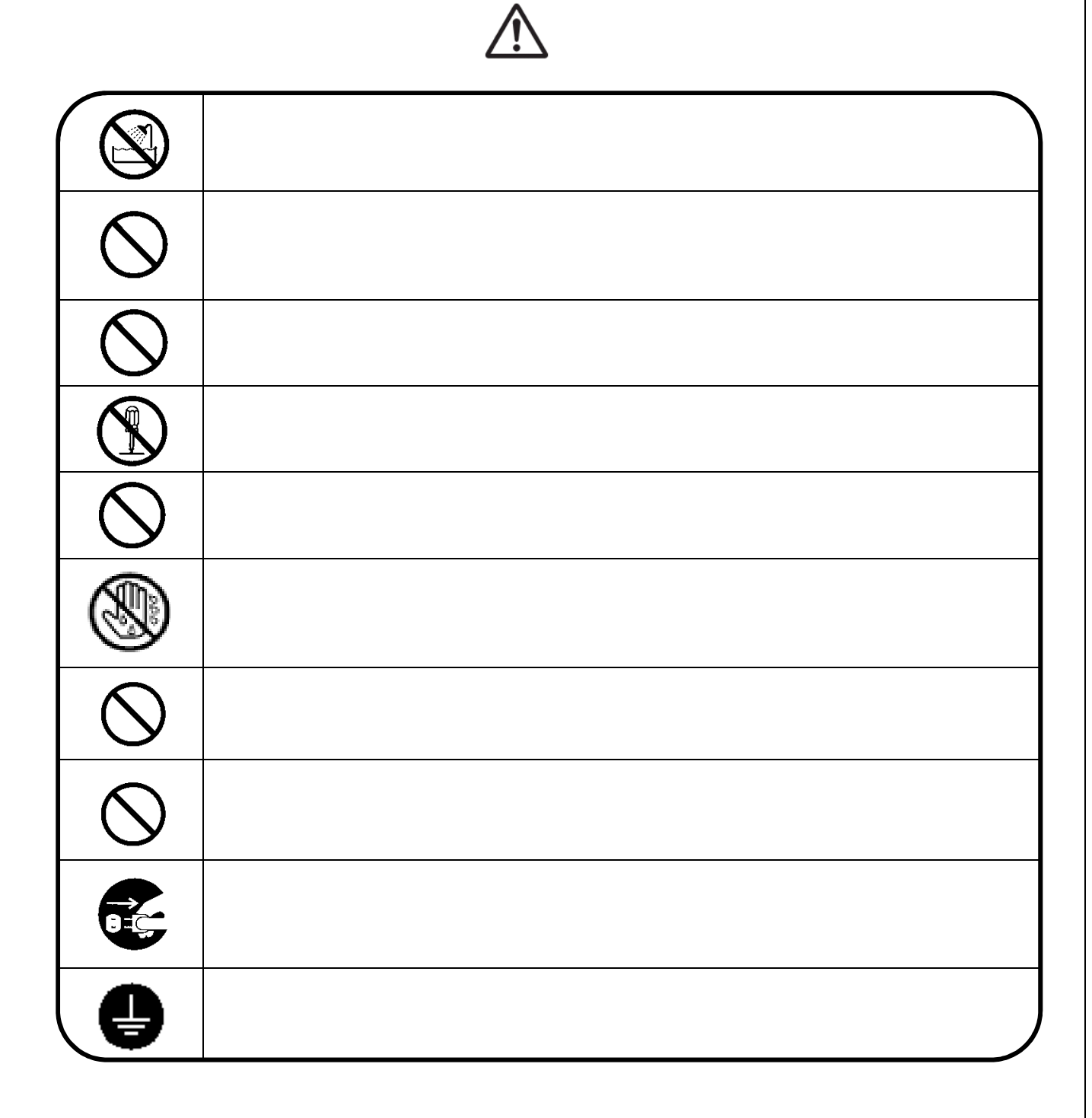

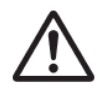

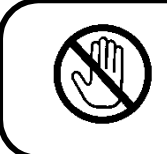

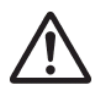

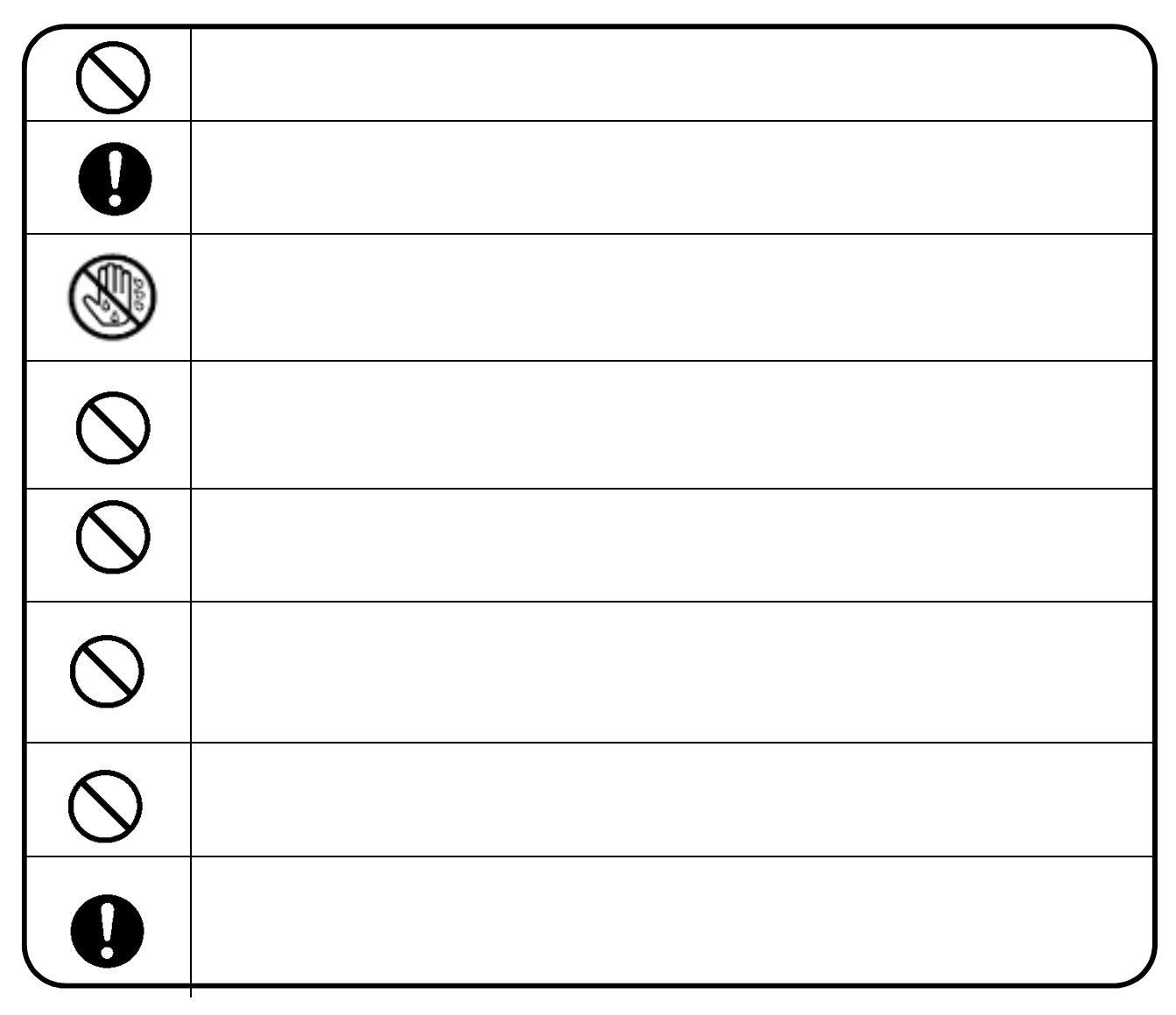

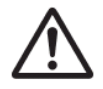

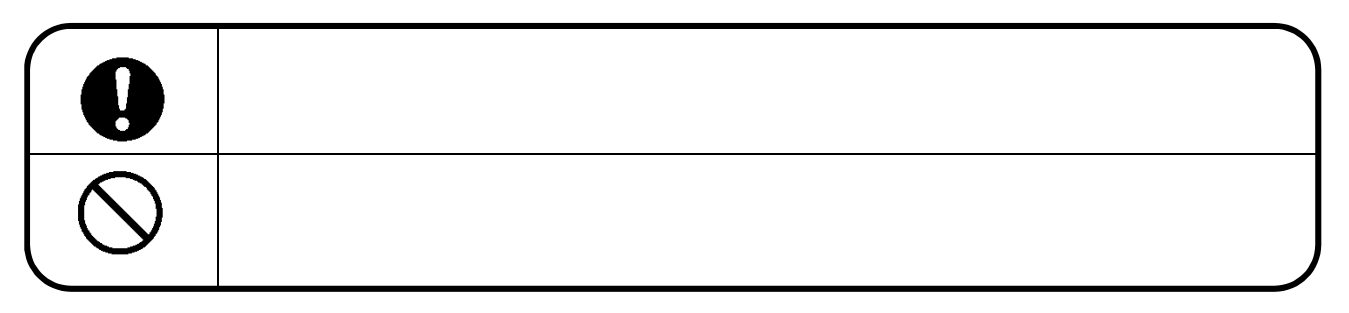

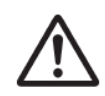

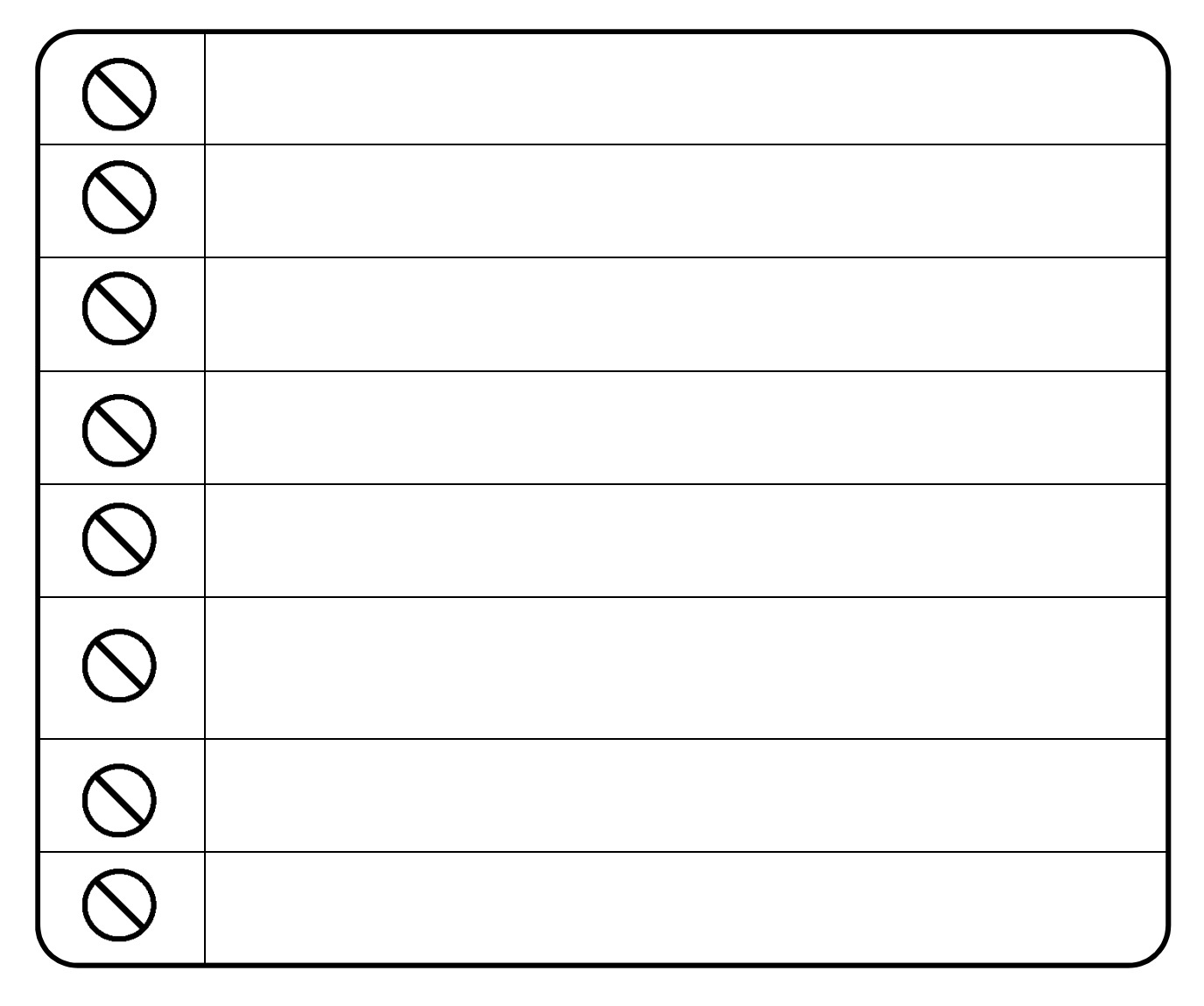

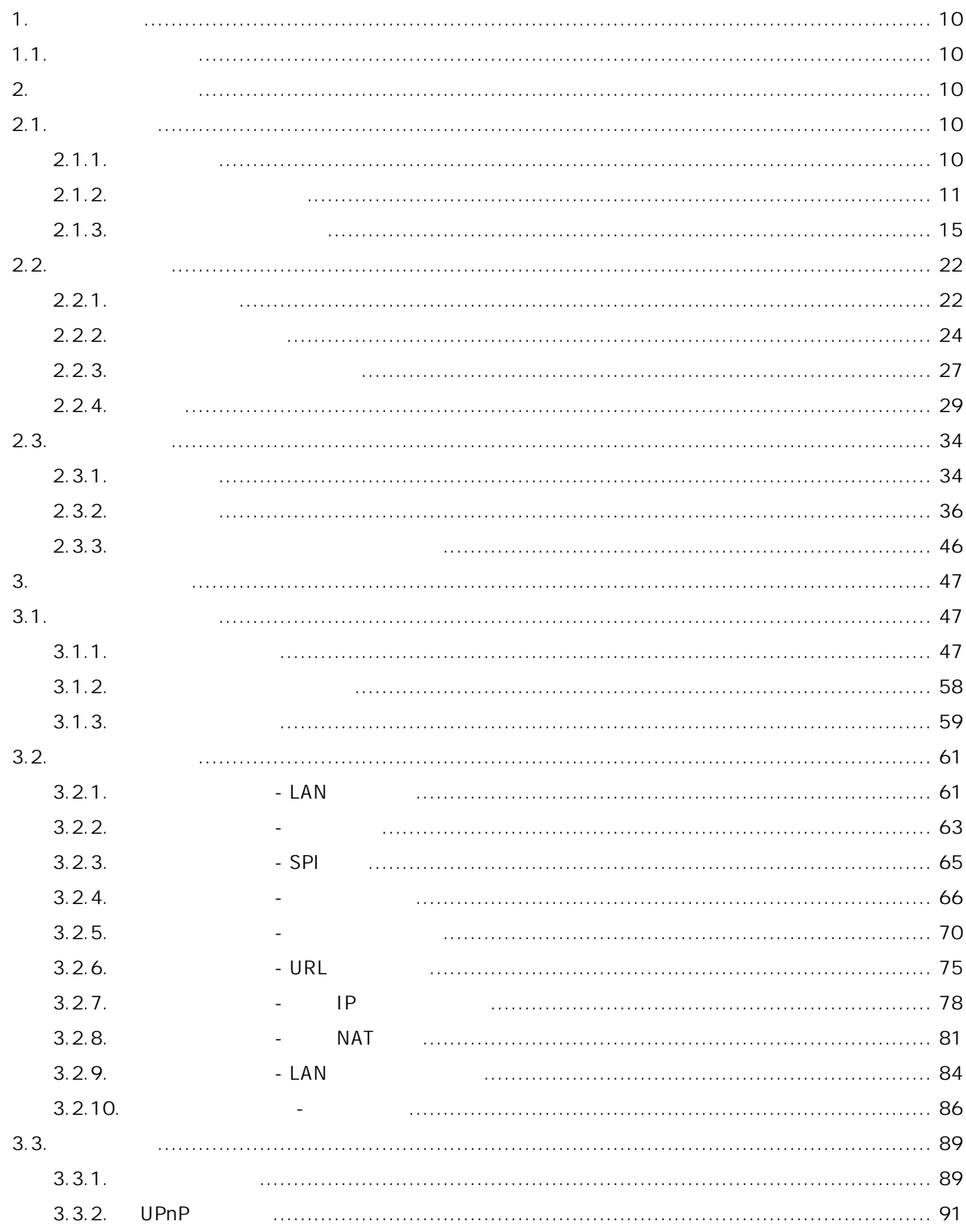

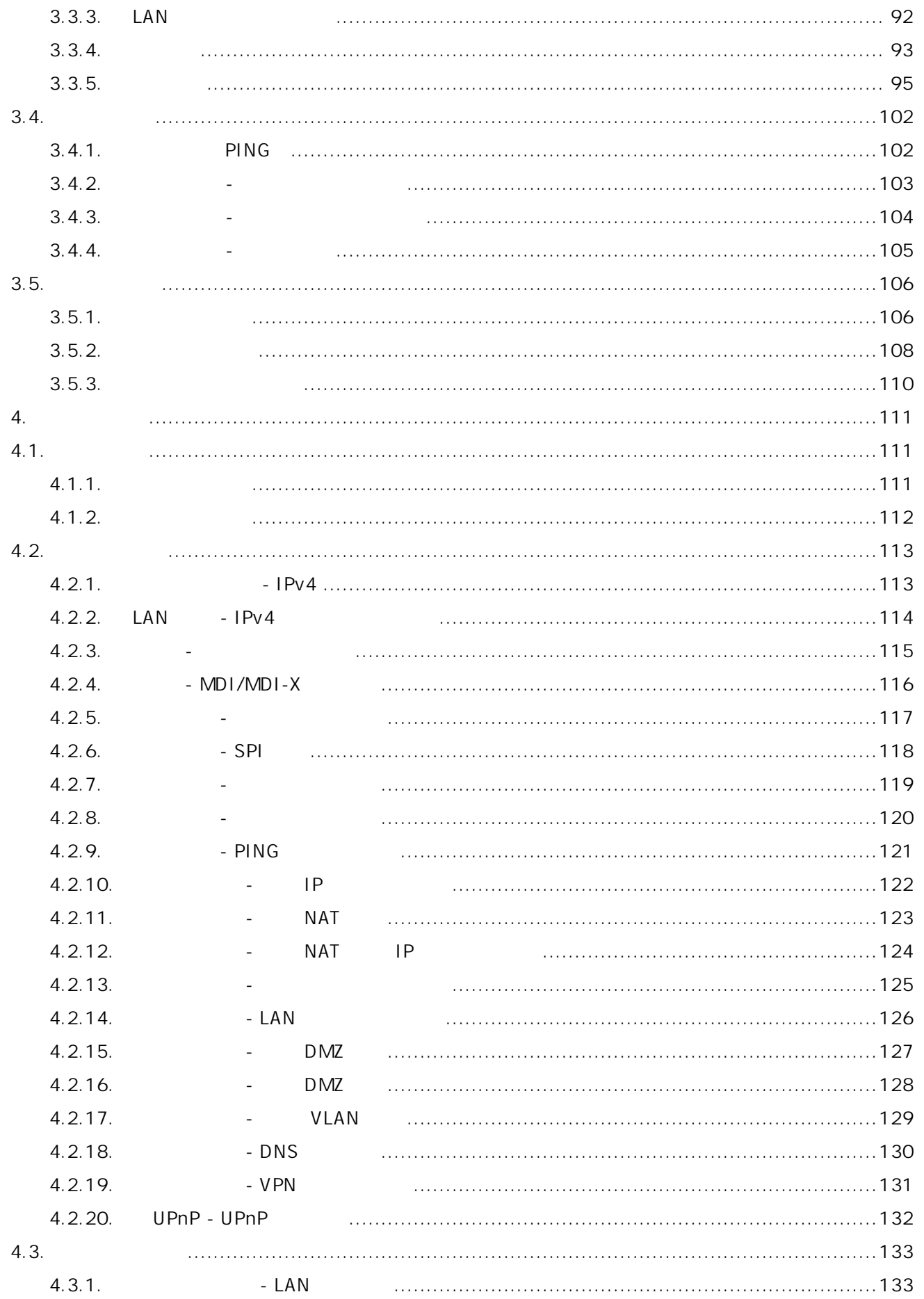

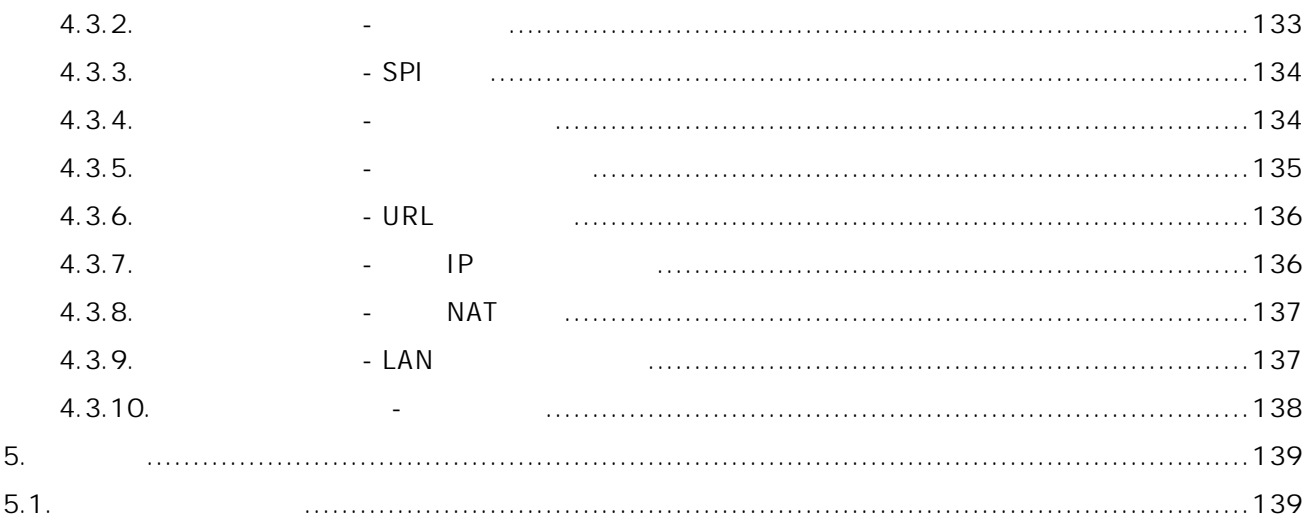

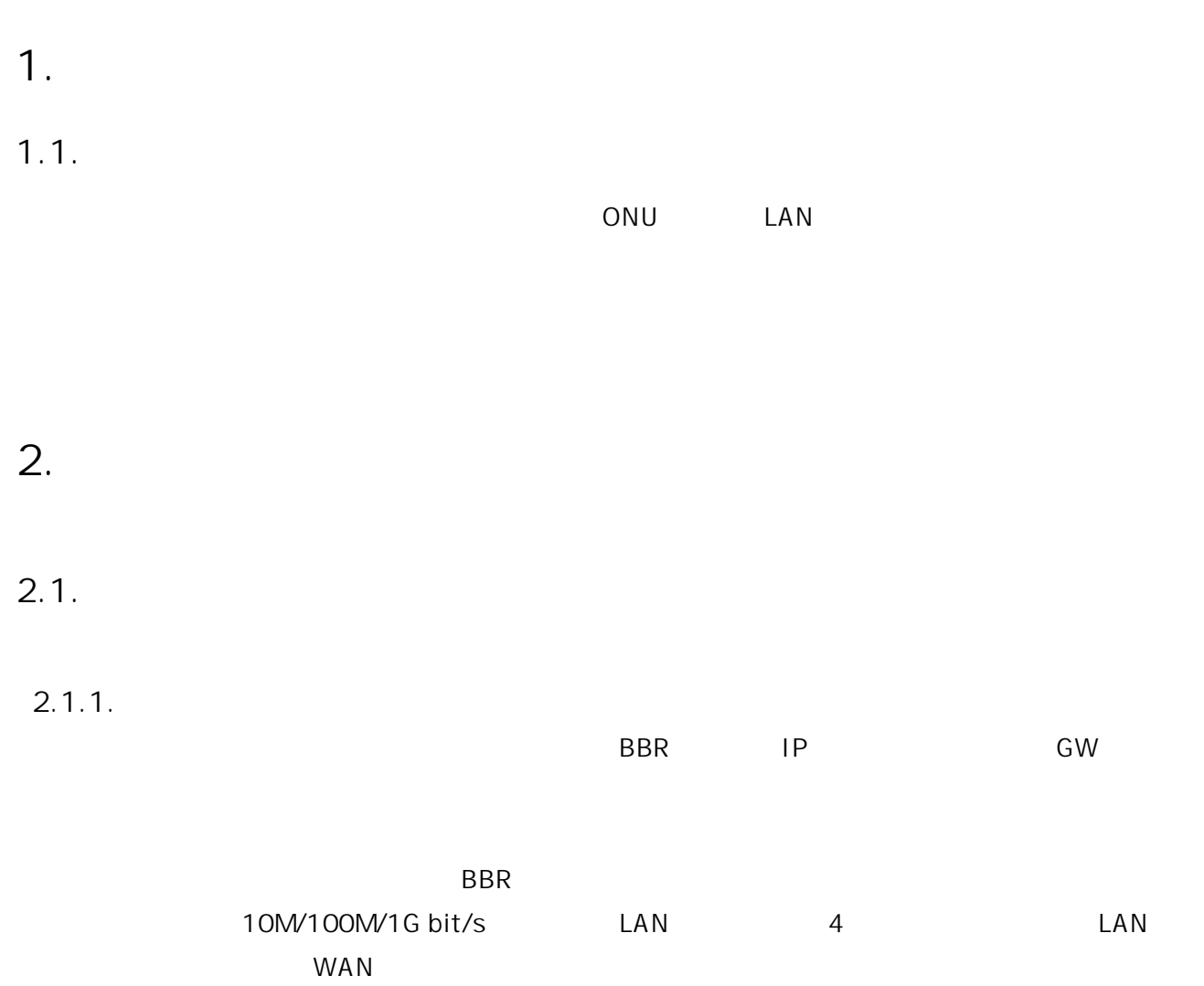

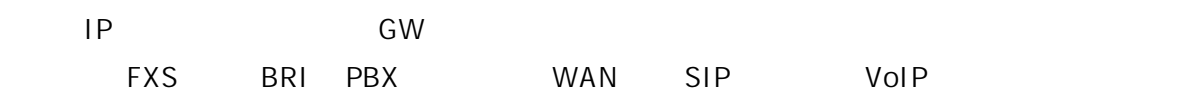

 $2.1.2.$ 

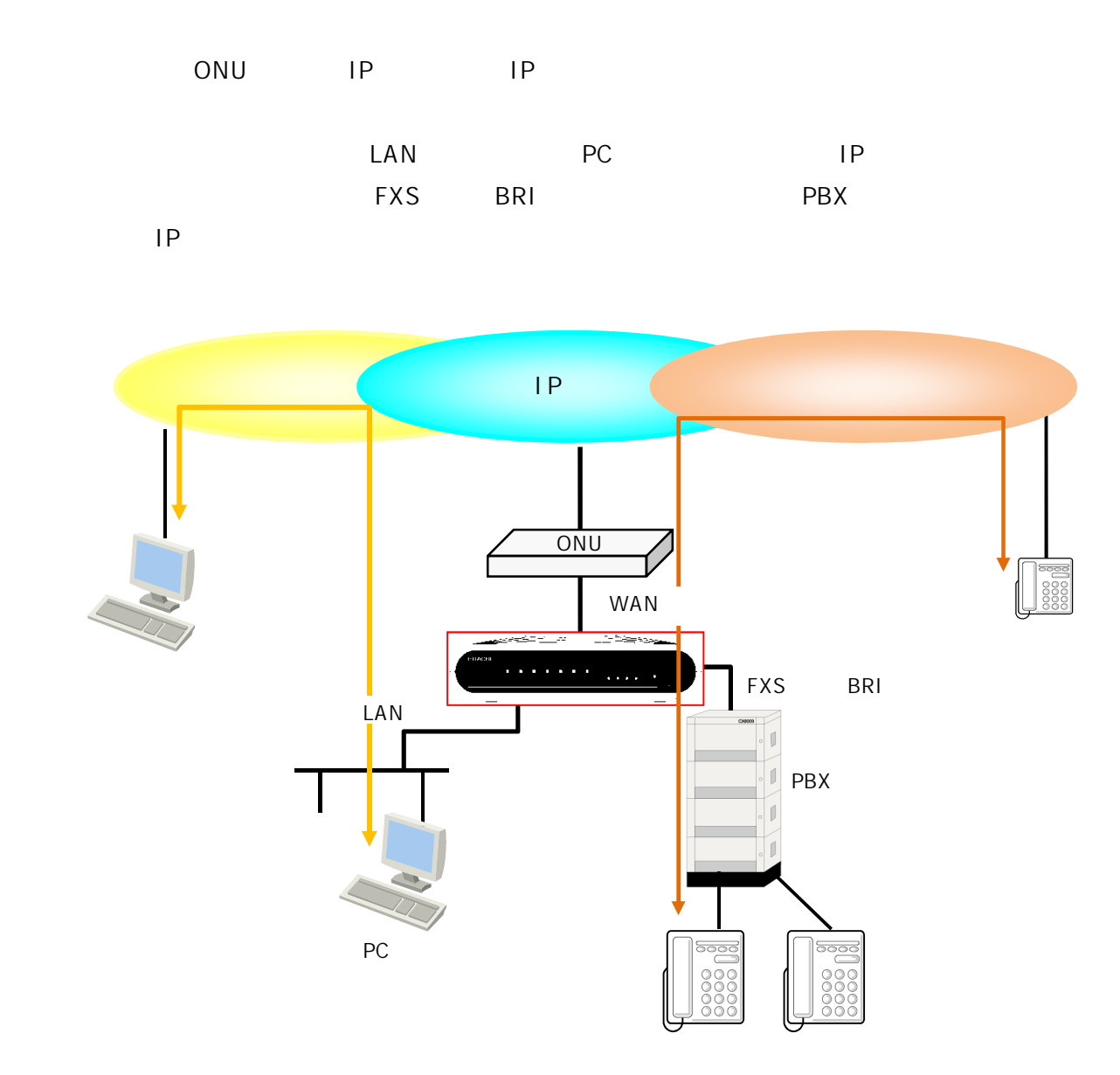

**図 2.1.2-1 システム構成例**

WAN IP

 $\overline{PBX/}$  $\overline{P}$ BX/PBX/PC

 $PC$ 

 $2.1.2.1.$ 

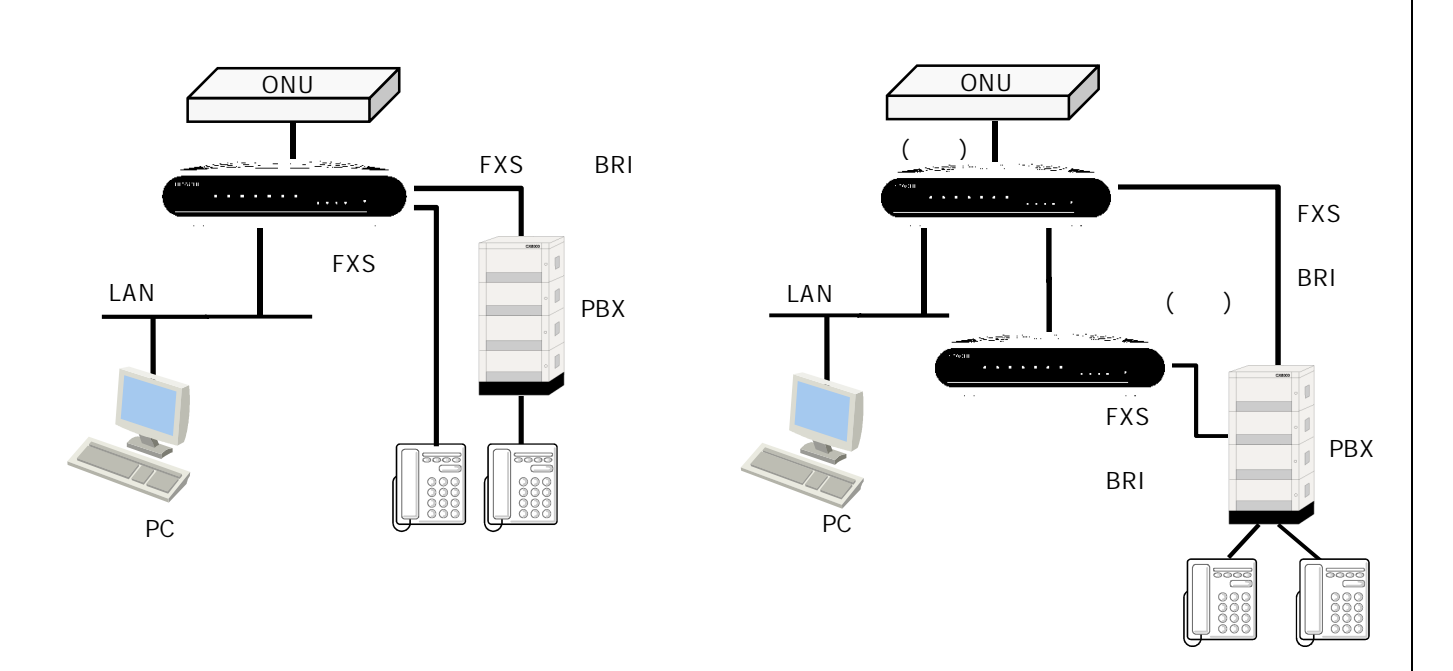

**2.1.2.1-1** 

**2.1.2.1-2** 

|            | <b>FXS</b> |       | <b>BRI</b> |            | <b>PBX</b> |    |  |            |
|------------|------------|-------|------------|------------|------------|----|--|------------|
| <b>FXS</b> |            |       |            | <b>BRI</b> |            |    |  |            |
| FXS 8      |            | BRI 4 |            |            |            |    |  |            |
|            |            |       |            |            |            |    |  | <b>FXS</b> |
| <b>BRI</b> |            |       |            |            |            |    |  |            |
|            | <b>LAN</b> | PC    |            |            |            | PC |  | Web        |

 $2.1.2.2.$ 

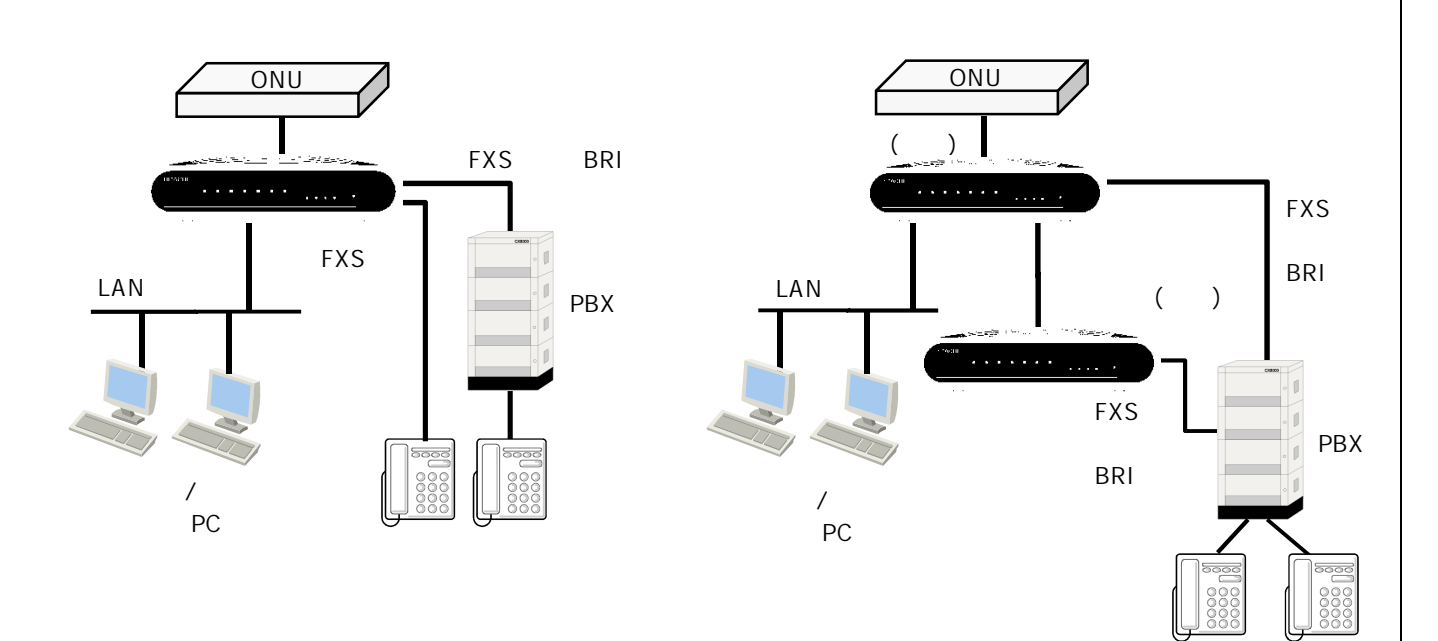

**2.1.2.2-1** 

2.1.2.2-2

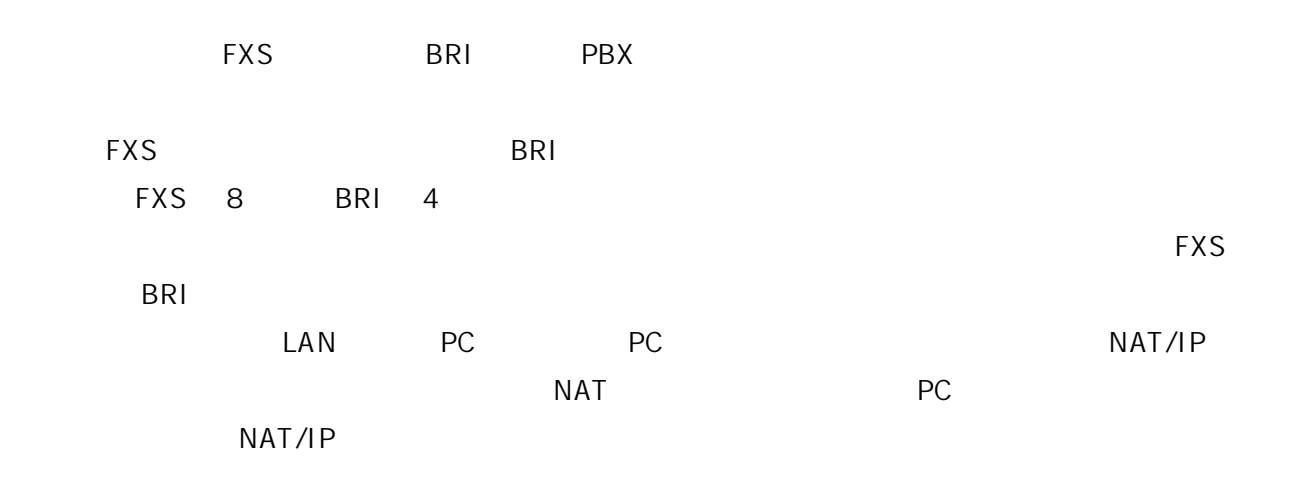

 $2.1.2.3.$ 

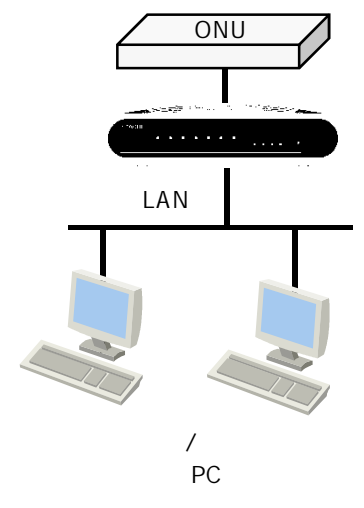

**2.1.2.3-1** 

 $\begin{array}{lll}\n\text{LAN} & \text{PC} \\
\text{P}\text{C} & \text{PC}\n\end{array}\n\qquad\n\begin{array}{lll}\n\text{NAT/IP} \\
\text{VAT/IP}\n\end{array}$  $NAT$   $PC$ NAT/IP

14

 $2.1.3.$ 

 $2.1.3.1.$ 

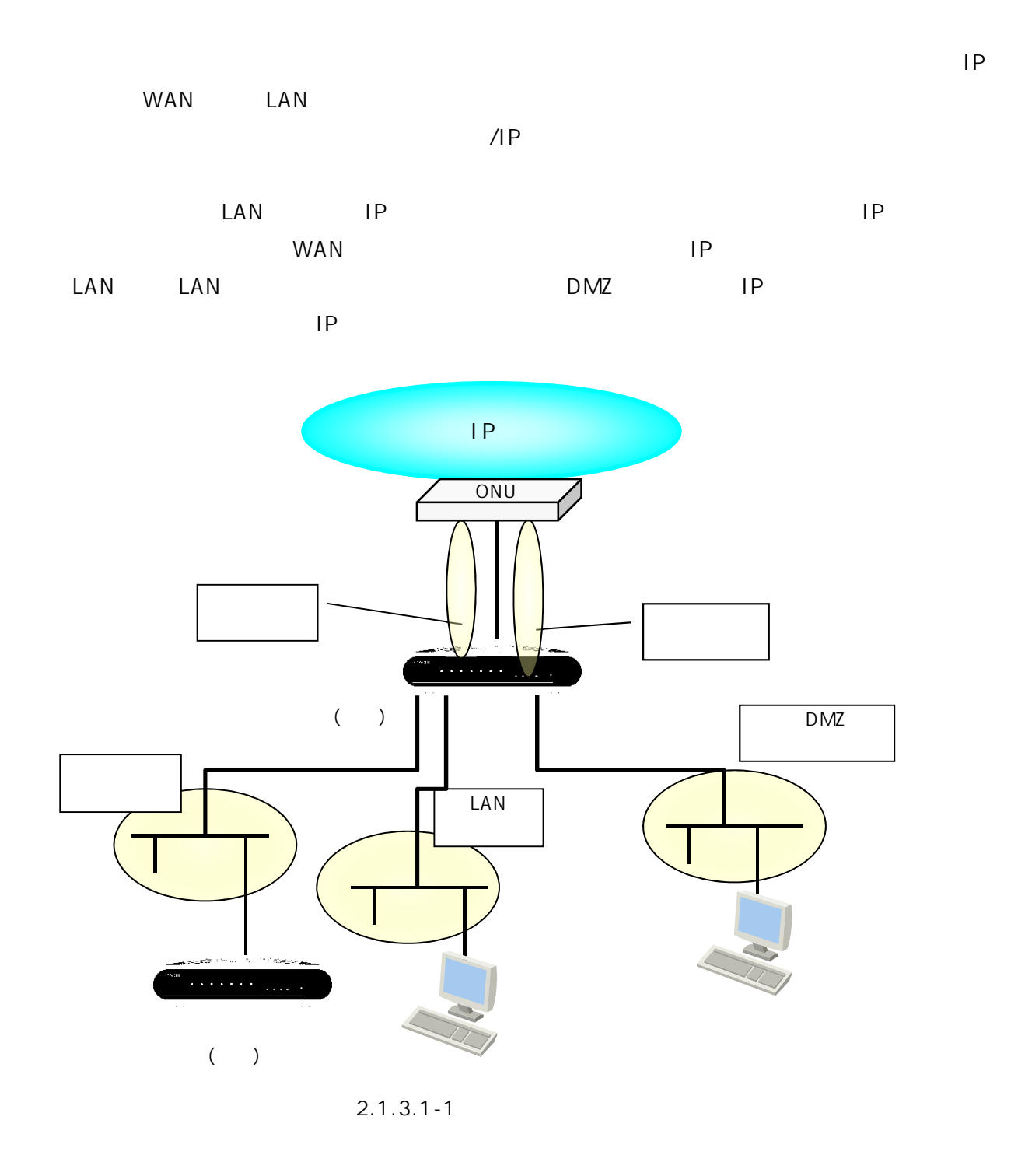

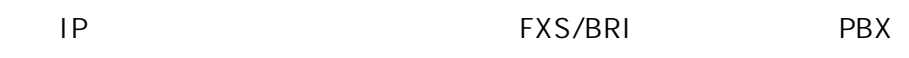

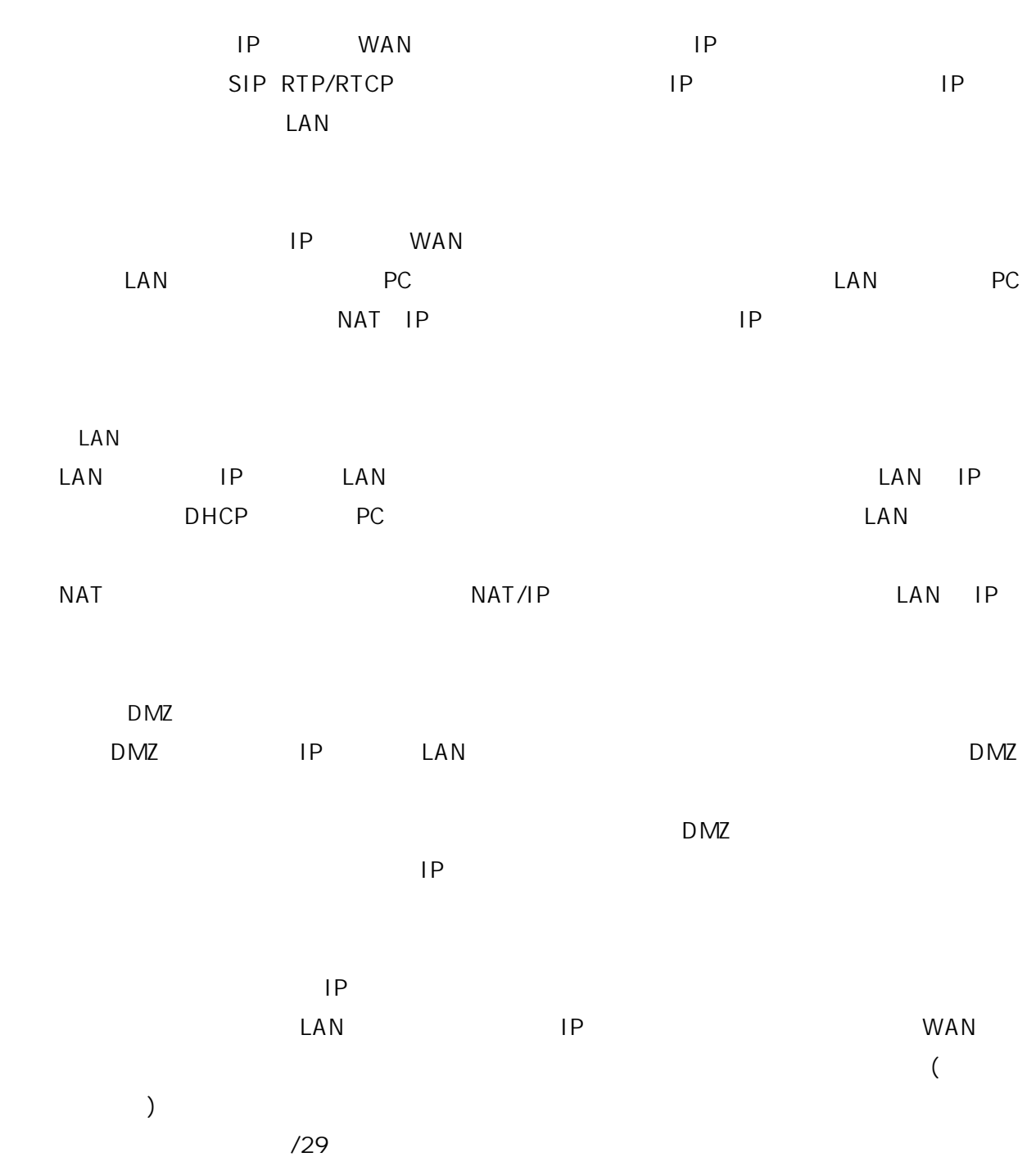

 $2.1.3.2.$ 

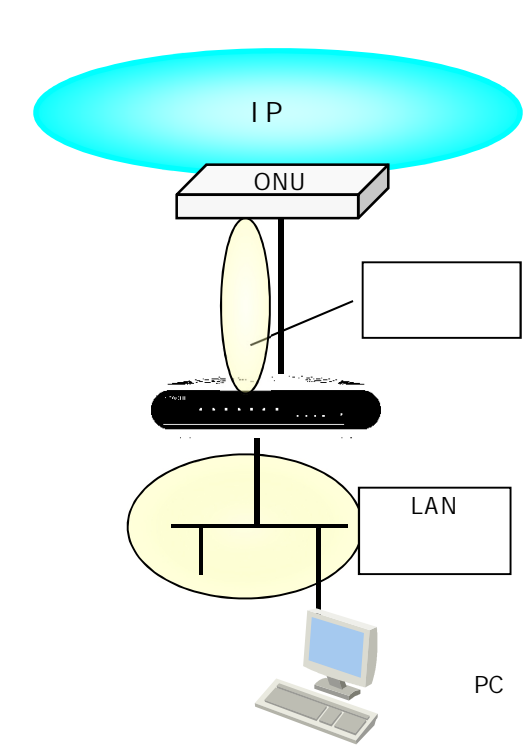

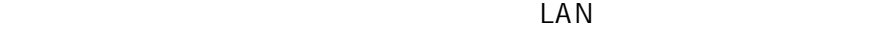

LAN

**2.1.3.2-1** 

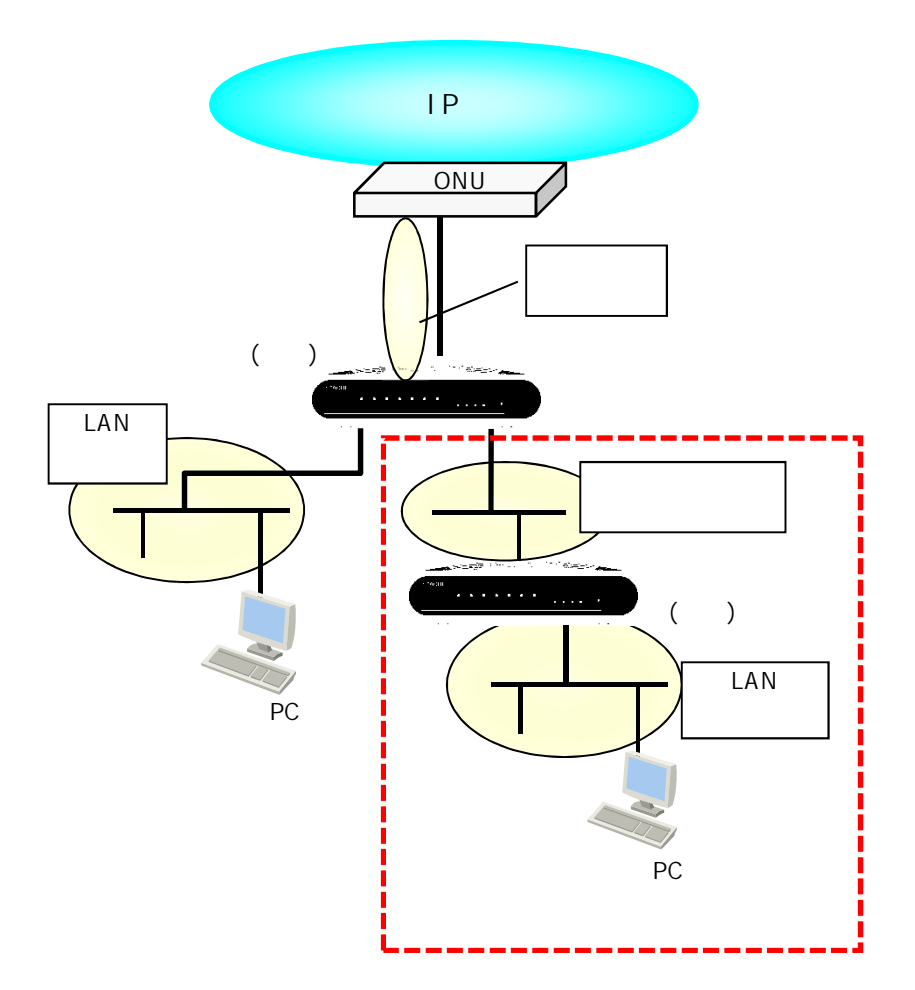

**2.1.3.2-2** 

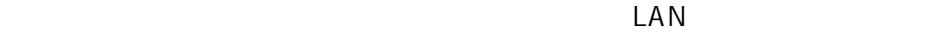

 $2.1.3.3.$ 

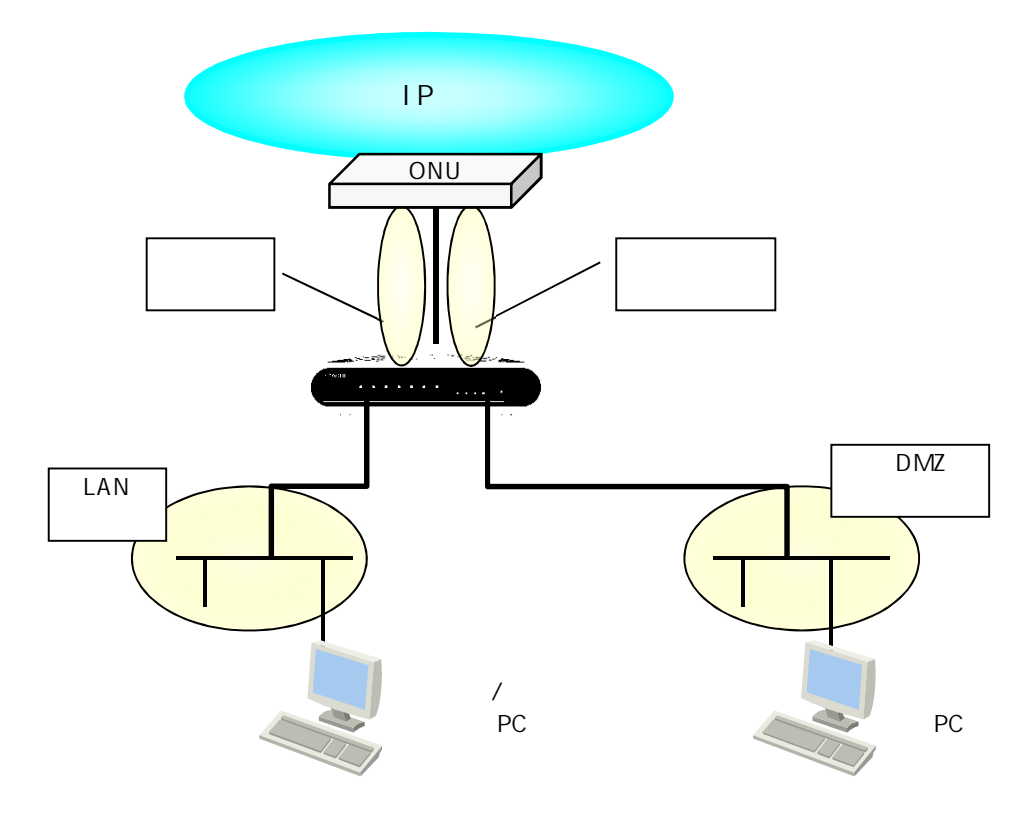

**2.1.3.3-1** 

 $\mathsf{LAN}\xspace$ 

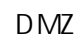

LAN

DMZ DMZ DMZ

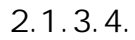

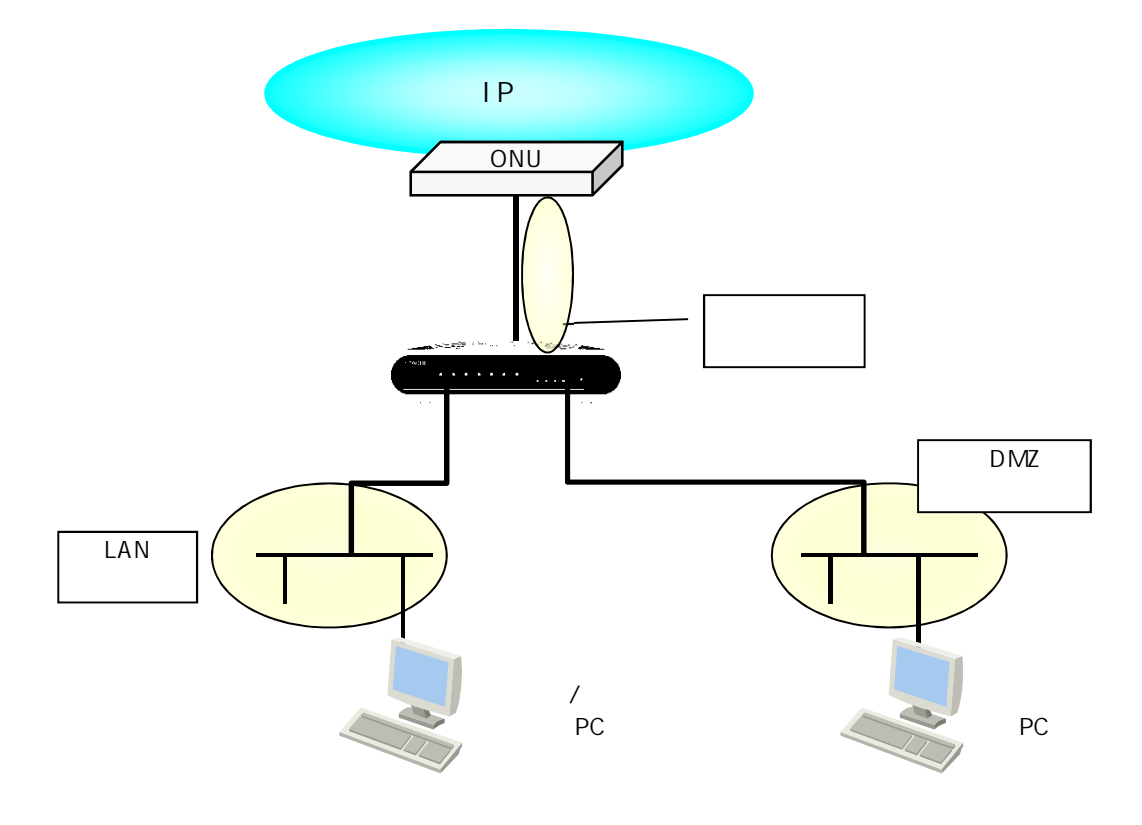

**2.1.3.4-1** 

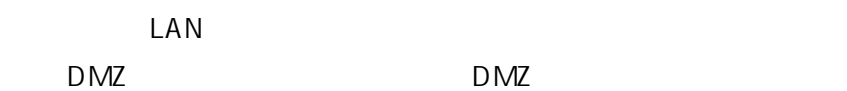

 $2.1.3.5.$ 

 $2.1.3.5-1$ 

 $\mathsf{IP}$ 

**2.1.3.5-1** 

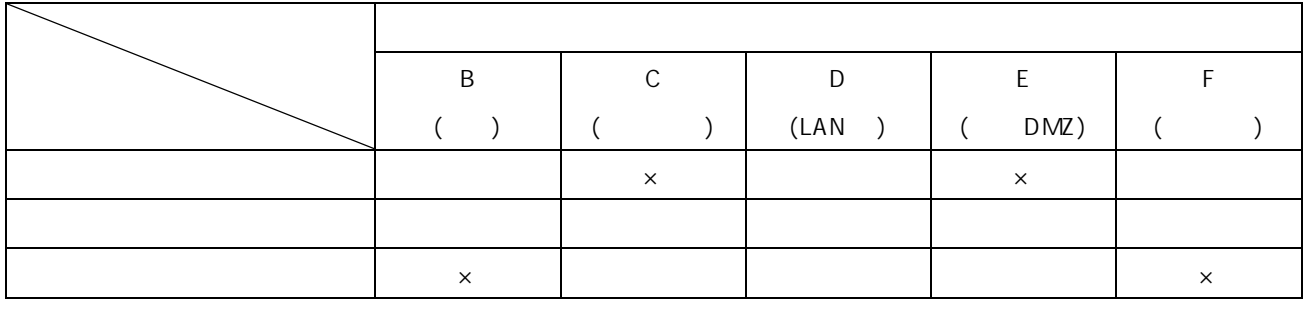

extended and  $IP$ 

 $\times$  IP ( )

 $\mathsf{IP}$ 

21

 $2.2.$ 

 $2.2.1.$ 

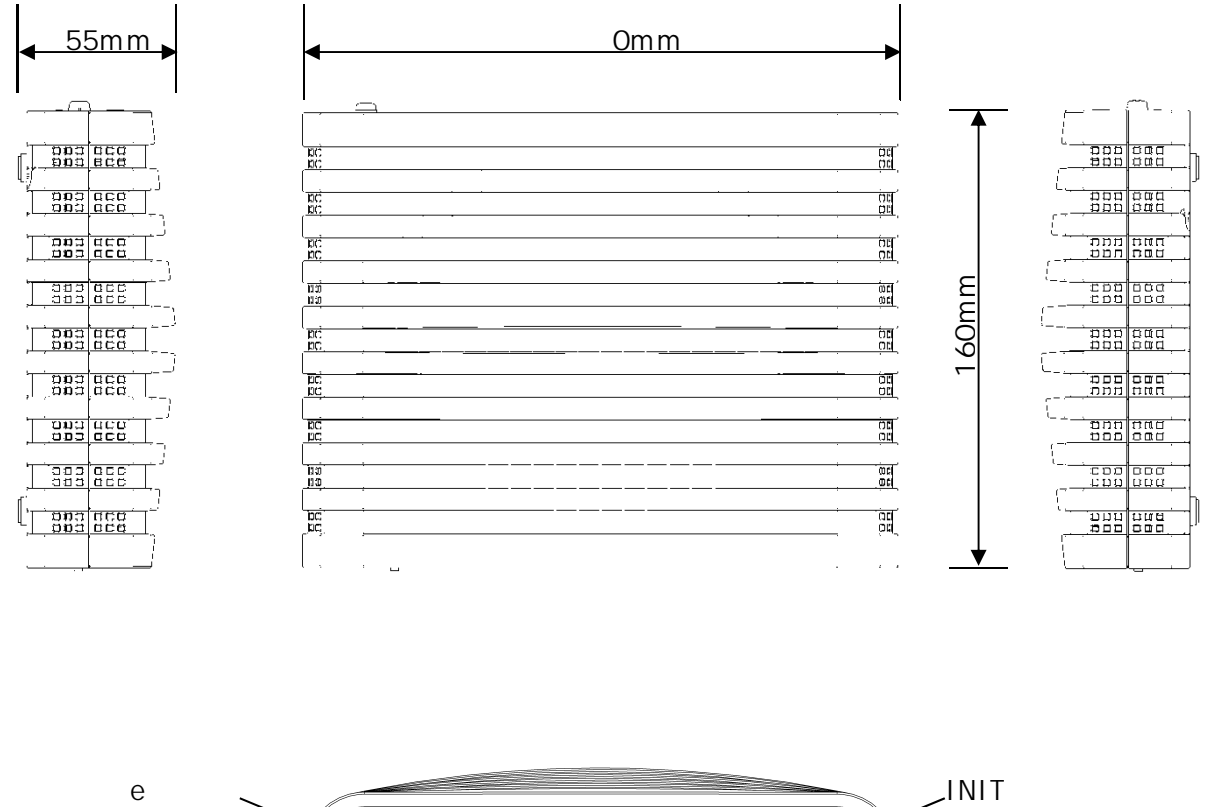

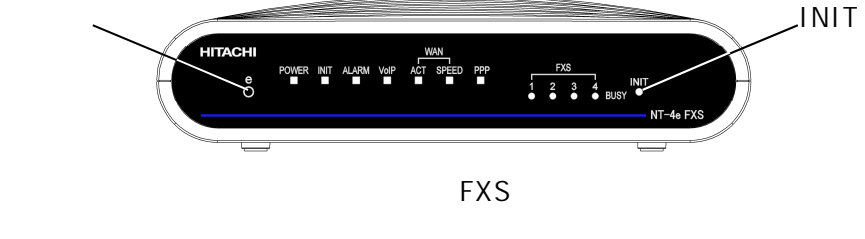

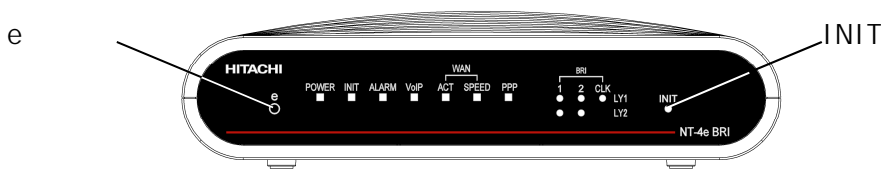

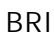

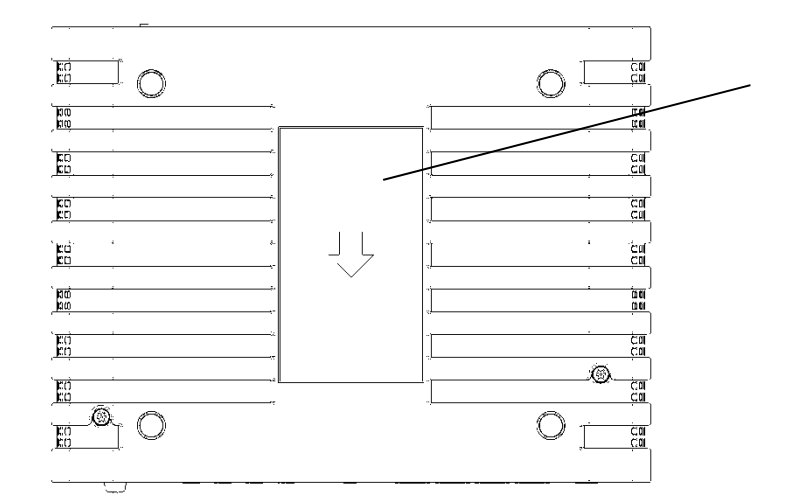

底面(FXS)

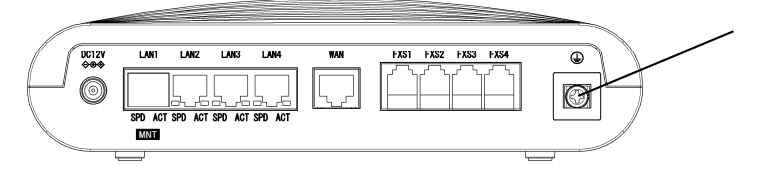

背面(FXS)

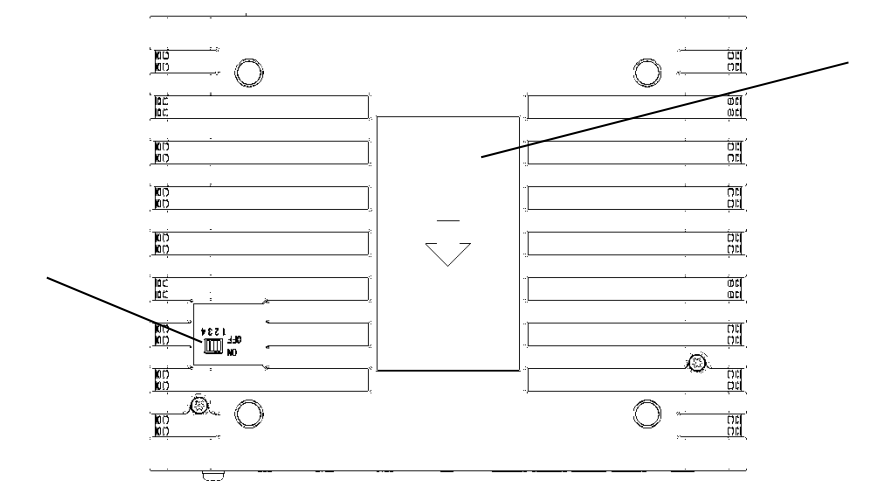

底面(BRI)

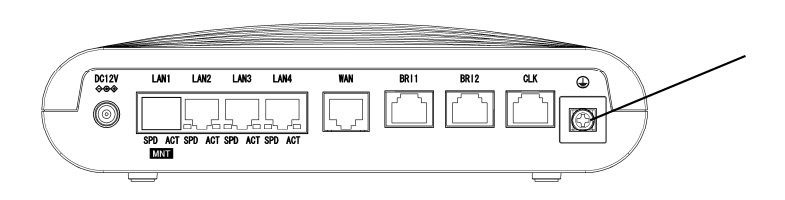

背面(BRI)

 $2.2.2.$ 

# $2.2.2.1$ .

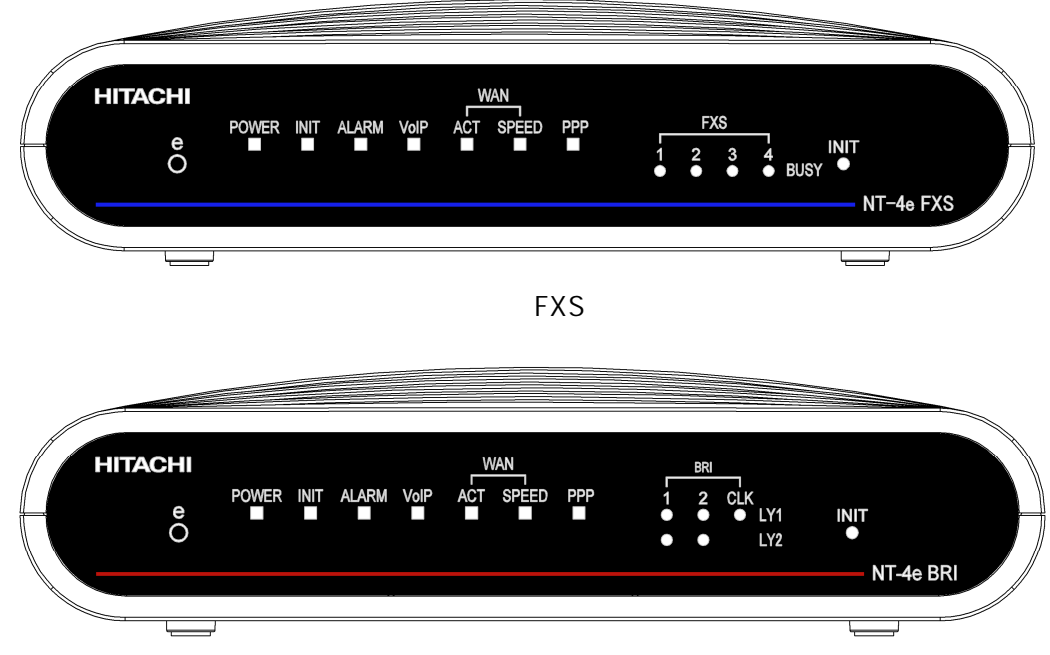

正面(BRI)

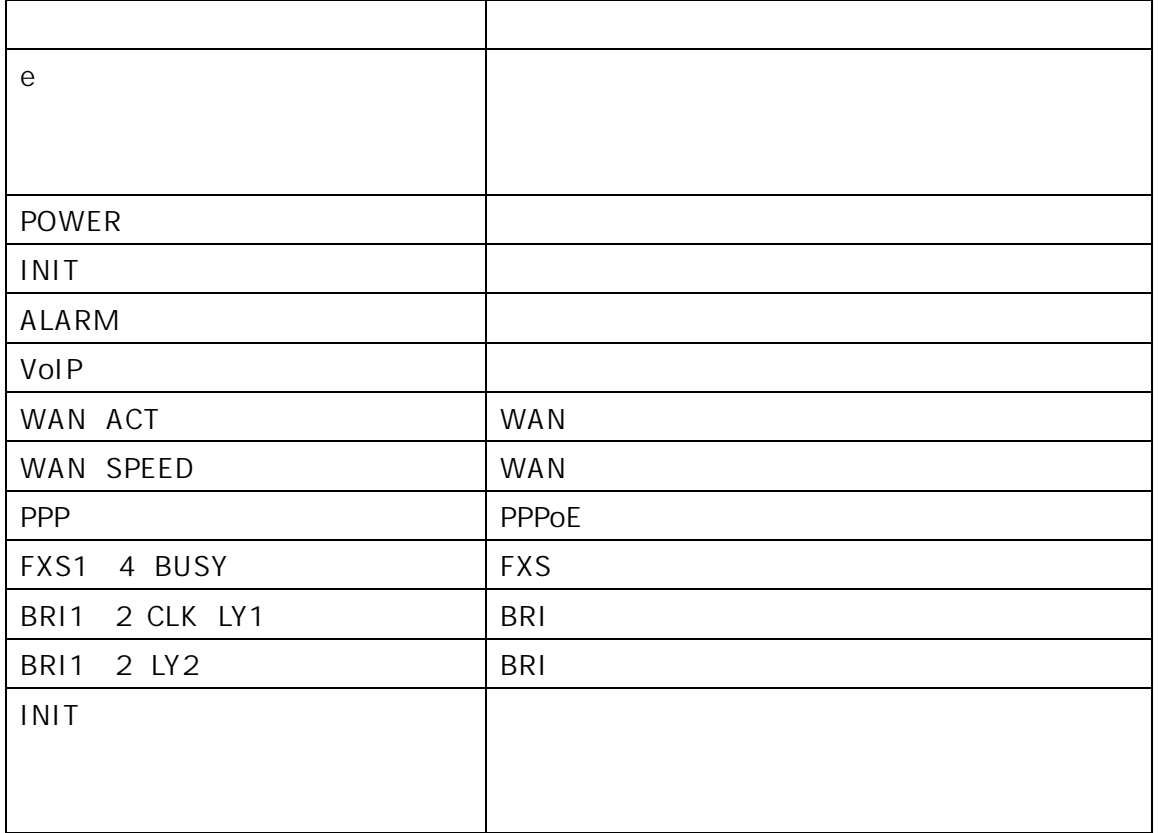

 $2.2.2.2.$ 

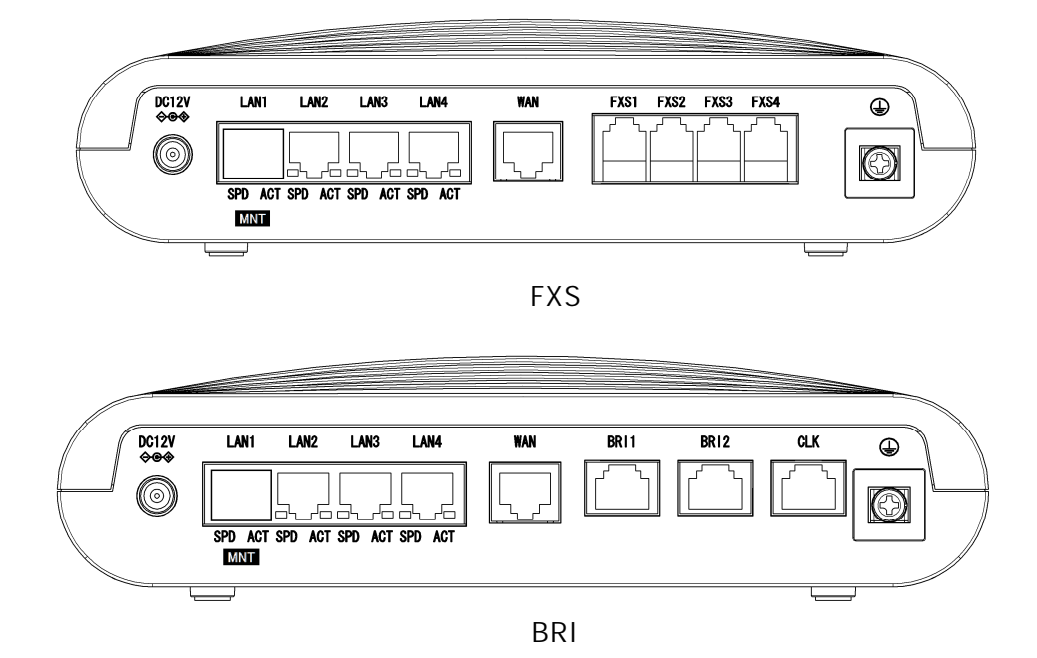

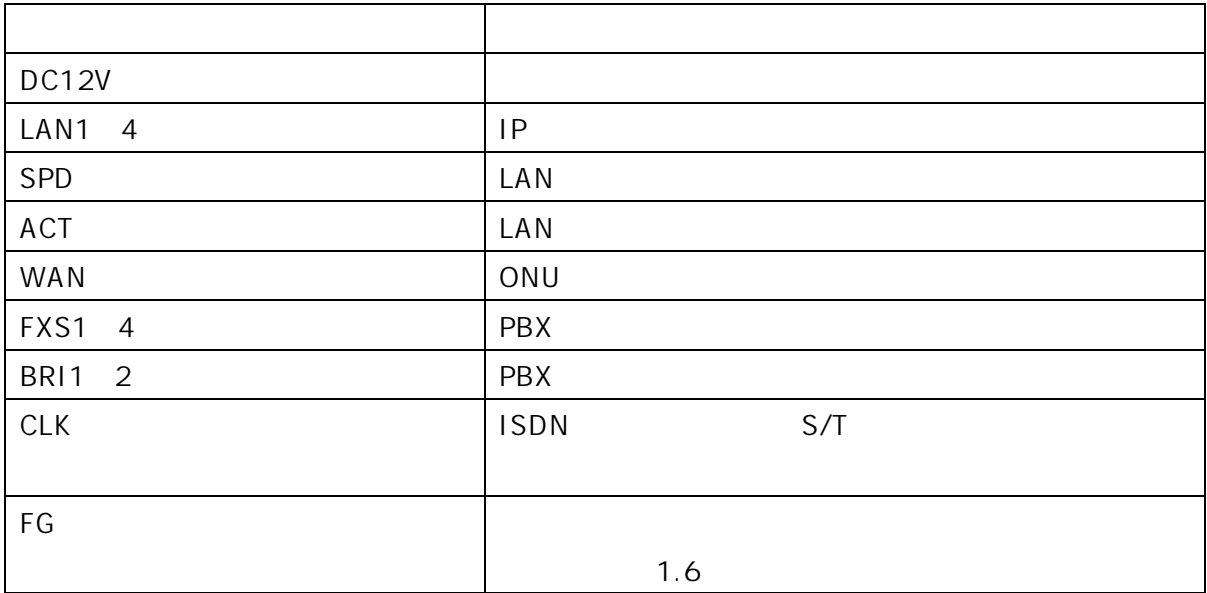

 $2.2.2.3.$ 

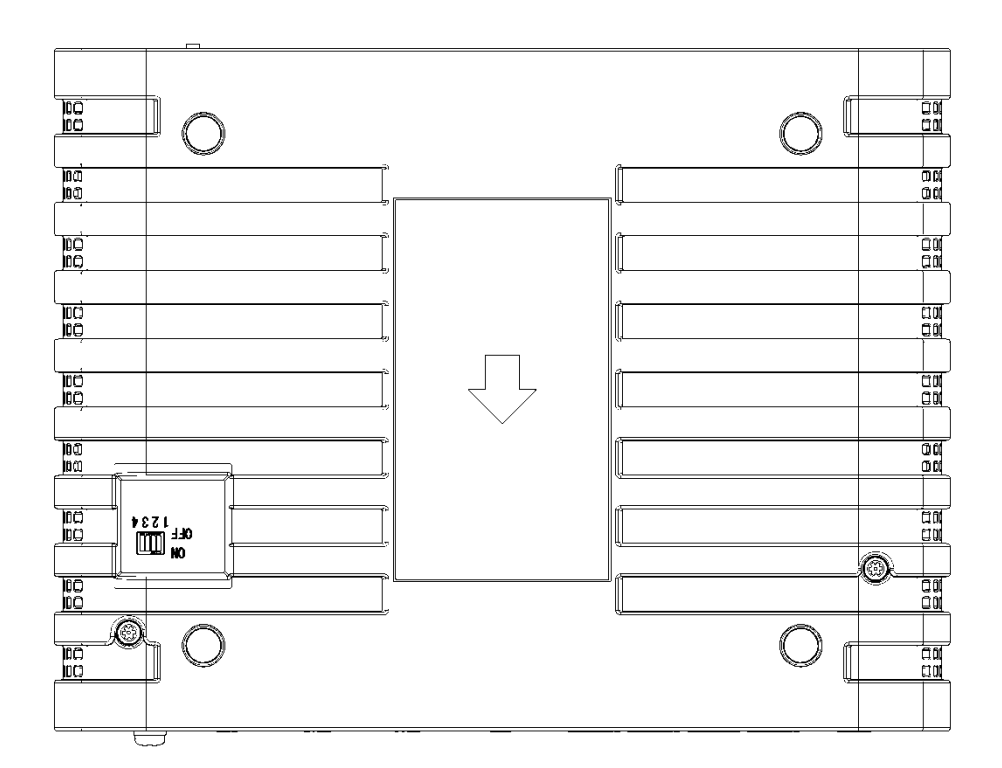

底面(BRI)

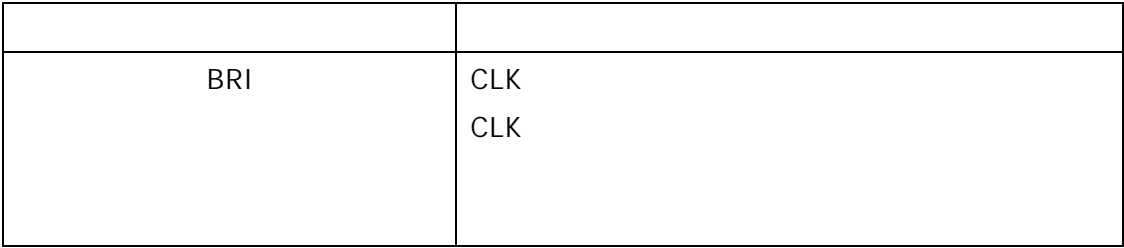

 $2.2.3.$ 

## $2.2.3.1.$

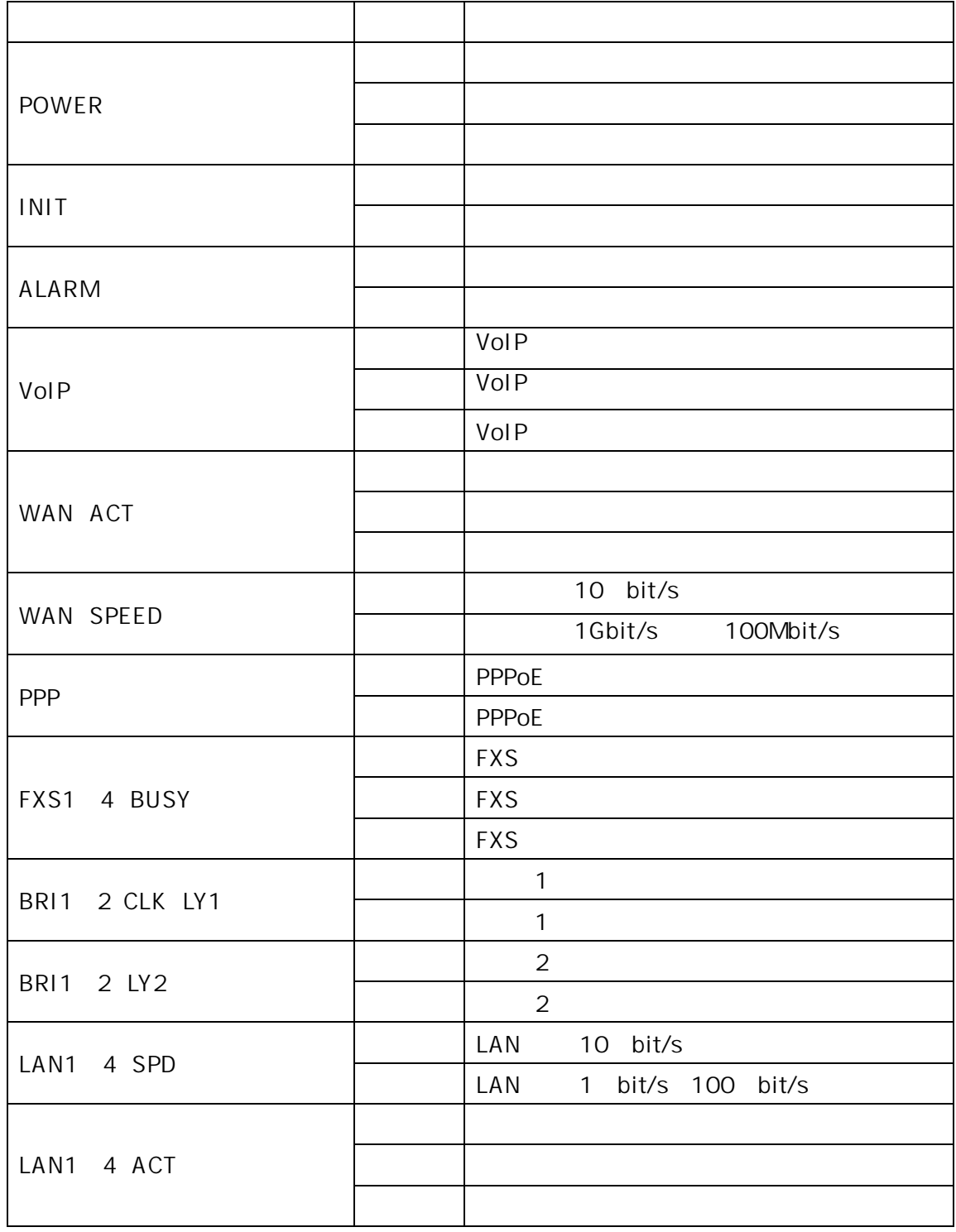

 $2.2.3.2.$ 

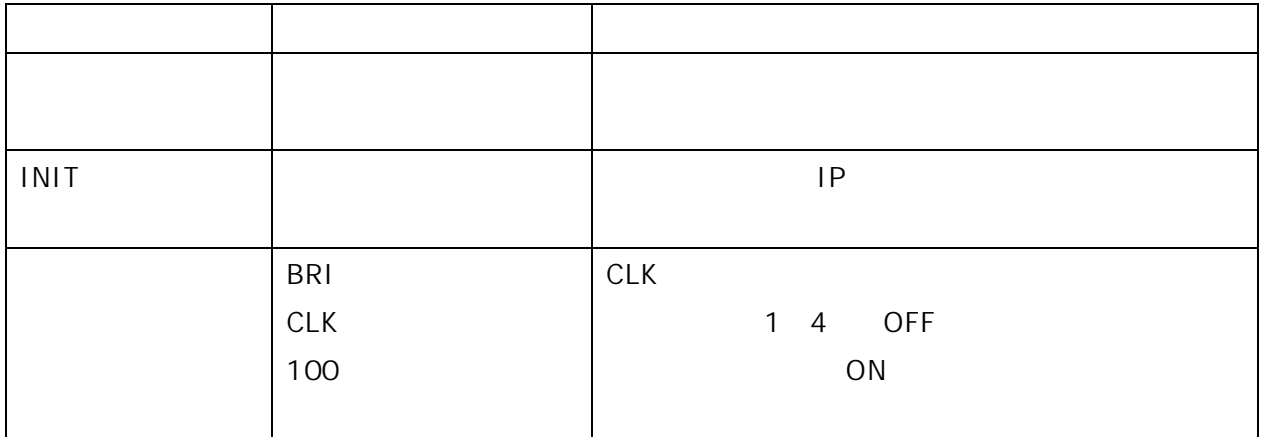

 $2.2.4.$ 

WAN/LAN FXS BRI CLK

2.2.4.1. WAN/LAN UTP

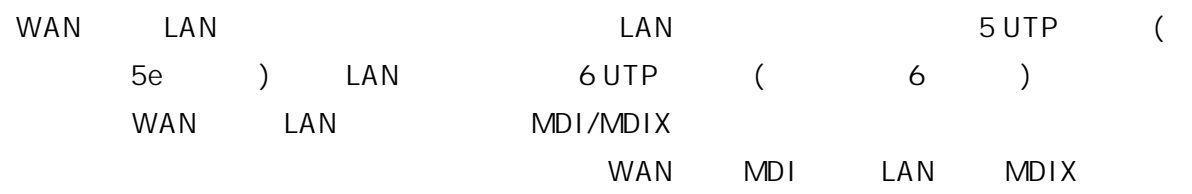

WAN/LAN

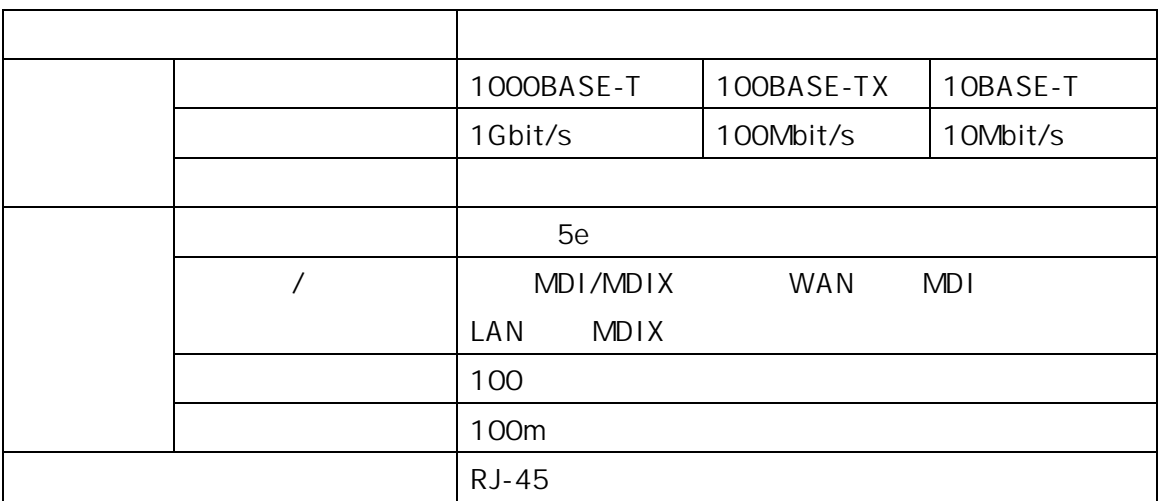

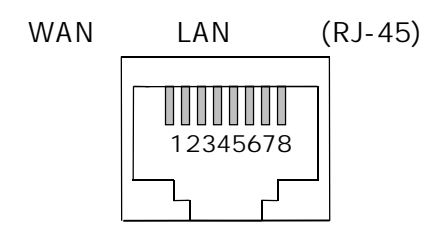

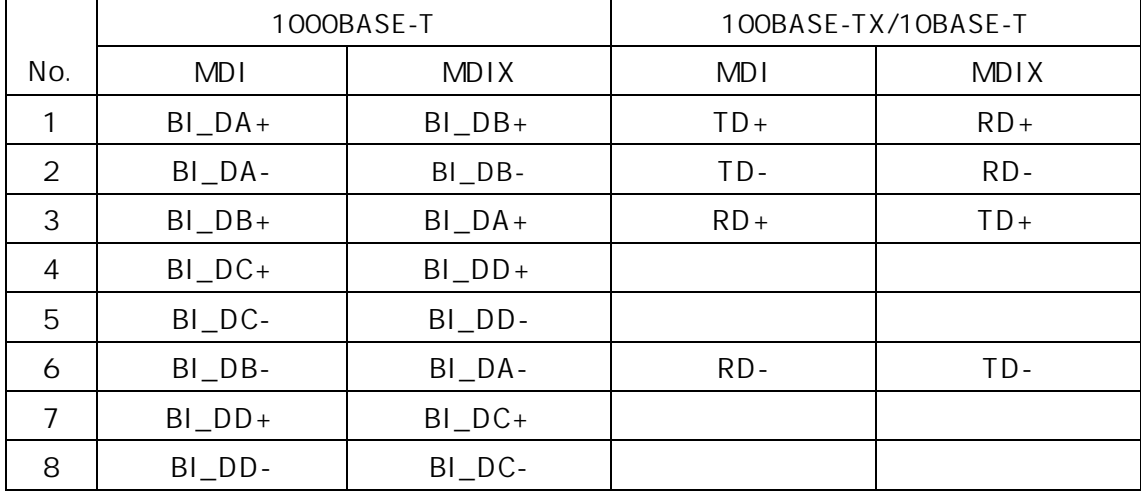

### $2.2.4.2.$  FXS

FXS

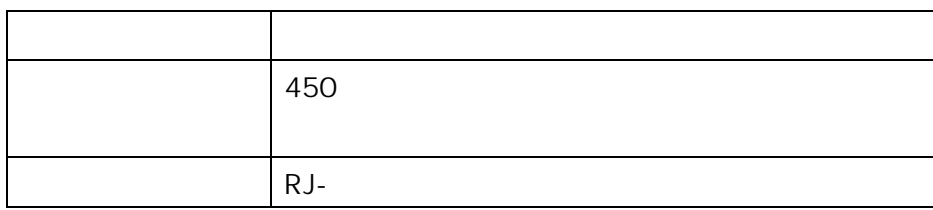

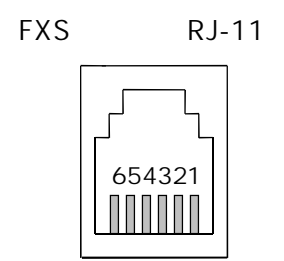

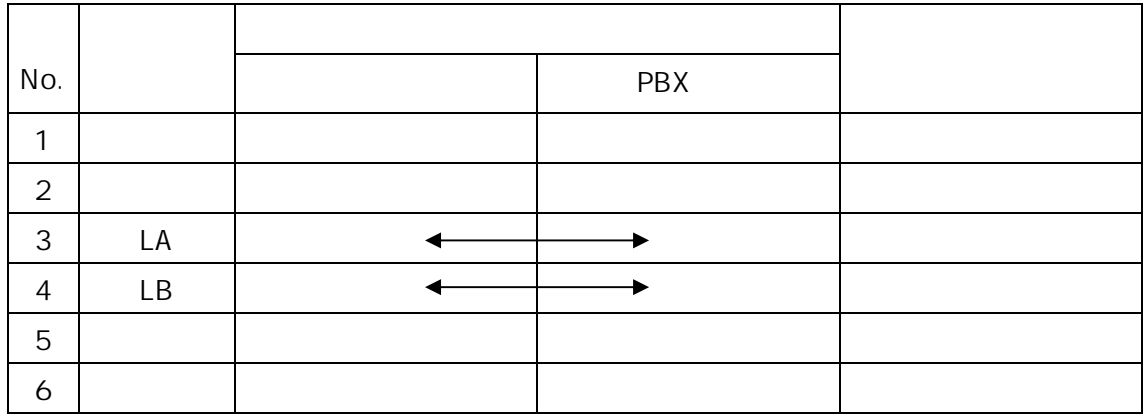

## 2.2.4.3. BRI CLK

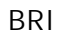

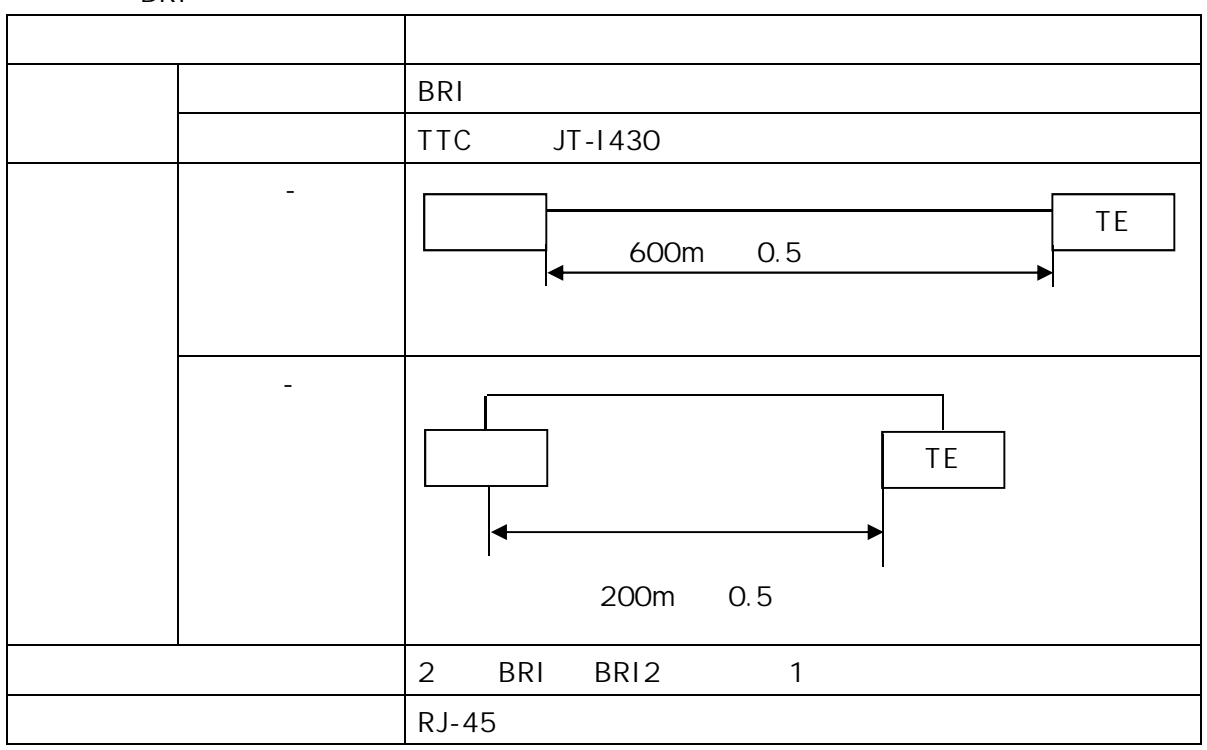

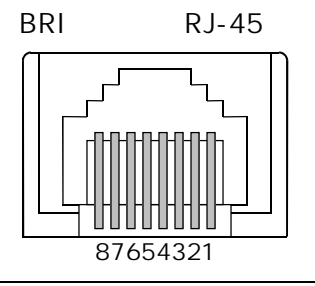

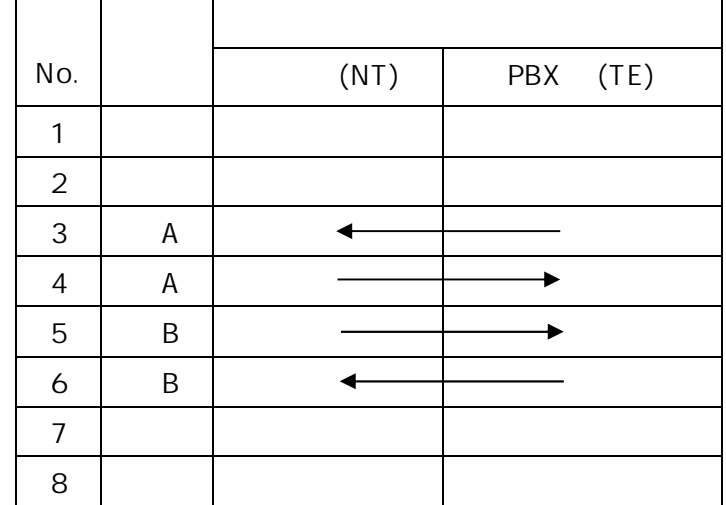

CLK

 $\text{ISDN}$   $\text{ISDN}$  $\mathbf{R}$ なお、「ポイント-マルキポイント」を選択している。

CLK

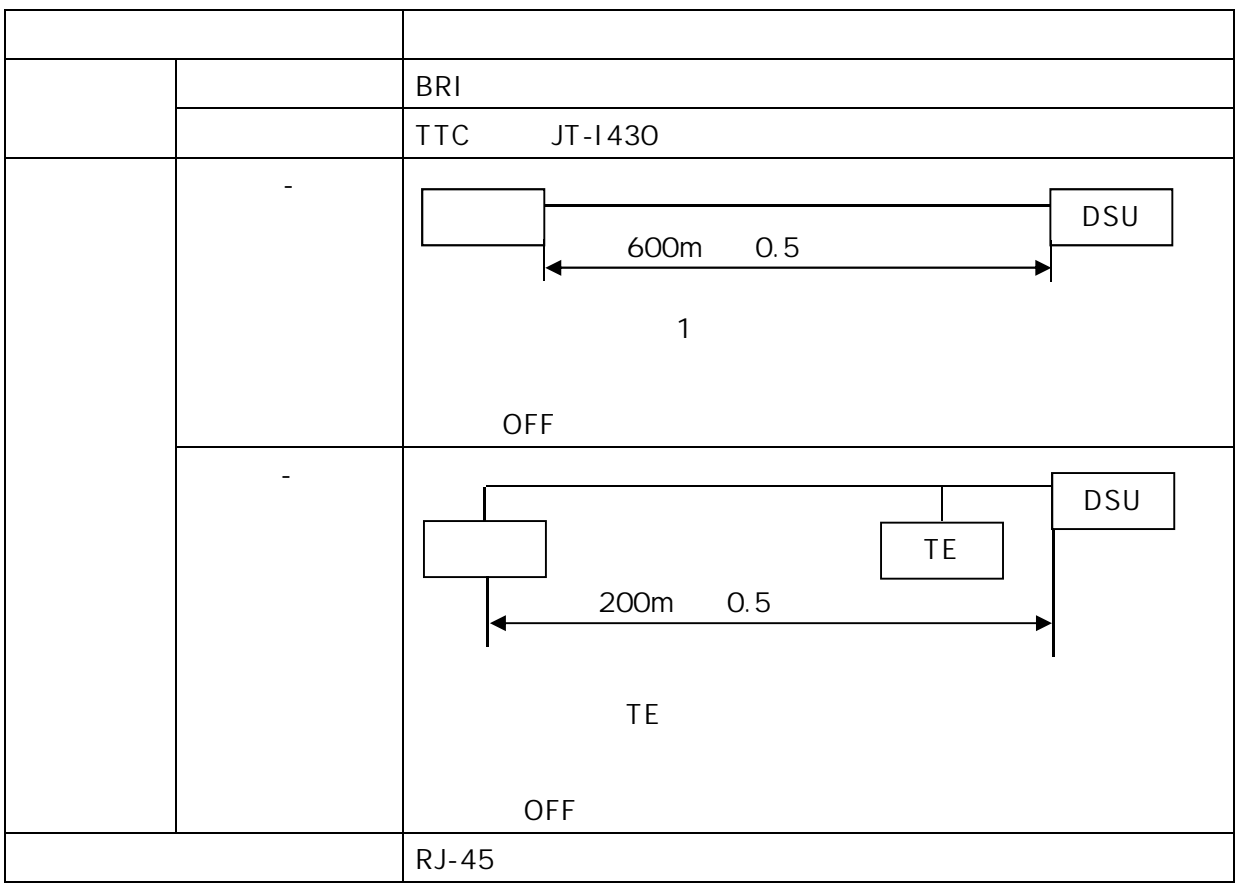

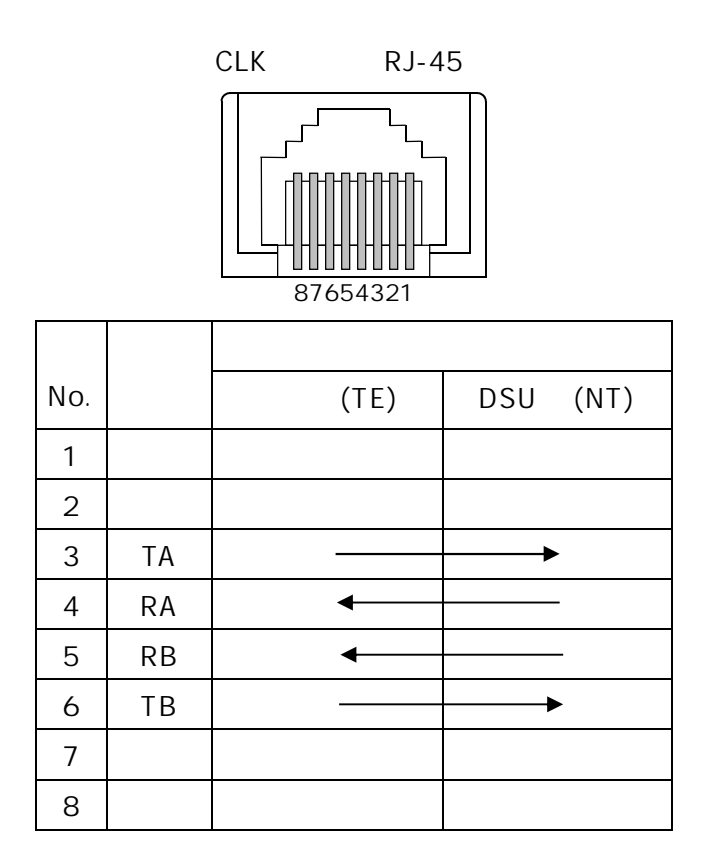

2.3.2.4 BRI

 $2.3.$ 

 $2.3.1.$ 

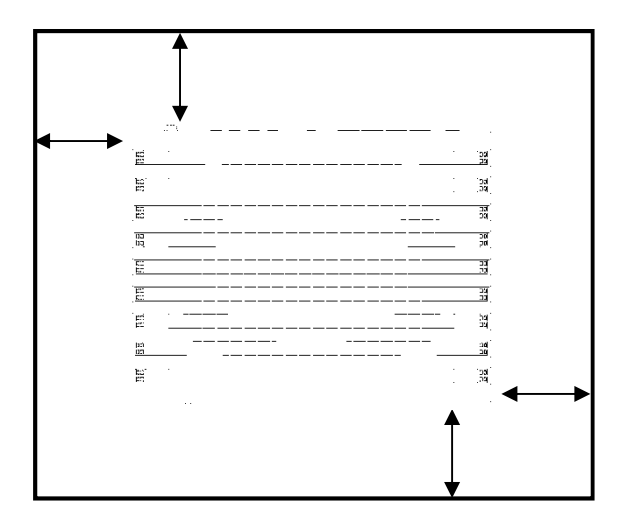

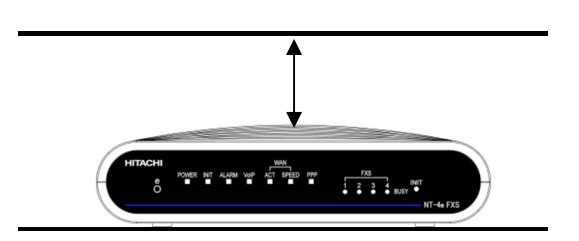

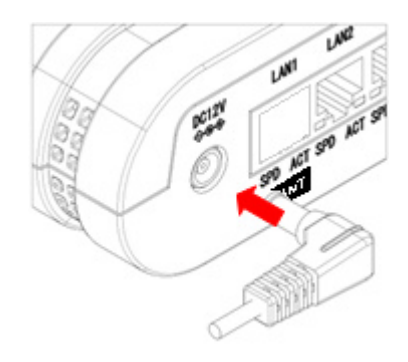

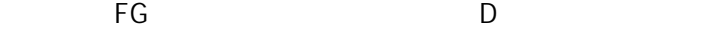

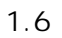

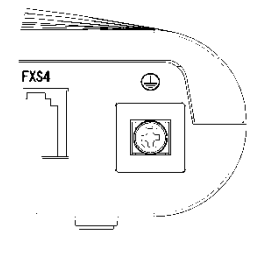
$2.3.2.$ 

 $2.3.2.1.$ 

#### $PBX$

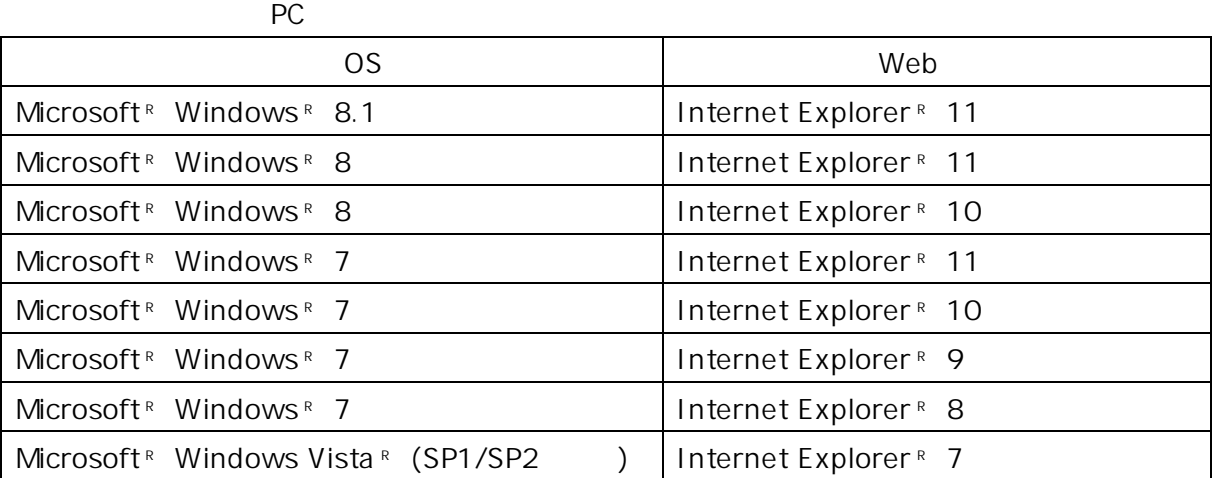

 $Web$ 

AN LAN FXS BRI またはない  $FG$   $2.3.2.2.$  WAN

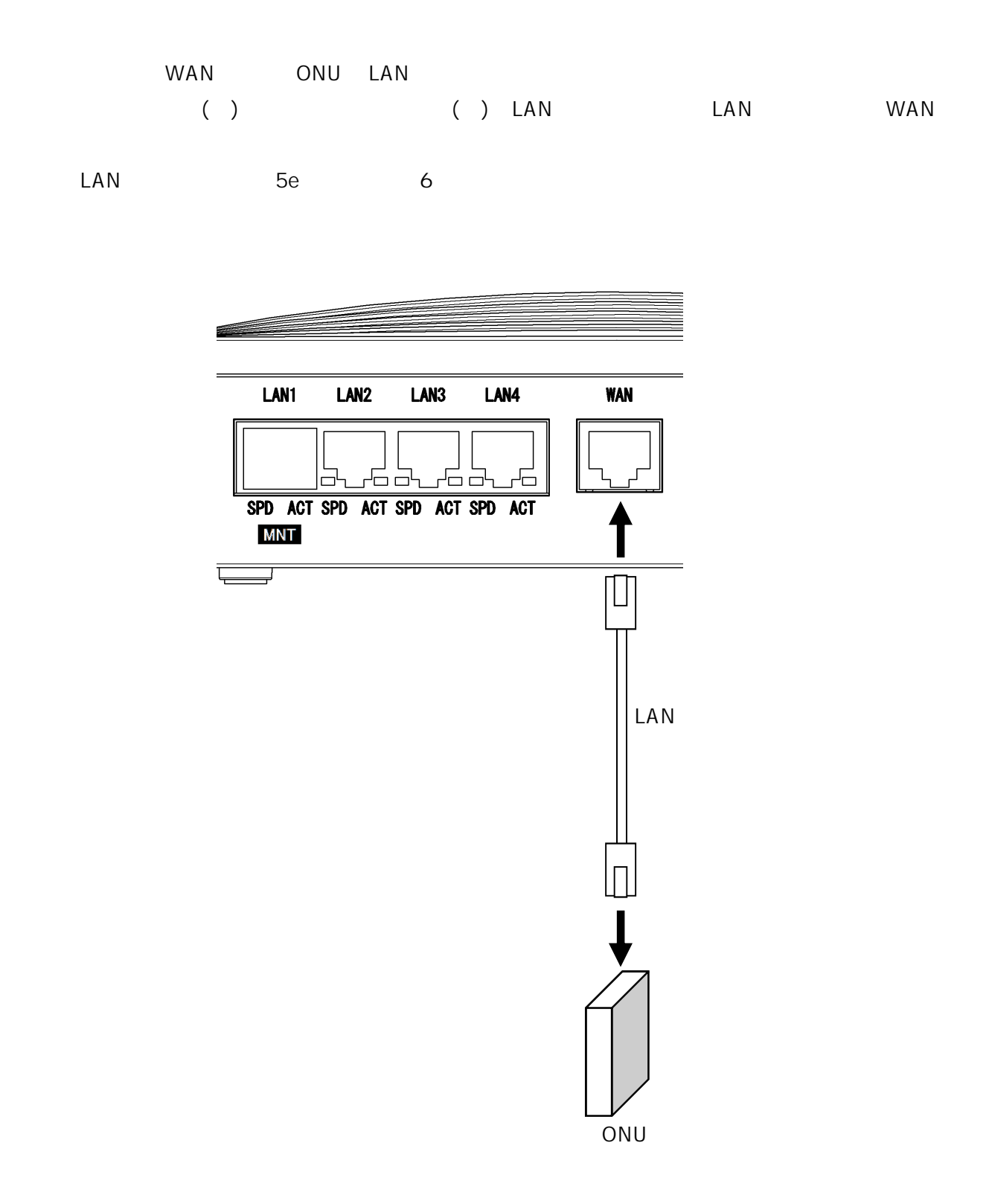

### $2.3.2.3.$  FXS

FXS PBX

FXS FXS

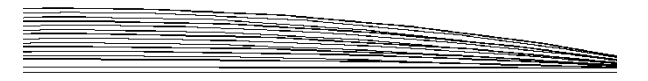

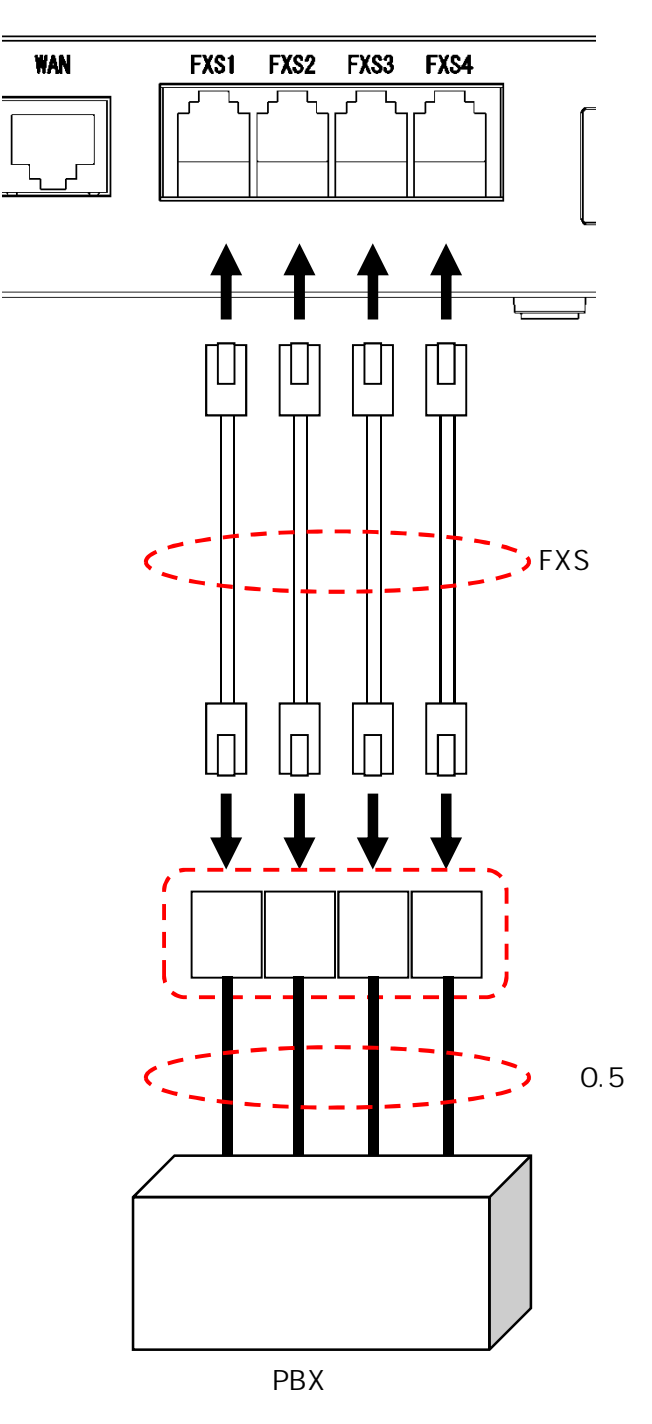

 $2.3.2.4.$  BRI

BRI PBX

BRI BRI BRI

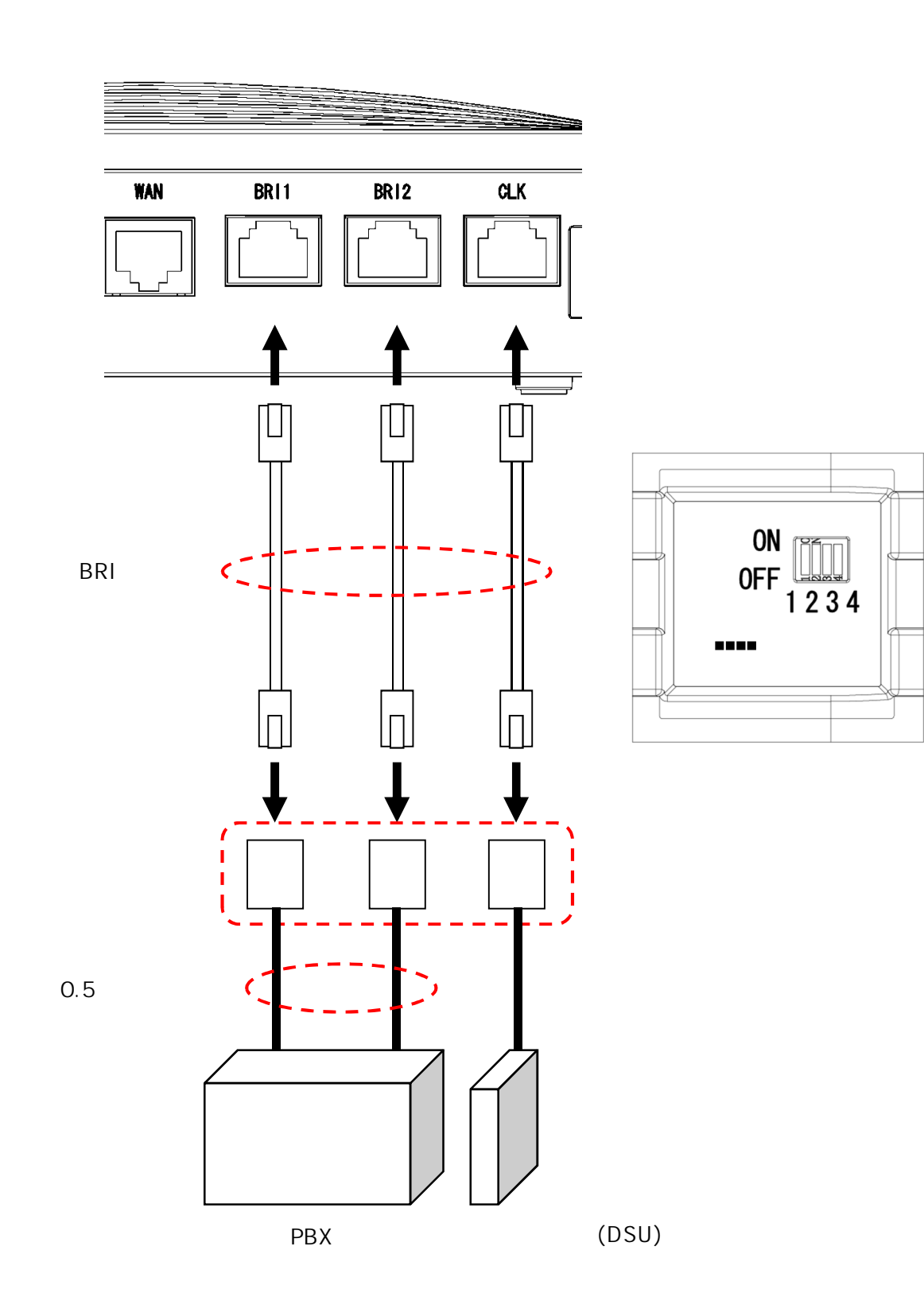

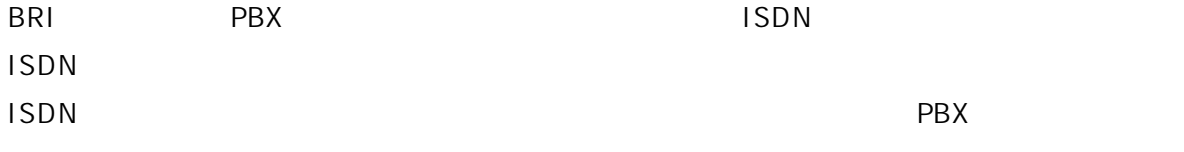

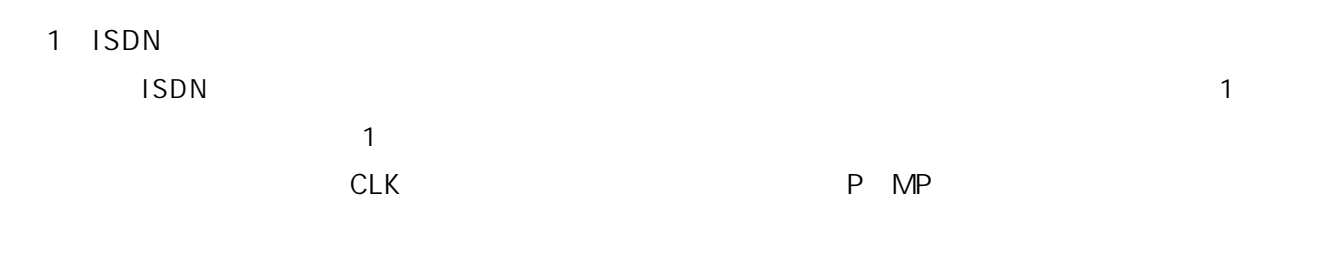

DSU

 $\overline{C}$  OFF  $\overline{C}$ 

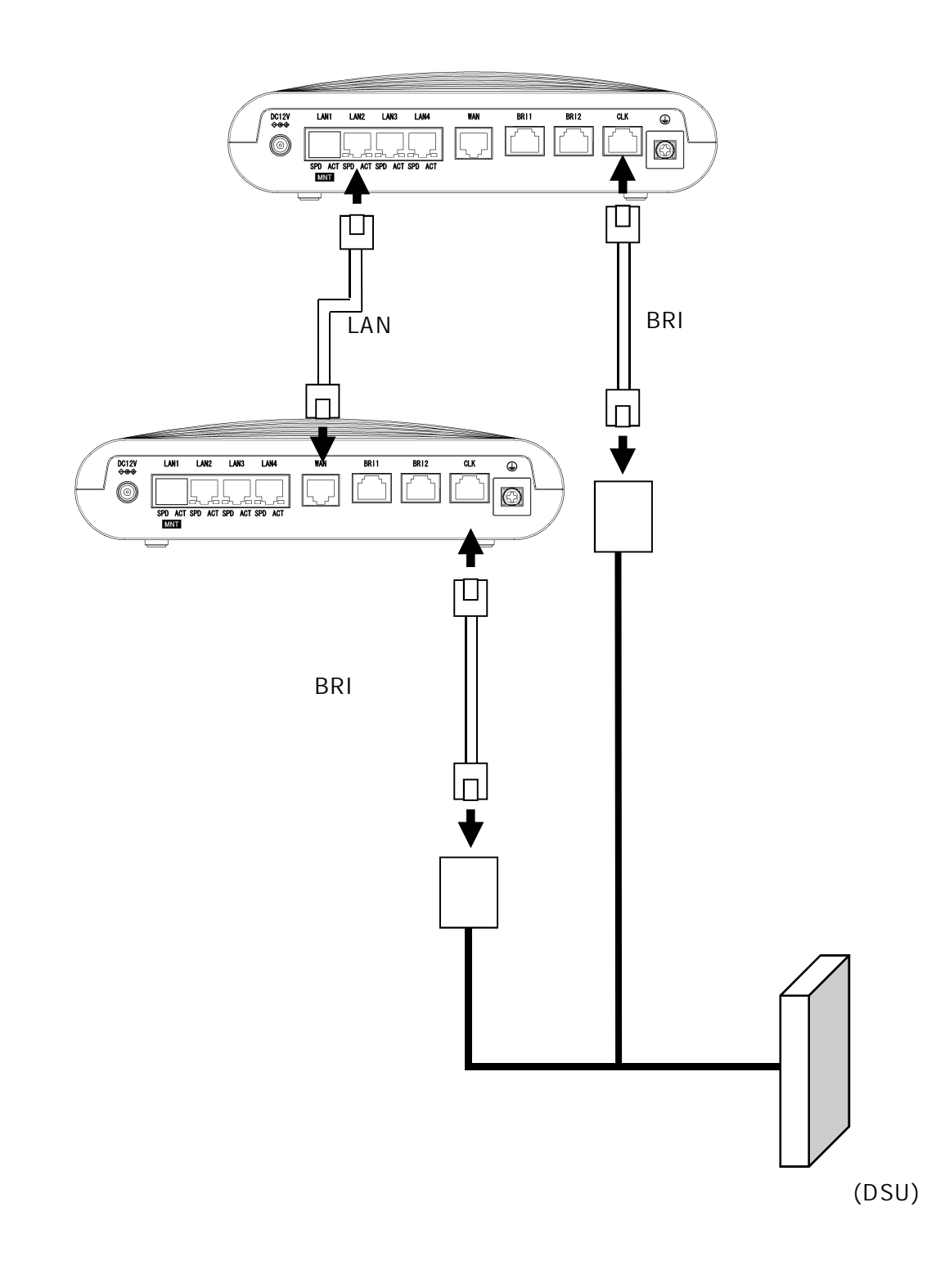

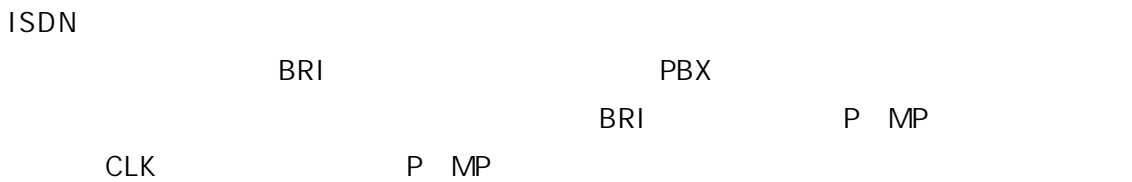

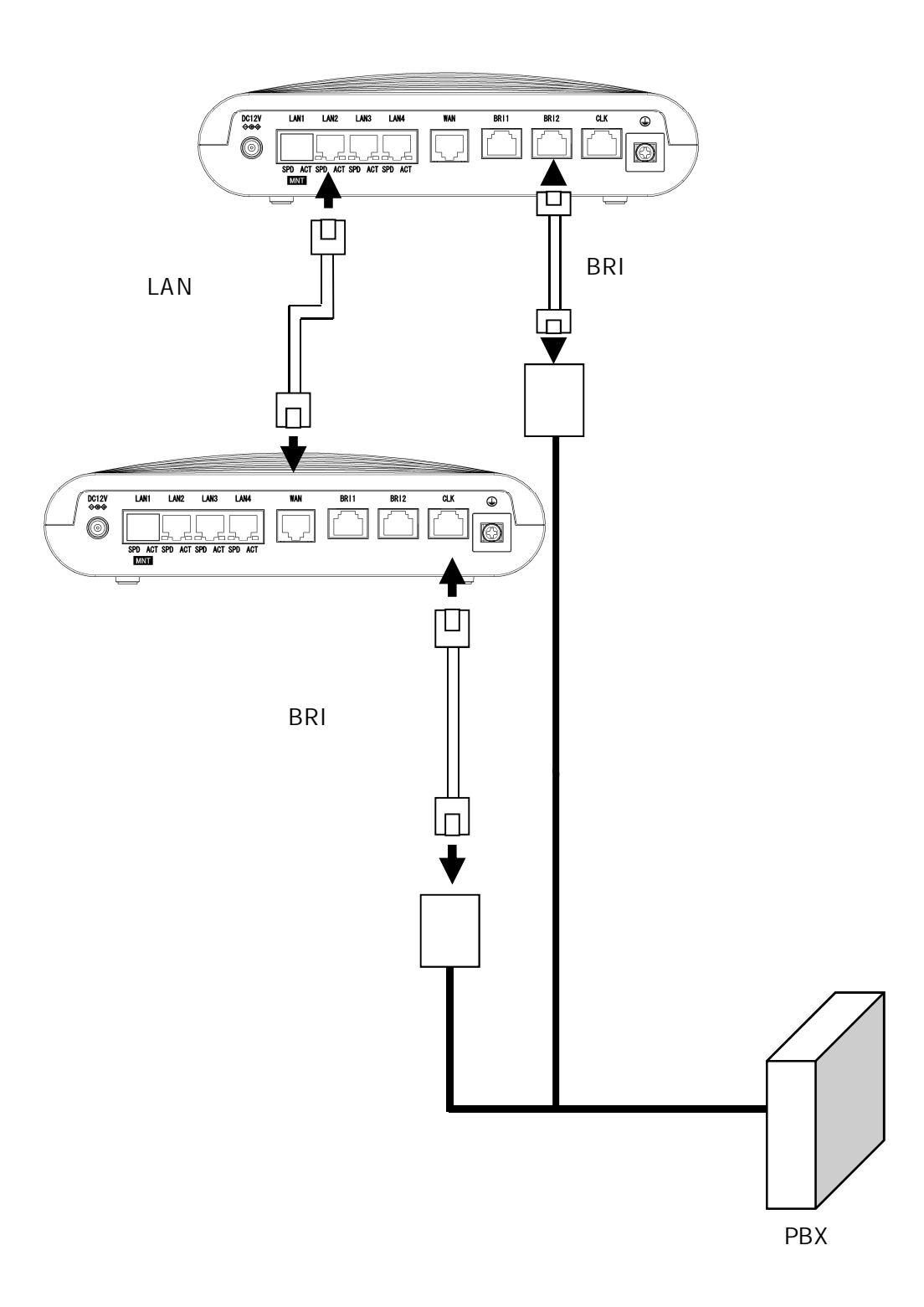

 $2.3.2.5.$  LAN

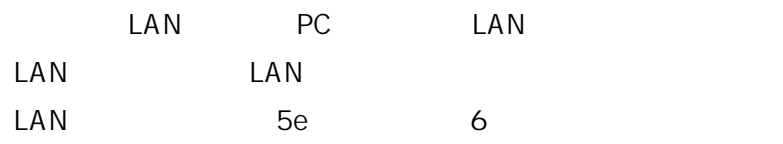

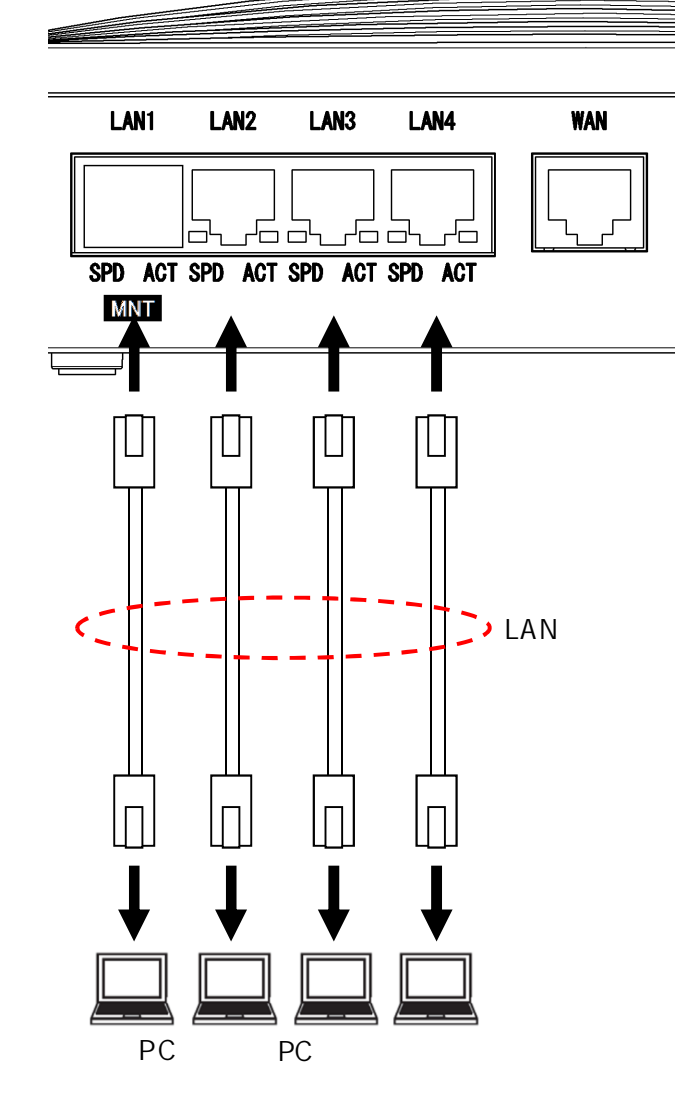

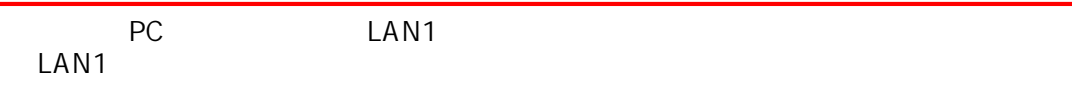

 $2.3.2.6.$  FG

FG

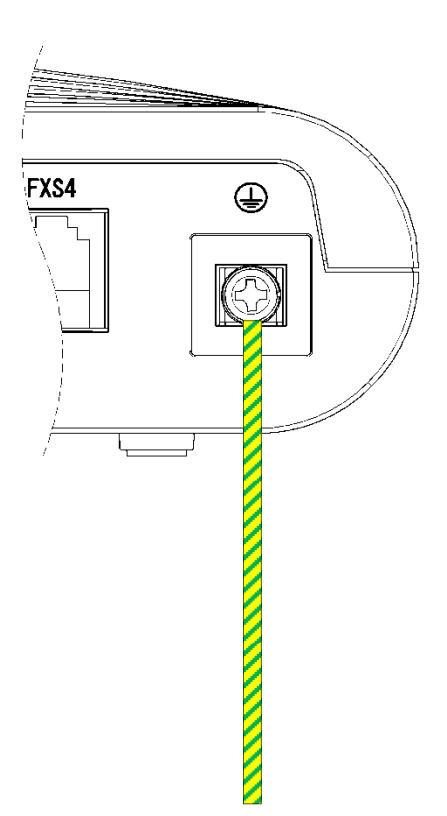

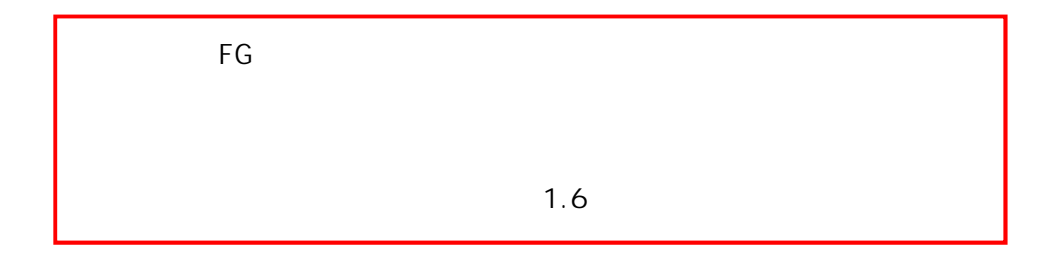

 $2.3.2.7.$ 

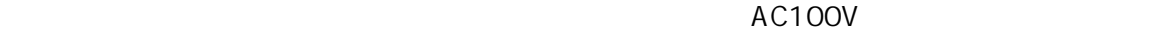

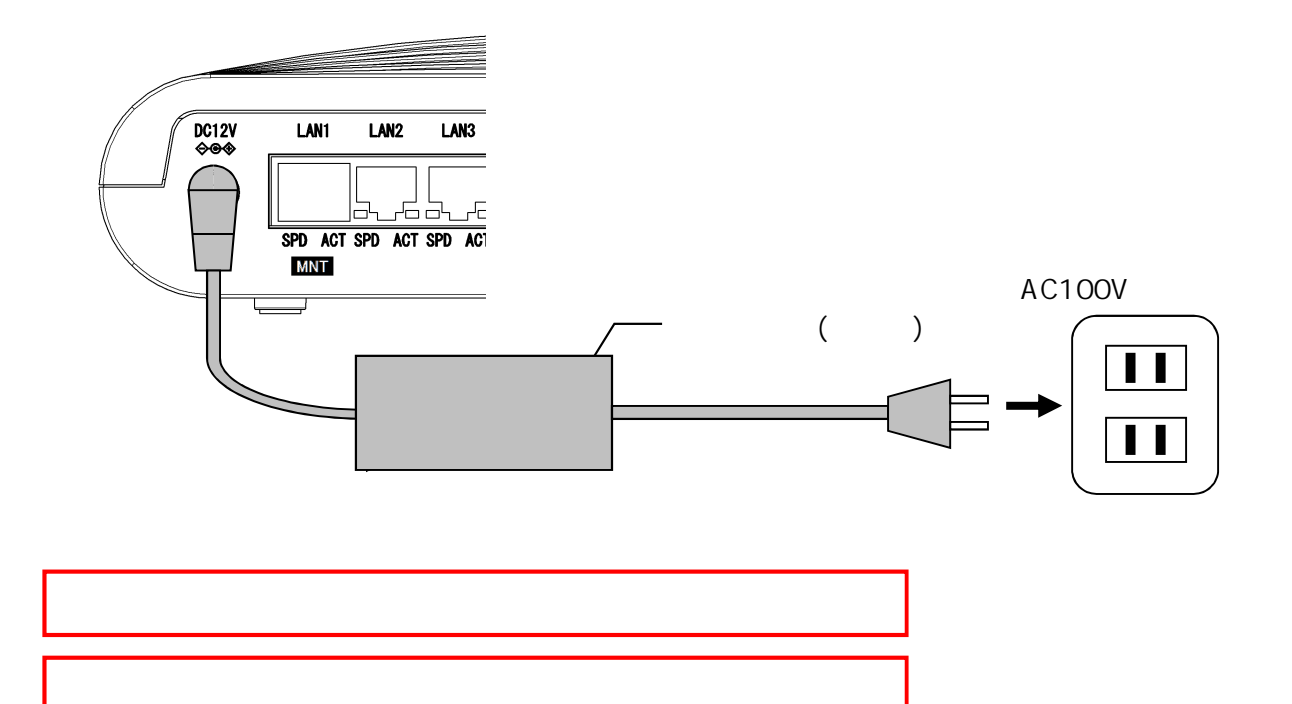

 $2.3.3.$ 

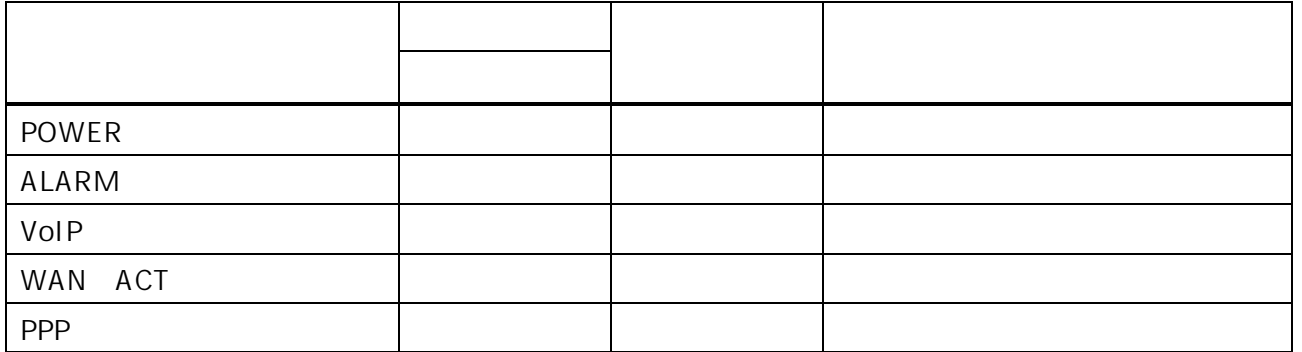

POWER **Superior Systems** 

 $ALARM$   $8$ 

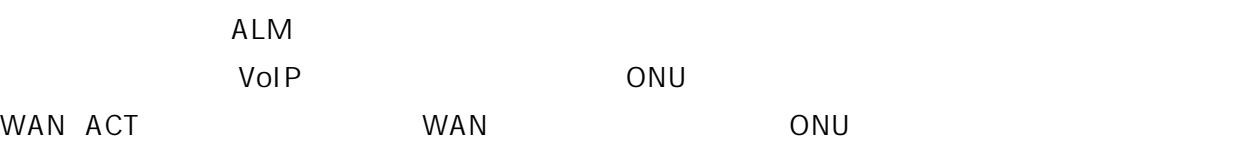

 $3.$ 

# $3.1.$

 $WEB$   $LAN$ 

2018 12 1

 $3.1.1.$ 

 $PC$ DHCP

OS Web

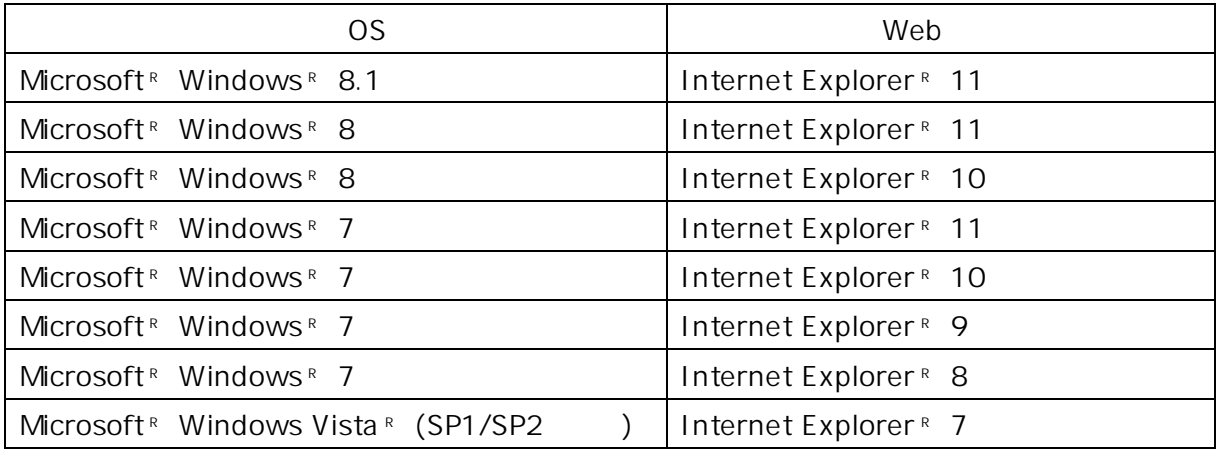

 $Web$ 

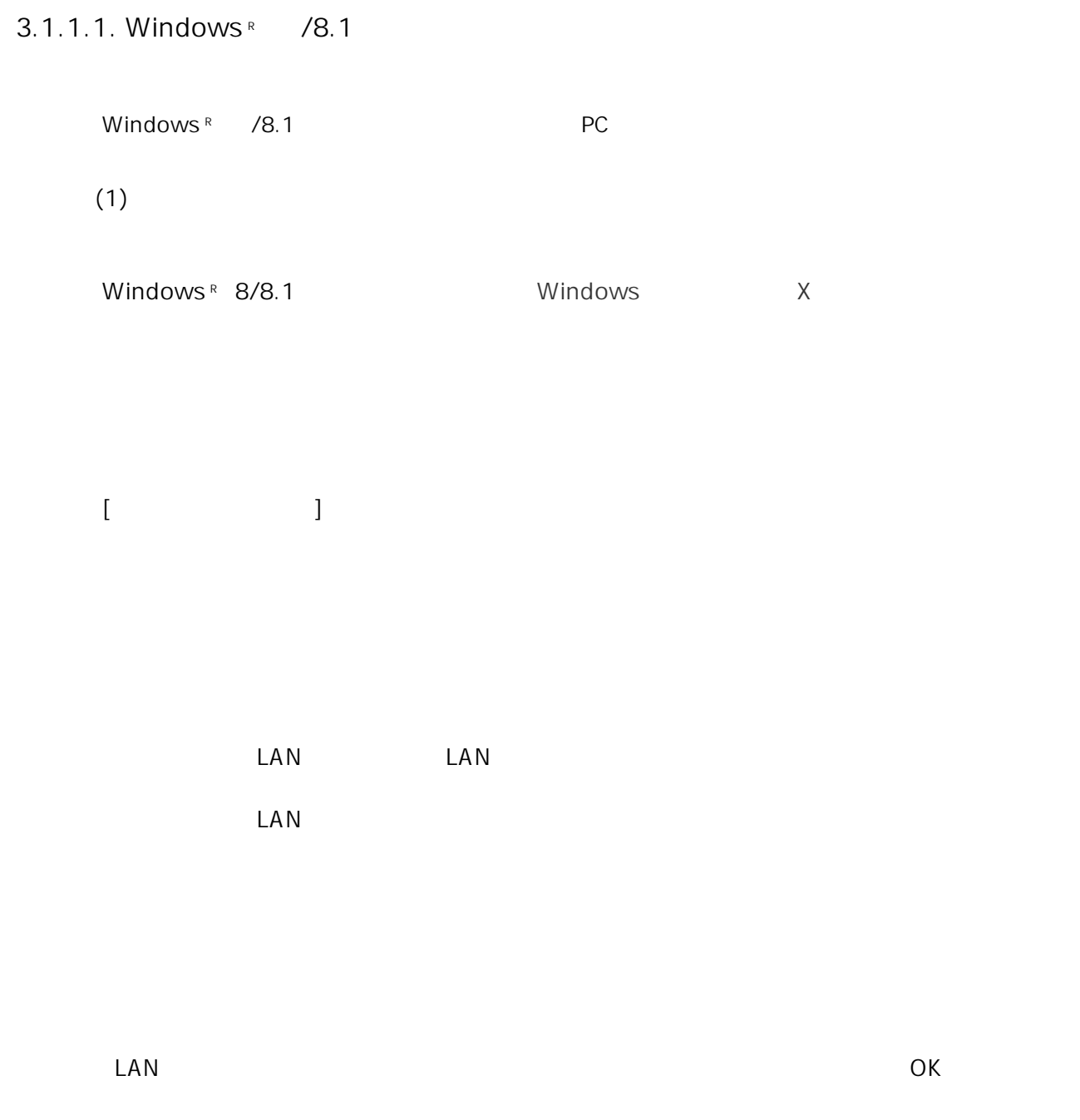

 $\overline{O}$ K

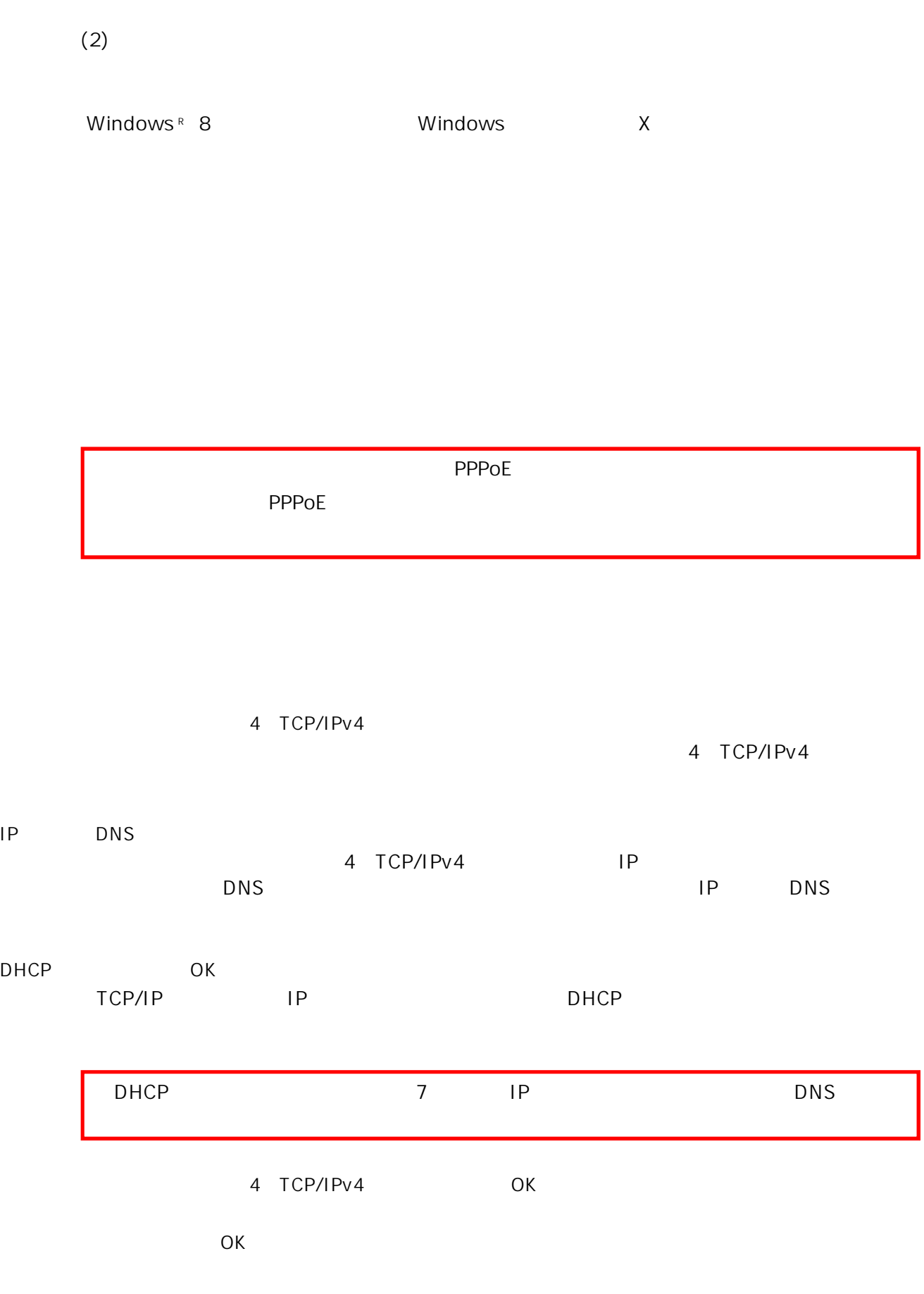

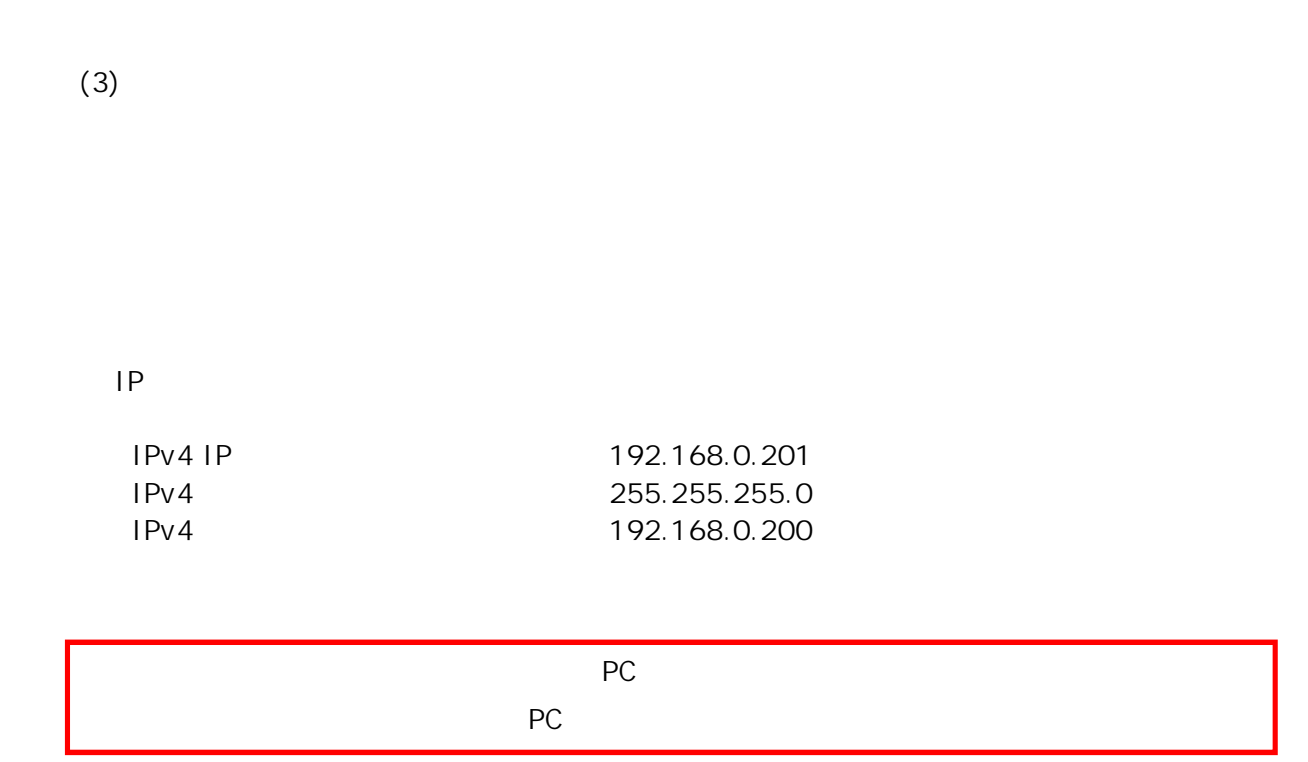

| 3.1.1.2. Windows <sup>R</sup> 7 |                |                |  |
|---------------------------------|----------------|----------------|--|
| Windows <sup>R</sup> 7          |                | PC             |  |
| (1)                             |                |                |  |
| Windows <sup>R</sup> 7          |                |                |  |
|                                 |                |                |  |
| $\lbrack$                       | $\blacksquare$ |                |  |
|                                 |                |                |  |
|                                 |                |                |  |
|                                 | $\mathsf{LAN}$ | $\mathsf{LAN}$ |  |
|                                 | LAN            |                |  |
|                                 |                |                |  |
|                                 |                |                |  |

 $\mathsf{LAN}$   $\mathsf{OK}$ 

 $\overline{O}$   $\overline{O}$   $\overline{$ 

 $(2)$ 

### Windows R 7

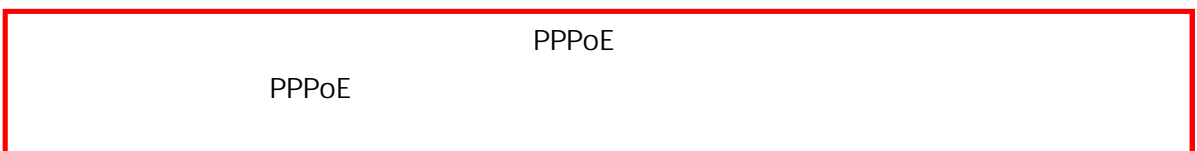

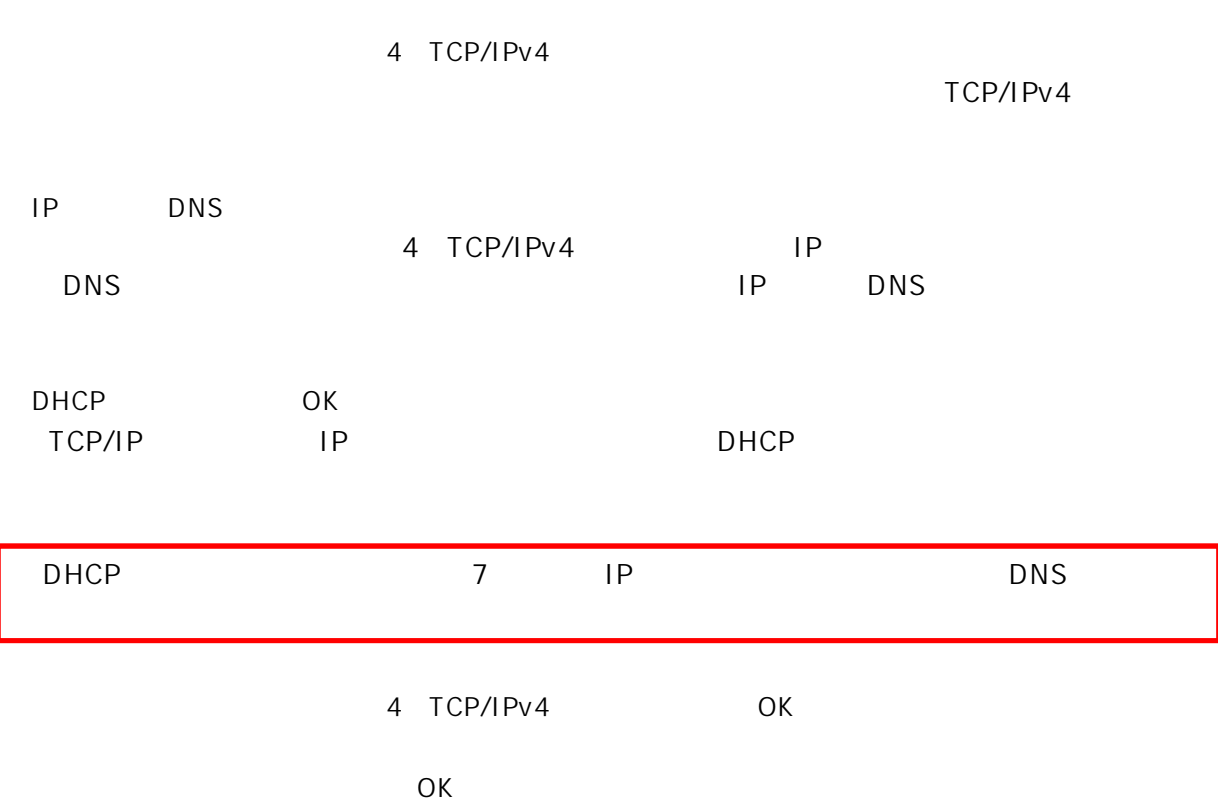

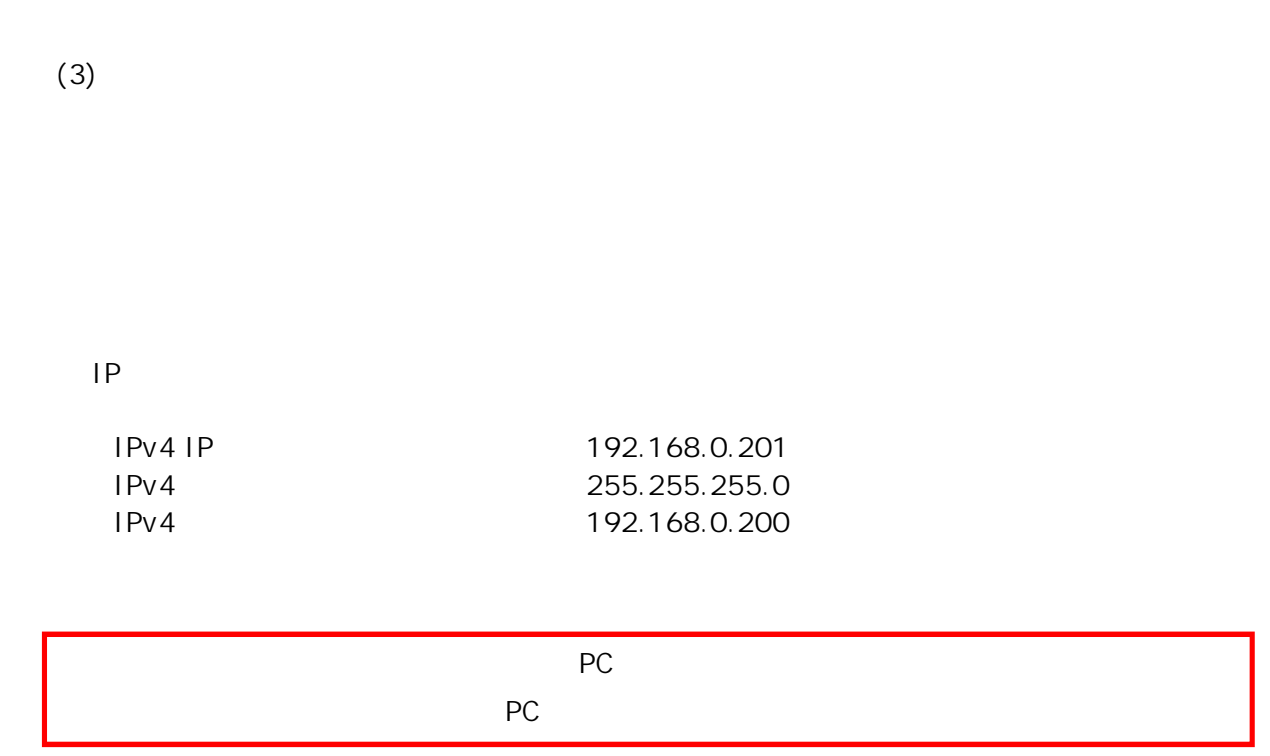

# 3.1.1.3. Windows Vista

Windows Vista R  $PC$  $(1)$ 

Windows Vista R

 $[$ 

 $\mathsf{LAN}$  Department  $\mathsf{LAN}$ LAN

 $\mathsf{LAN}$   $\mathsf{OK}$ 

 $\overline{O}$ K

 $(2)$ 

Windows Vista R

#### 「LANまたは高速インターネット」内の「ローカルエリア接続」をダブルクリックします。

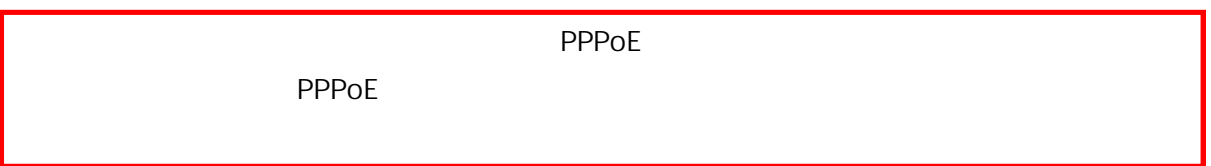

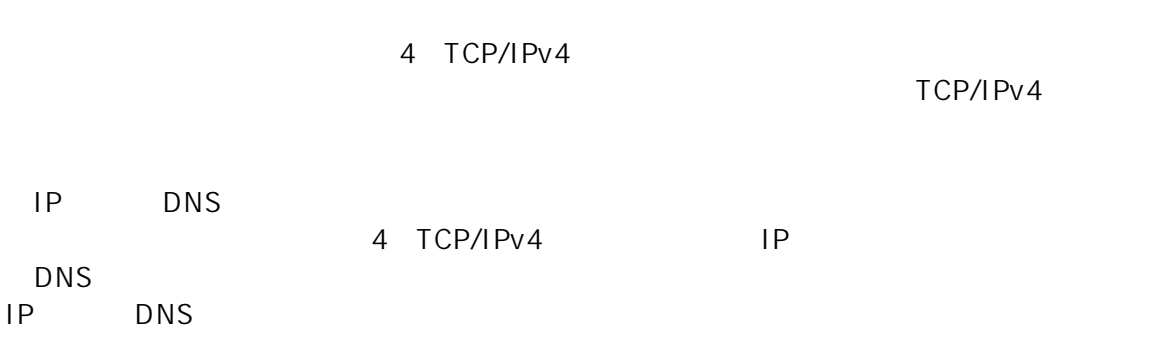

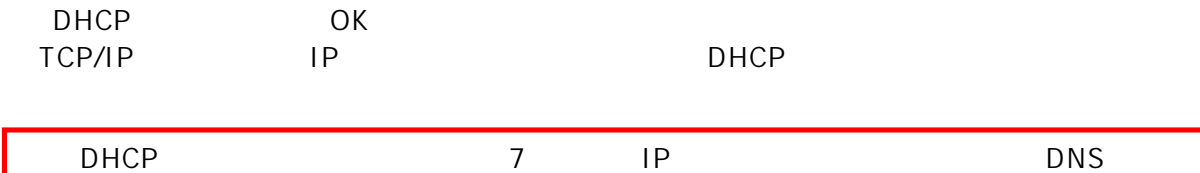

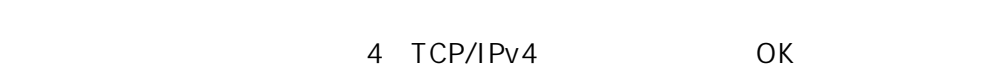

 $\overline{O}$ K

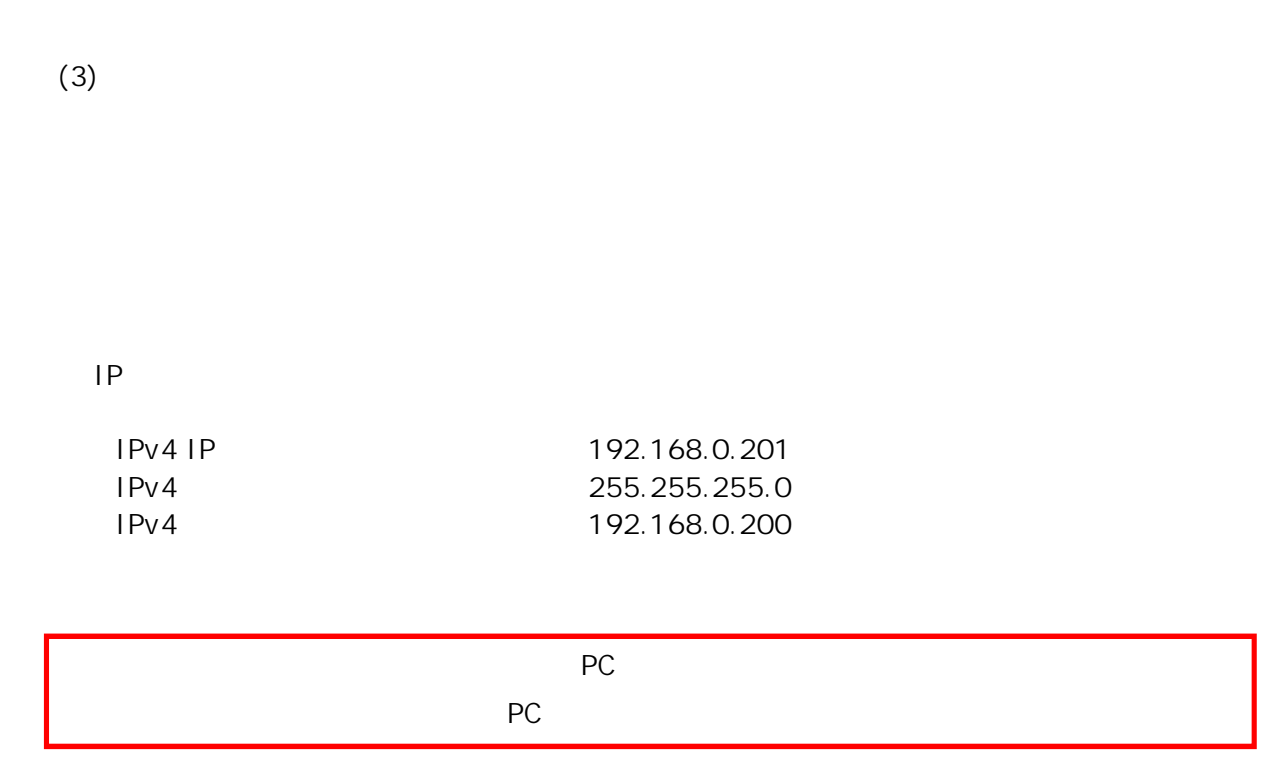

3.1.1.4. Web

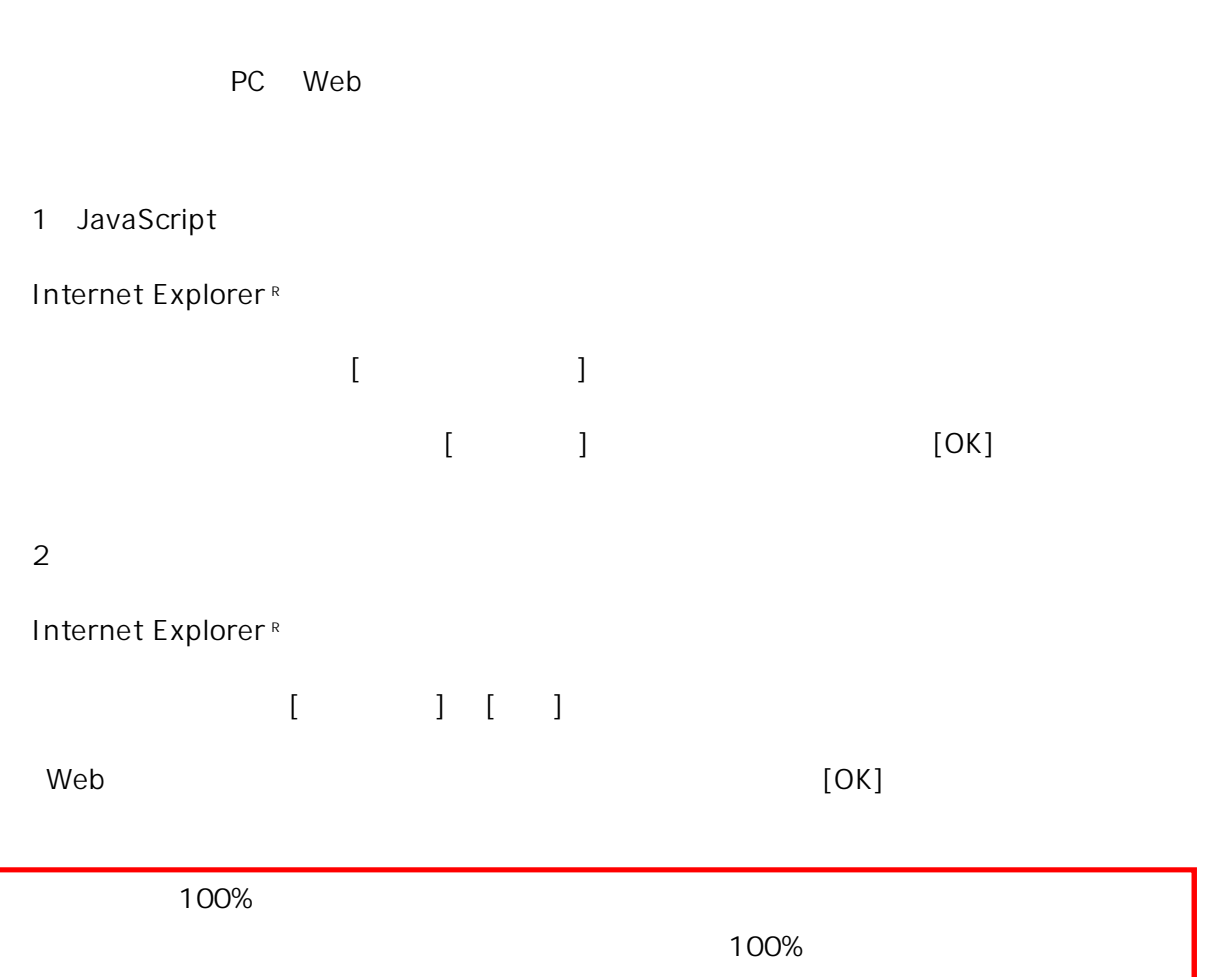

 $3.1.2.$ 

### URL 3.1.2-1

 $3.1.2 - 1$ 

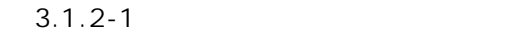

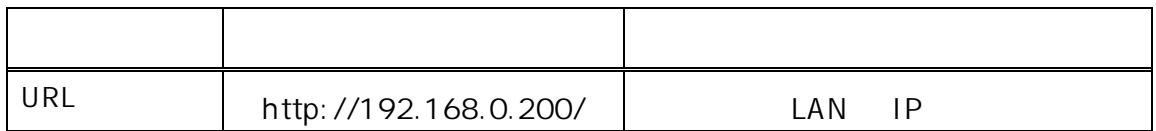

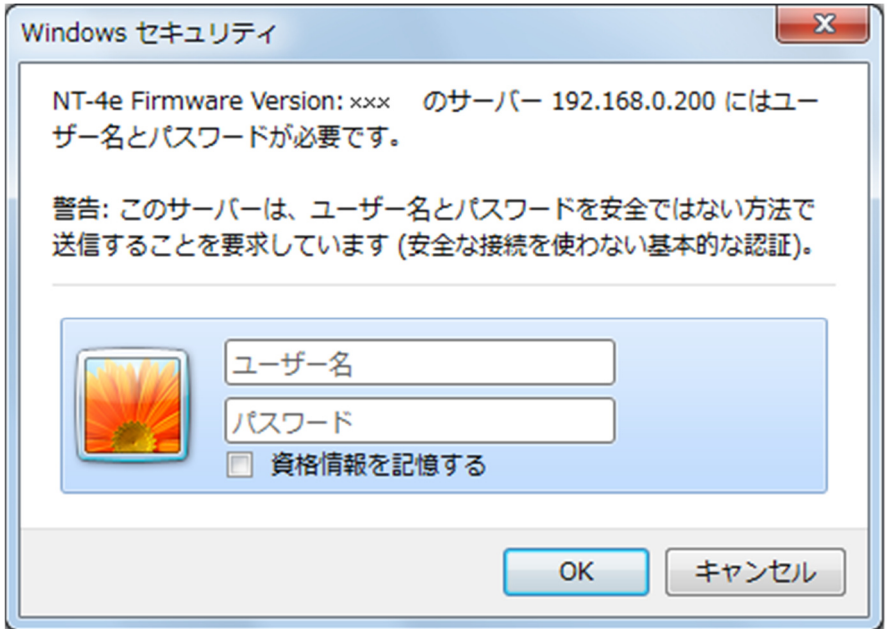

**3.1.2-1** 

 $ID$ 

 $Web$ 

 $3.1.3.$ 

 $3.1.3-1$   $3.1.3-2$   $3.1.3-3$ LAN SPI URL IP **NAT** LAN  $UPnP$ LAN 疎通確認(PING)

**図 3.1.3-1 設定画面メニュー一覧(一部)**

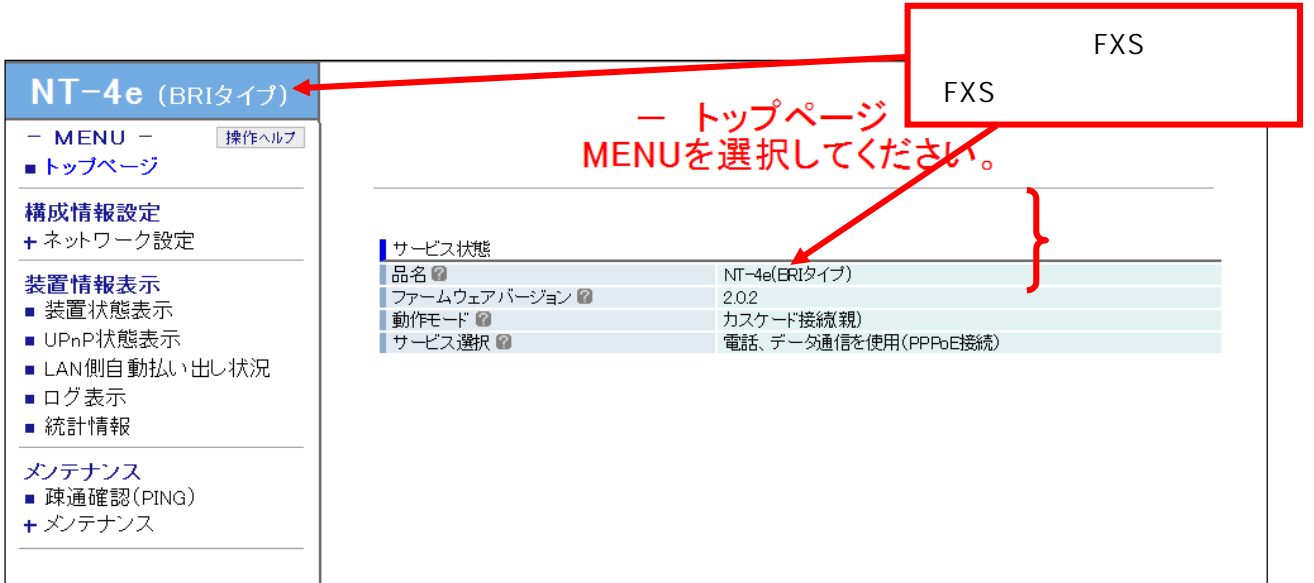

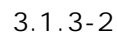

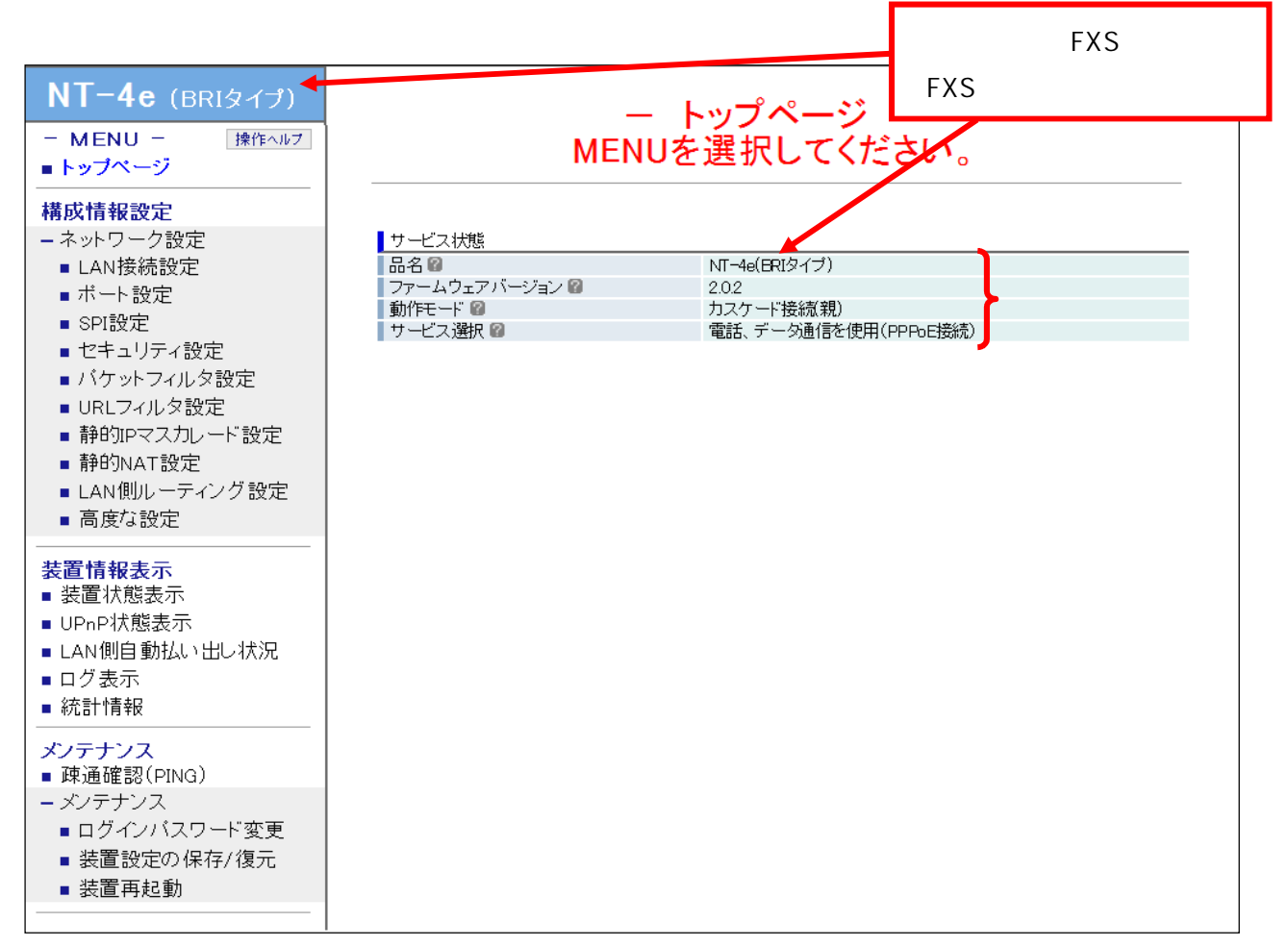

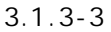

 $3.2.$ 

3.2.1. And Allen - LAN

LAN

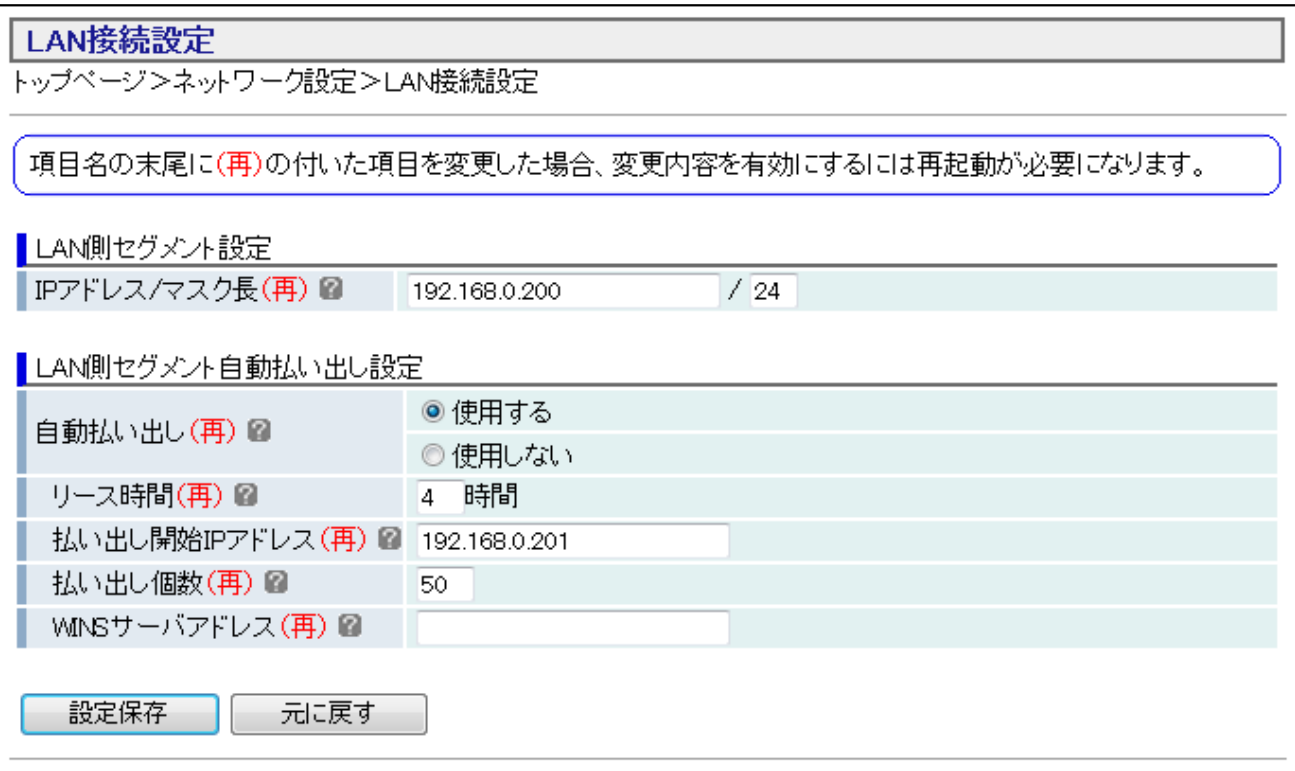

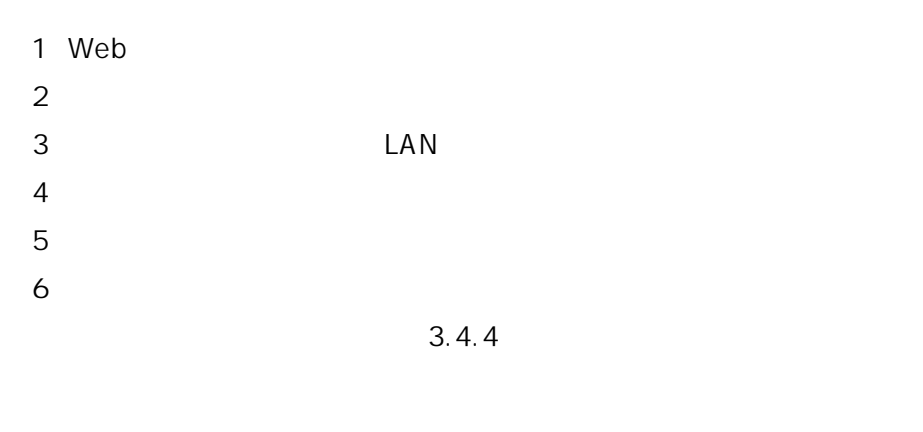

<u>ではなります。その場合は、その場合は、その実に基</u>定をある PC でんしょう Web

### LAN

![](_page_62_Picture_91.jpeg)

LAN

![](_page_62_Picture_92.jpeg)

 $3.2.2.$ 

LAN MDI/MDI-X

![](_page_63_Picture_45.jpeg)

1 Web  $2 \left( \frac{1}{2} \right)$  $3 \times 7$  $4 \overline{4}$  $5$ 

<u>Web アウ</u>サウザを入ることをある PC でんしゃ Web

![](_page_64_Picture_88.jpeg)

![](_page_64_Picture_89.jpeg)

![](_page_65_Picture_80.jpeg)

![](_page_65_Picture_81.jpeg)

![](_page_65_Picture_82.jpeg)

SPI

![](_page_65_Picture_83.jpeg)

 $WAN$ 

 $3.2.4.$ 

## セキュリティ設定 登録を追加または登録内容を変更するには、該当する番号の[編集]ボタンをクリックしてください。 ▌ファイアウォール設定一覧 フィルタ種別図 送信元IPアドレス ルールNo.<br>(0:無効) 圖 番号 送信元ポート @ ―――― 宛先ポート @<br>| ICMPコード @ ――― セキュリティログ保存 @ ブロトコル 図 コーニー ICMPタイプ 圖  $\mathbf{1}$ 編集  $\overline{c}$ 編集 編集 3  $\overline{4}$ 編集

1 Web

 $2 \left( \frac{1}{2} \right)$ 

![](_page_67_Picture_15.jpeg)

![](_page_68_Picture_94.jpeg)

![](_page_69_Picture_74.jpeg)

ールト No. しゃりつ のりつり のりの のりの しょうしょう のりの のりの しょうしょう

 $\mathsf{IP}}$ 

 $N$ o.

 $3.2.5.$ 

![](_page_70_Picture_25.jpeg)

1 Web

 $2 \left( \frac{1}{2} \right)$ 

![](_page_71_Picture_15.jpeg)
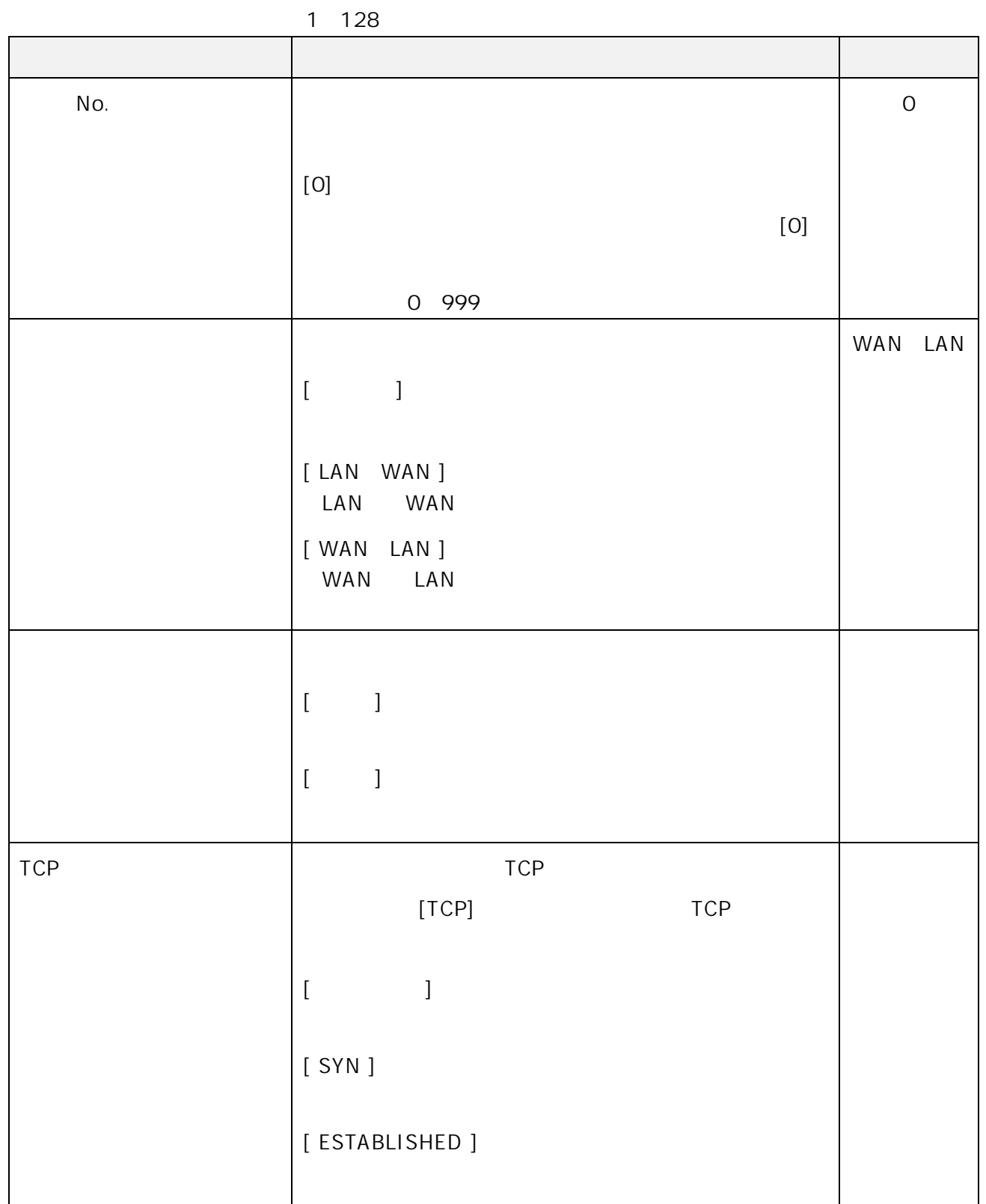

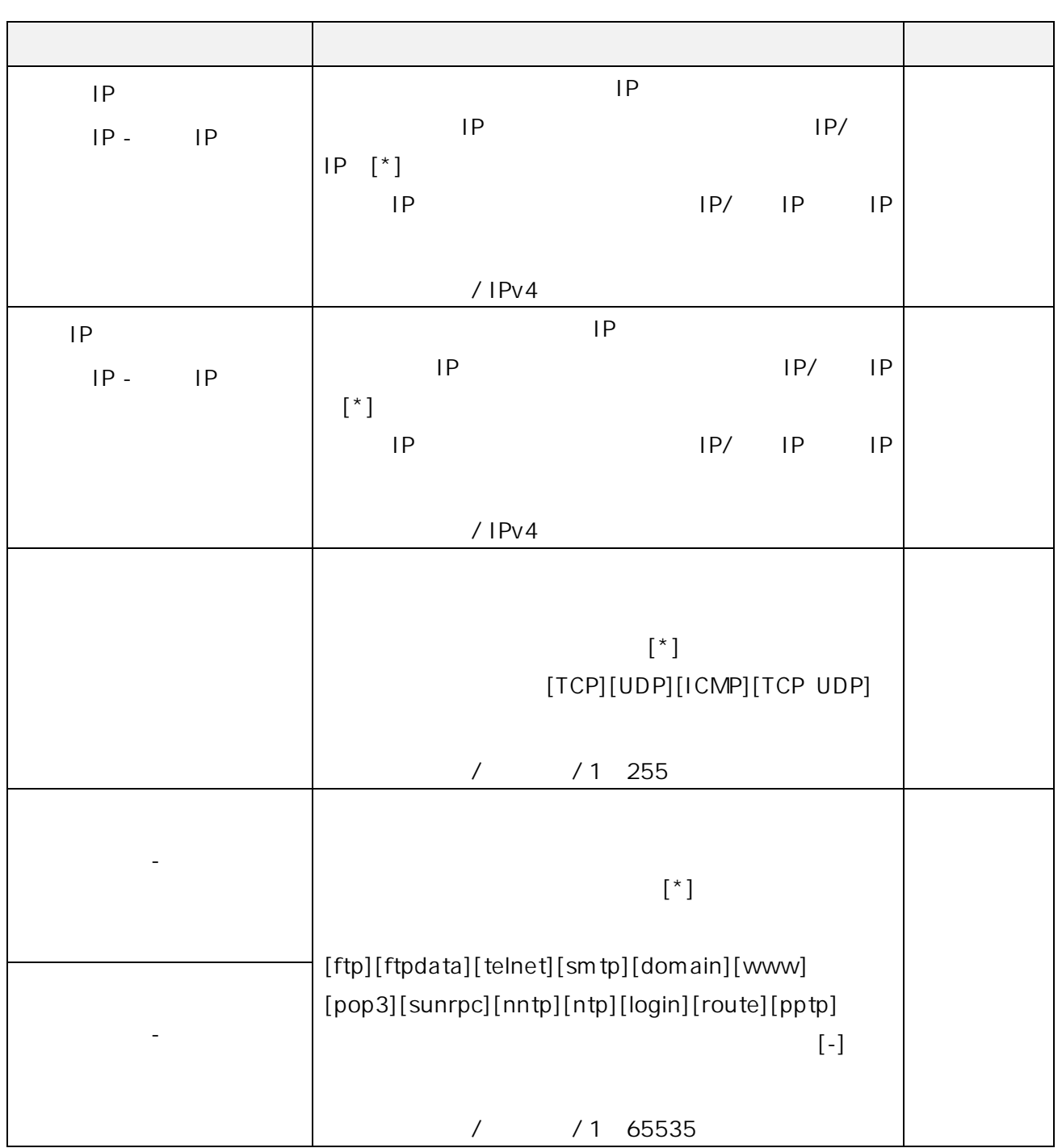

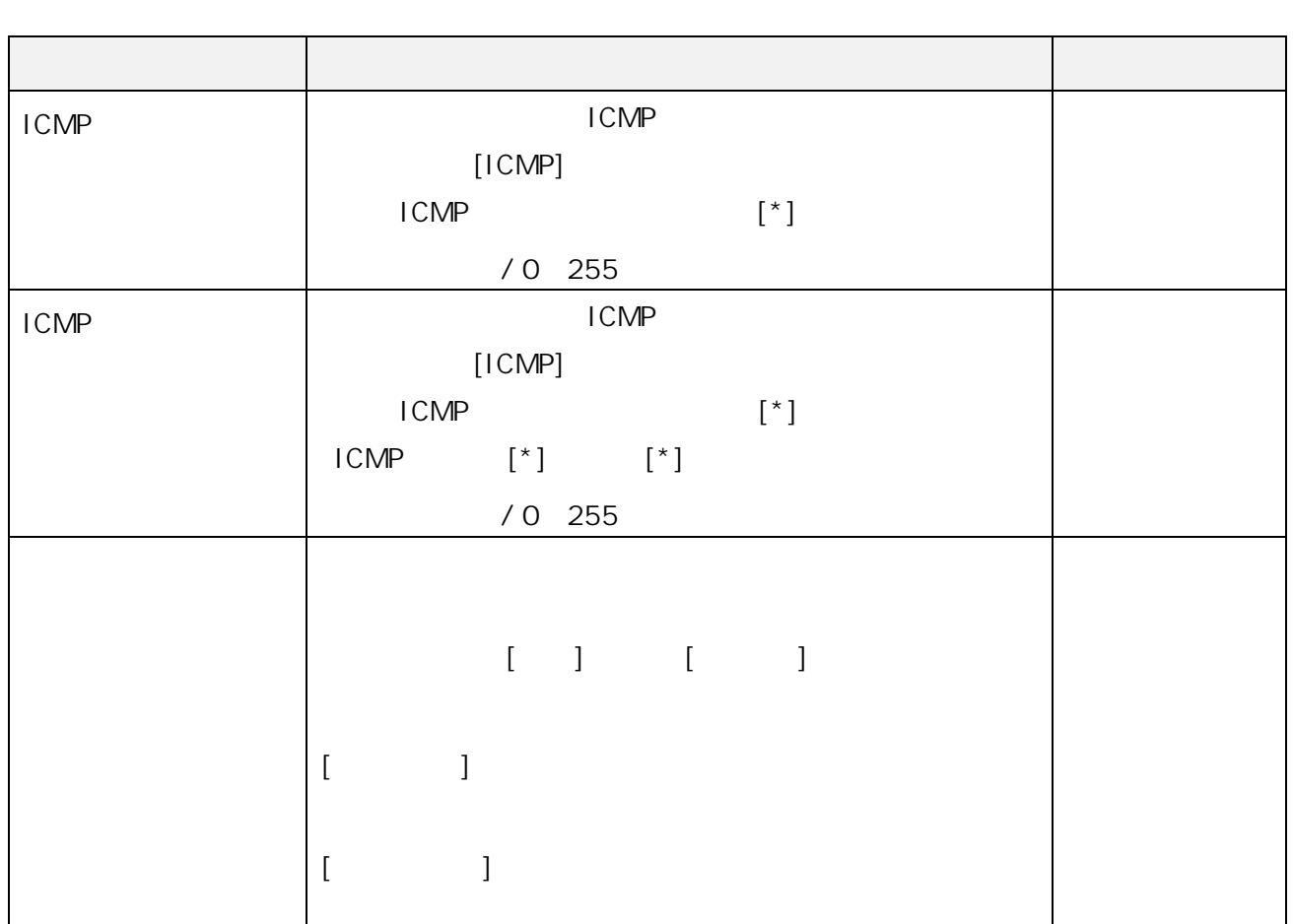

## 3.2.6. A DRL

URL

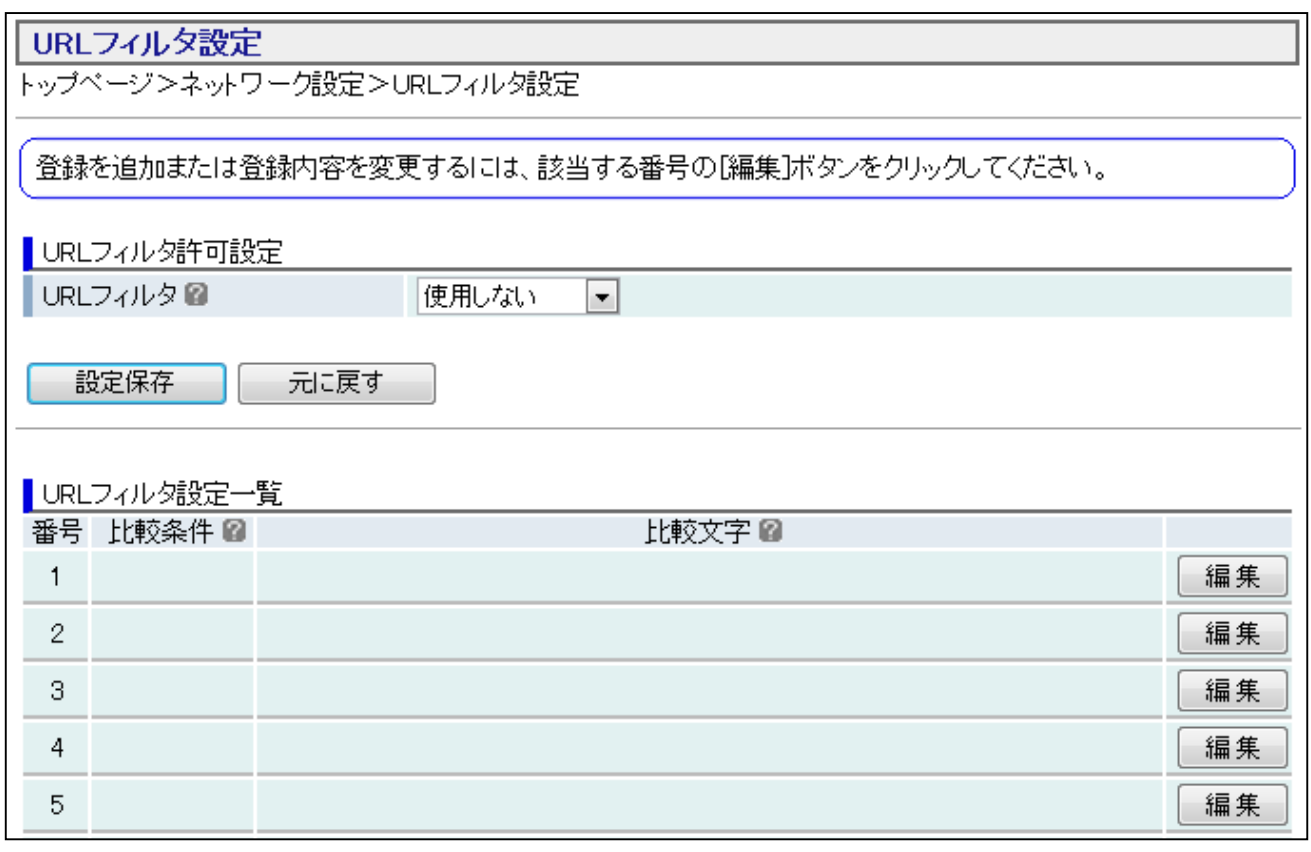

- 1 Web
- $2 \left( \frac{1}{2} \right)$
- 3 レストレコンのおり ひんしょう ひんしょう しゃくしょう しゃくしょう しゃくしょう しゃくしょう じょうしょう

#### 4 URL

URL

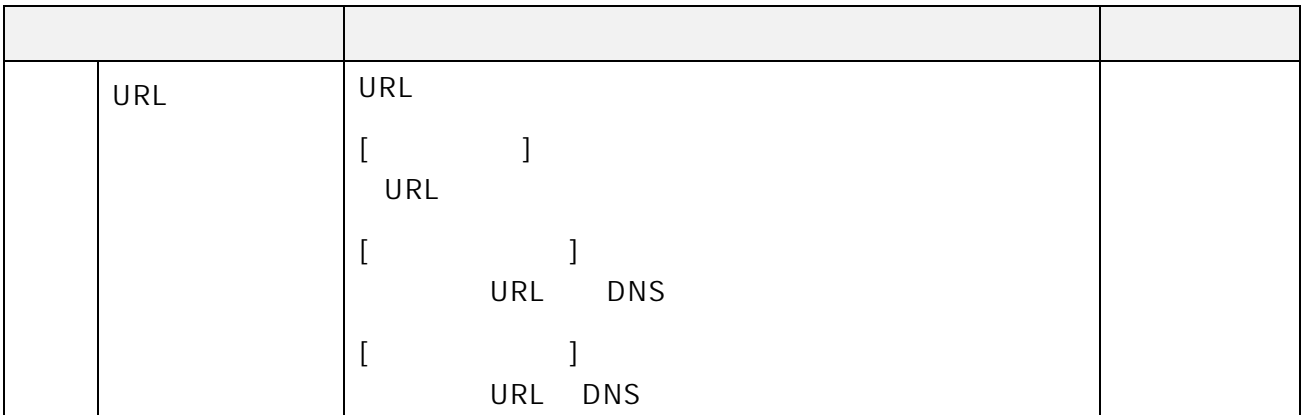

 $5$ 

6 URL

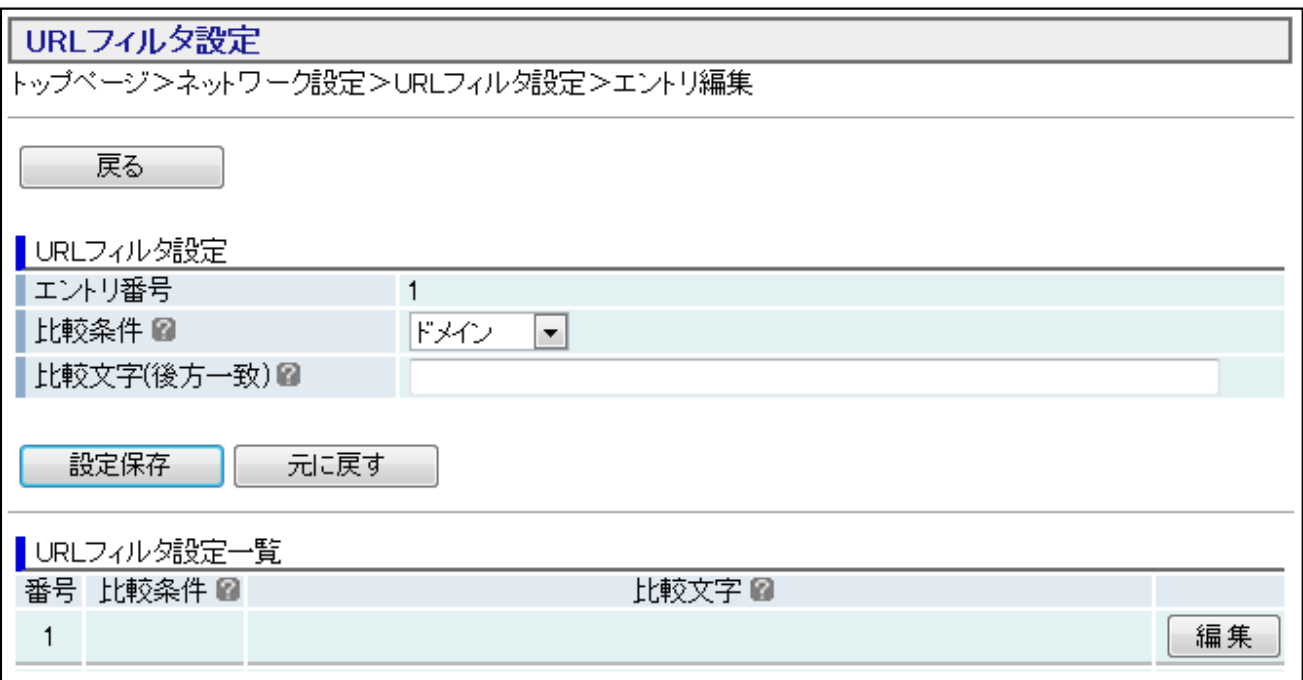

 $7$ 

 $8$ 

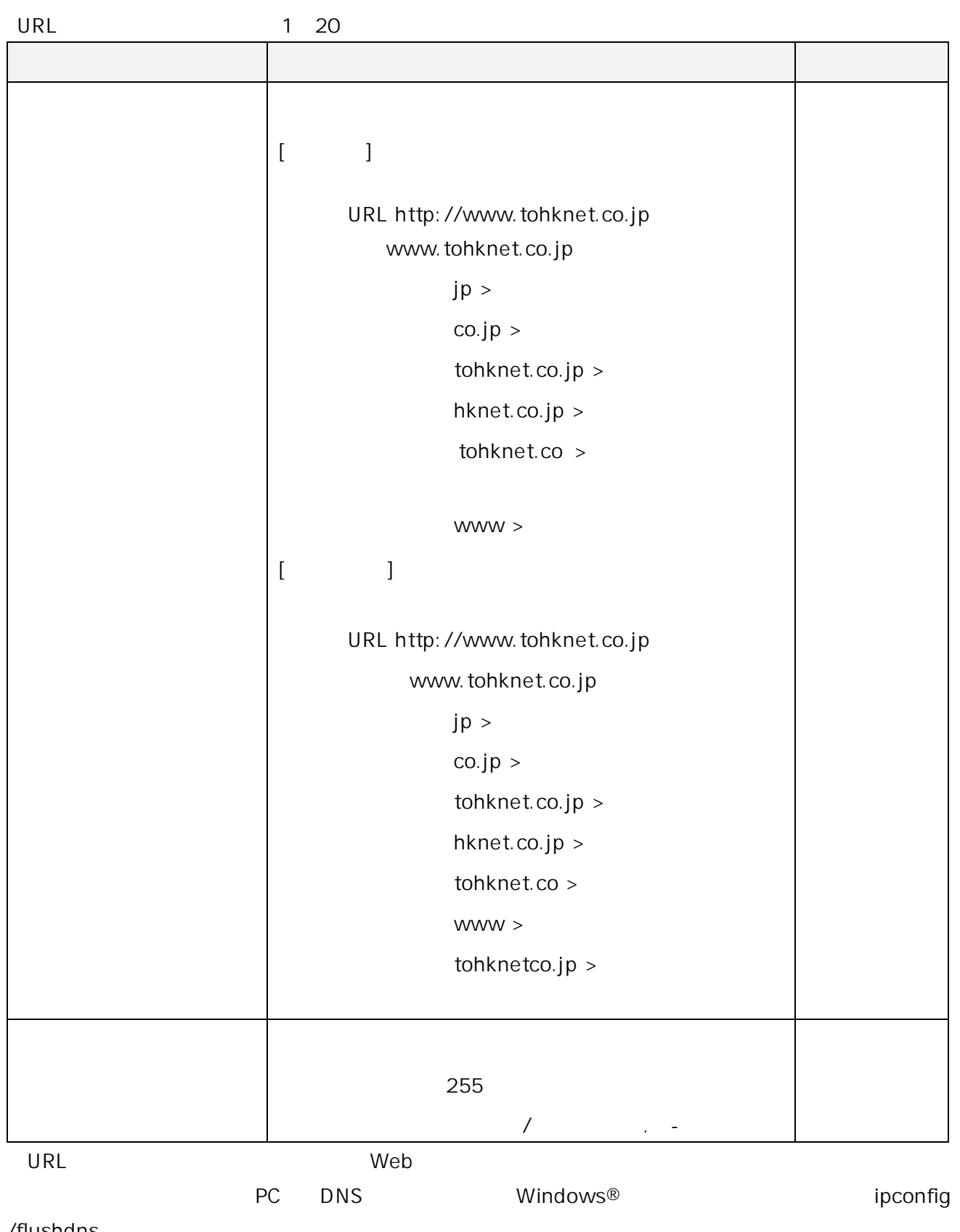

/flushdns

 $3.2.7.$  IP

 $IP$  IP  $I$ 

 $NAT$ 

静的IPマスカレード設定 

-<br>NAPTテーブルの静的登録ができます。IPアドレスの変換に加えて、ボート番号を固定的に変換する場合に使<br>|<br>|登録を追加または登録内容を変更するには、該当する番号の[編集]を押してください。

■静的IPマスカレード設定一覧

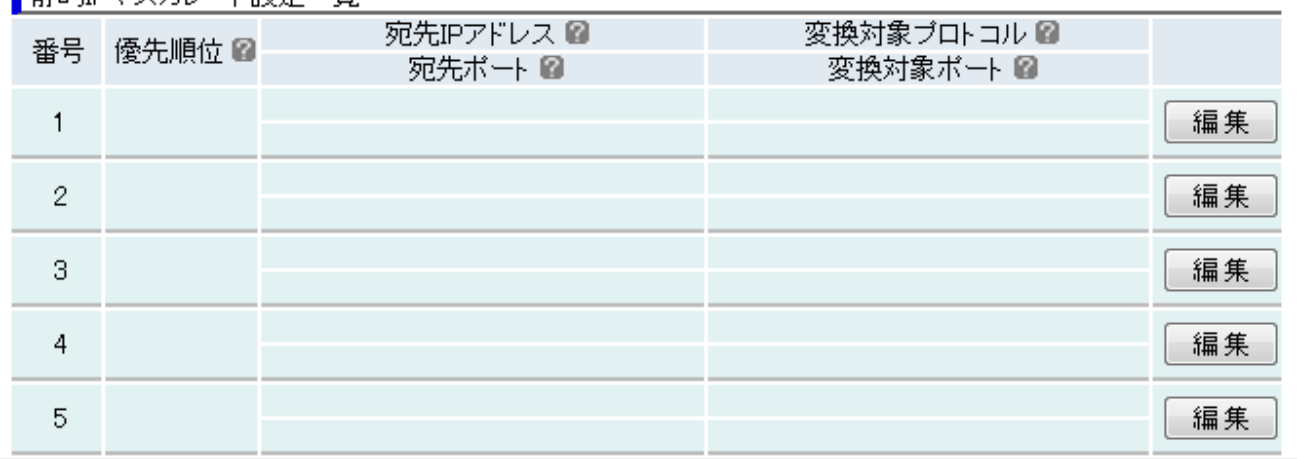

1 Web

- $2 \left( \frac{1}{2} \right)$
- $3$  IP

 $IP$ 

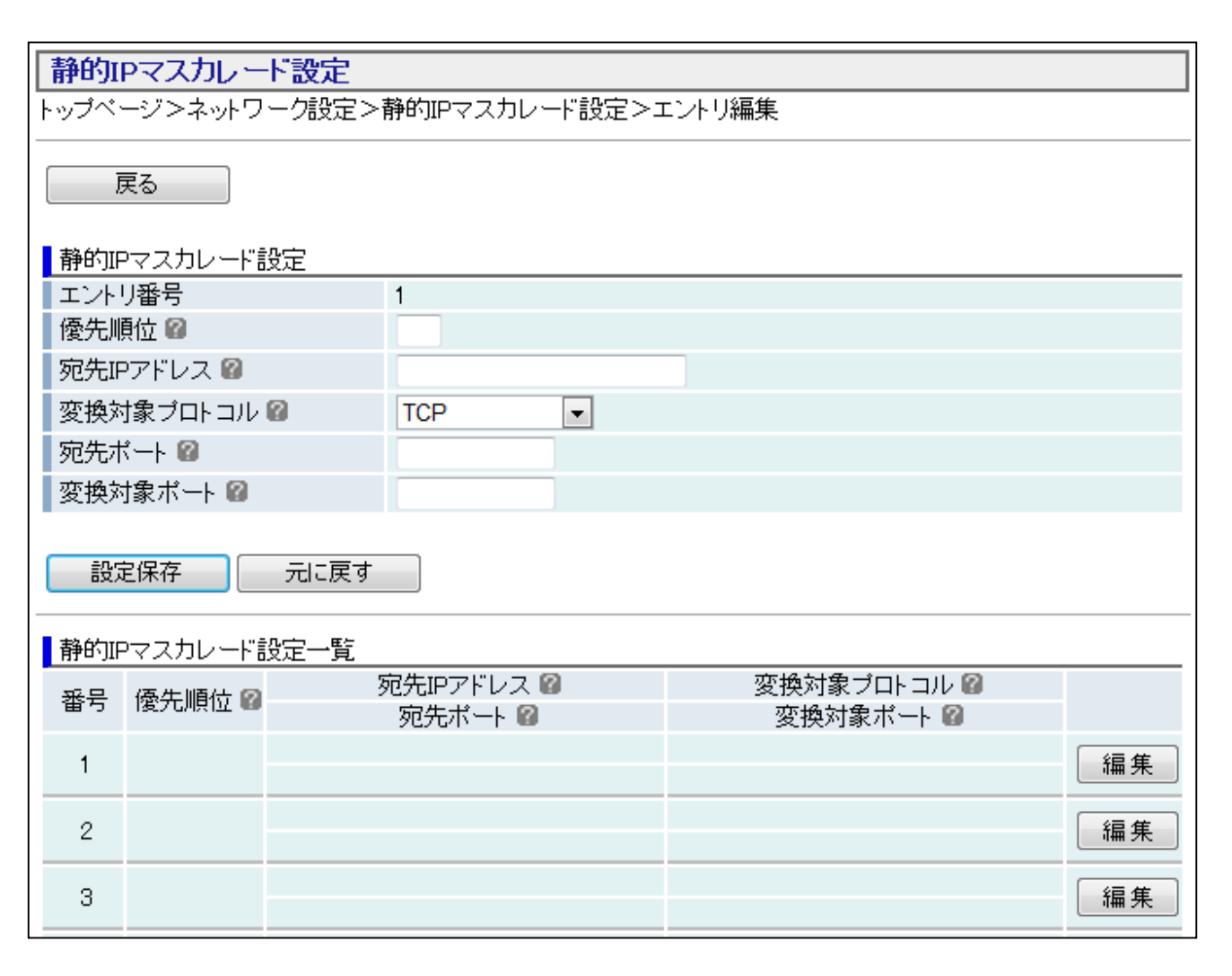

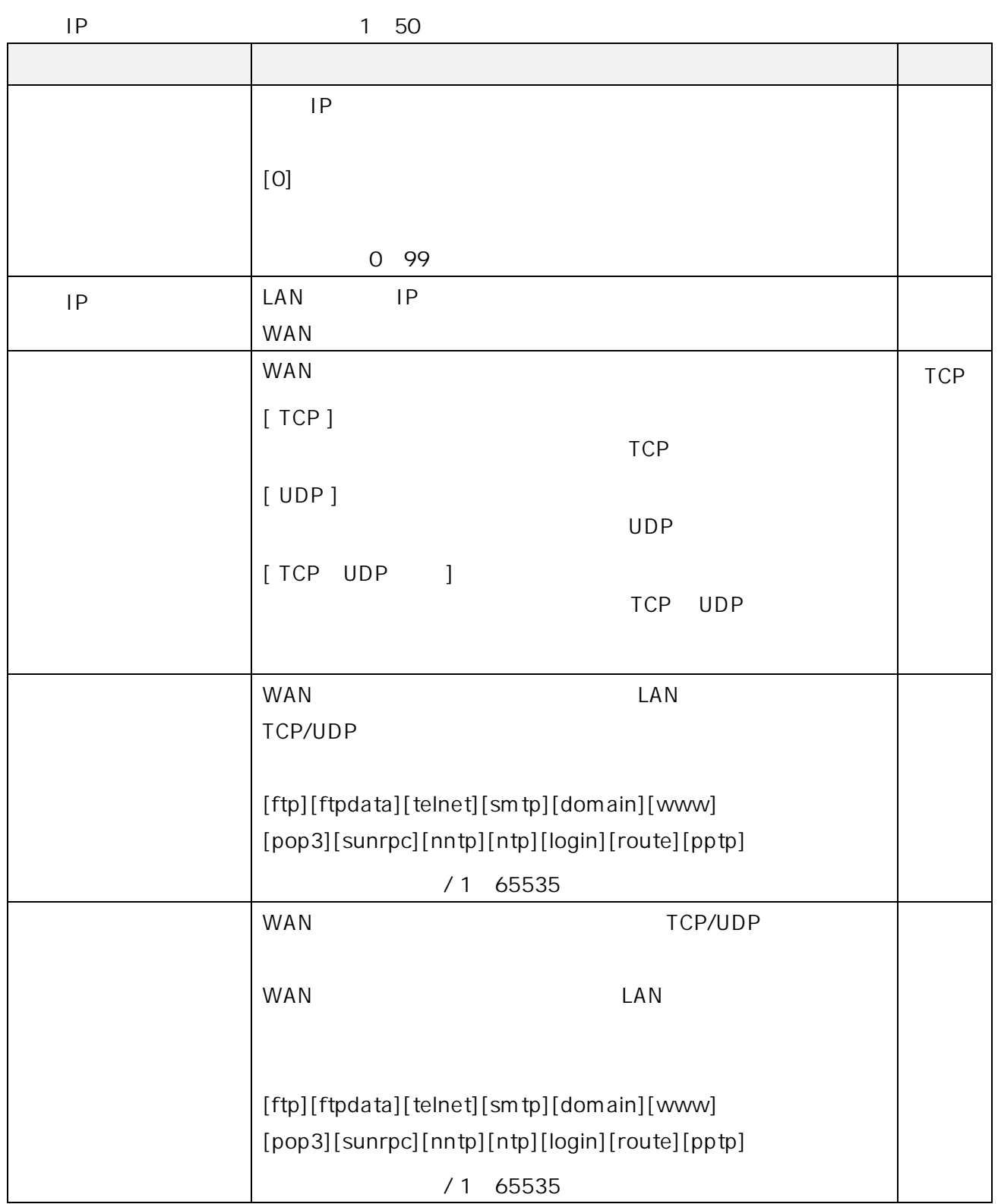

# 3.2.8. **NAT**

NAT

# 静的NAT設定

トップページ>ネットワーク設定>静的NAT設定

### 登録を追加または登録内容を変更するには、該当する番号の[編集]ボタンをクリックしてください。

#### ▌静的NAT設定一覧

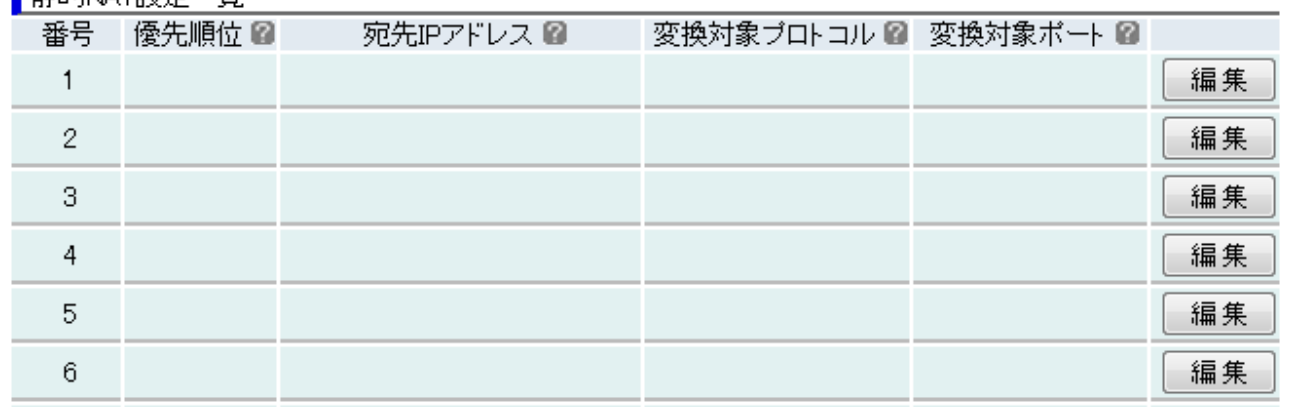

- 1 Web
- $2 \left( \frac{1}{2} \right)$
- 

3 NAT SANT

 $NAT$ 

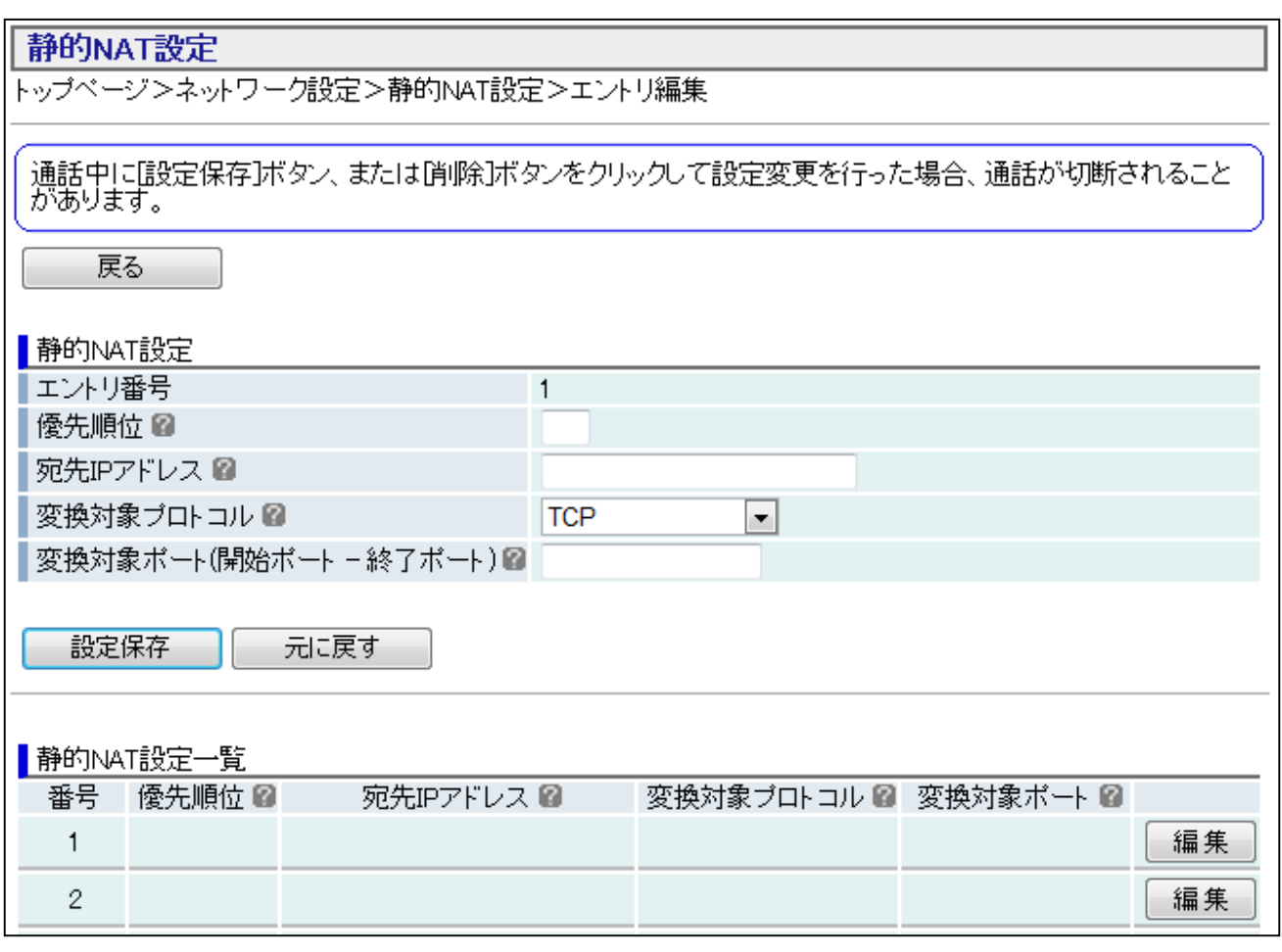

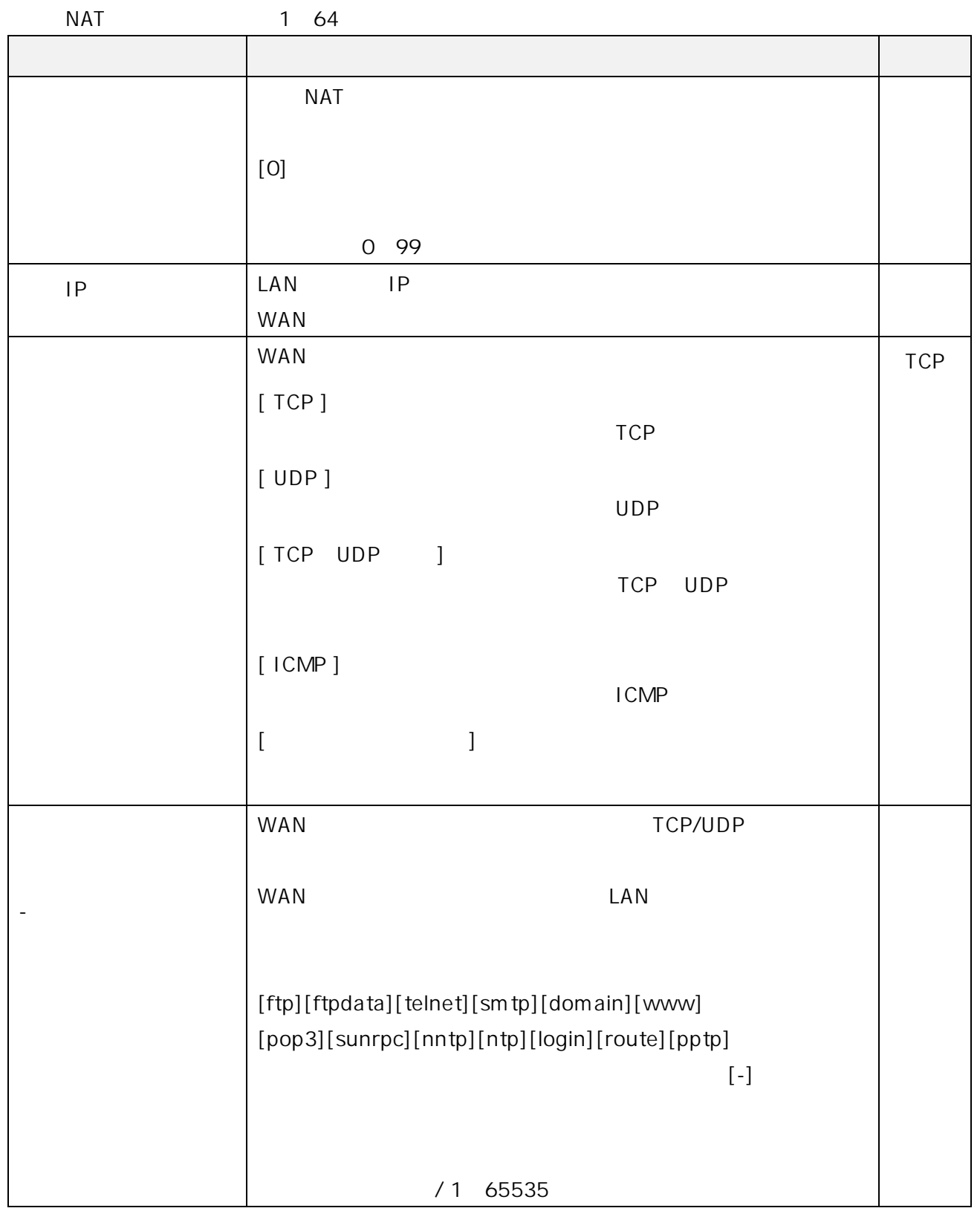

3.2.9. And Allen - LAN

LAN

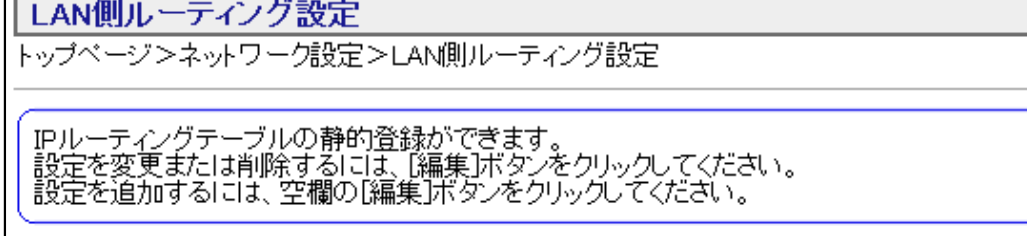

## ■LAN側ルーティング設定一覧

 $\overline{\phantom{a}}$ 

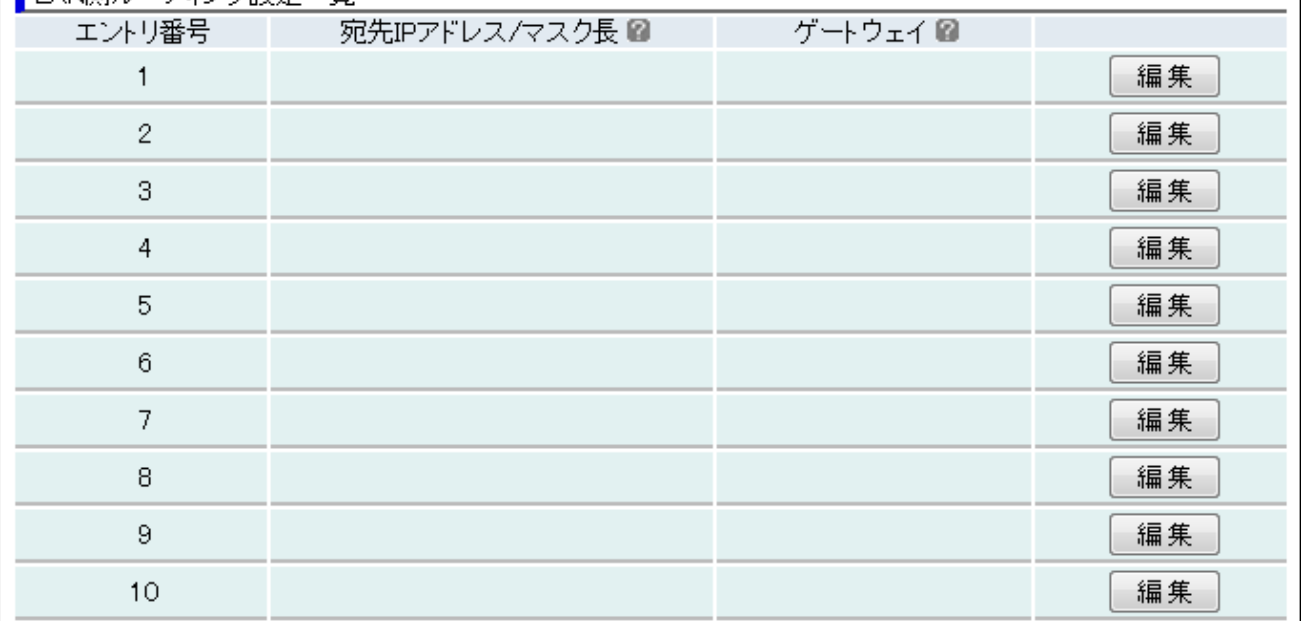

- 1 Web
- $2 \left( \frac{1}{2} \right)$
- 3 LAN レAN レストラックします。

4 「LAN 側ルーティング設定一覧」で該当するエントリ番号の「編集」ボタンをクリックし、

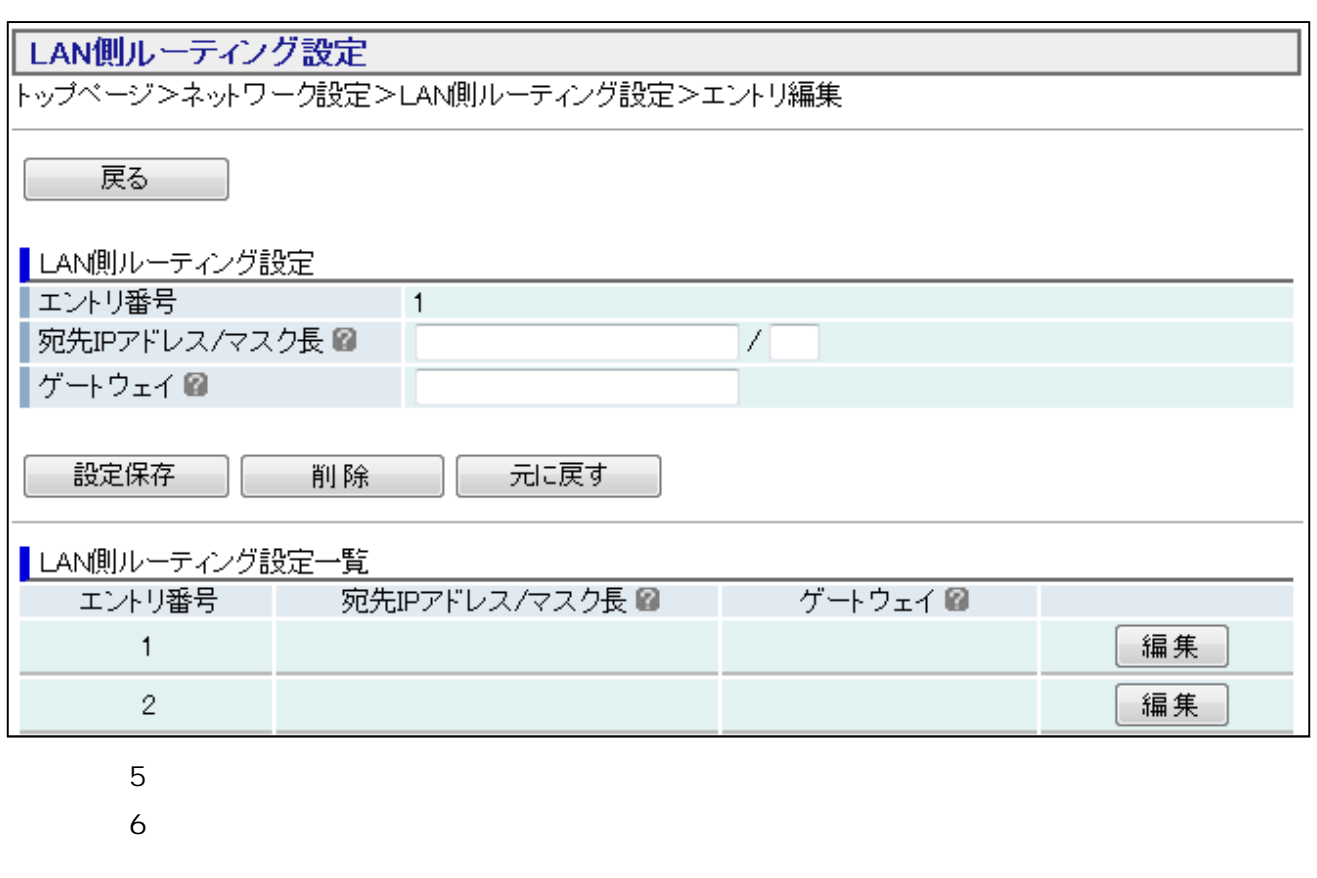

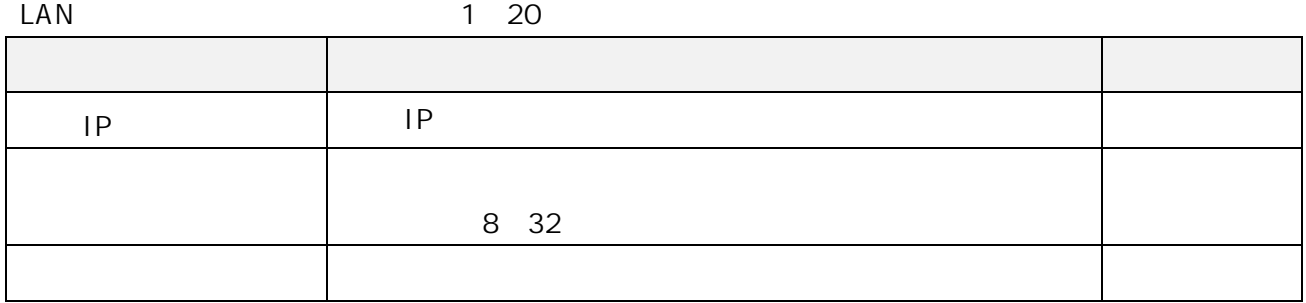

 $3.2.10.$ 

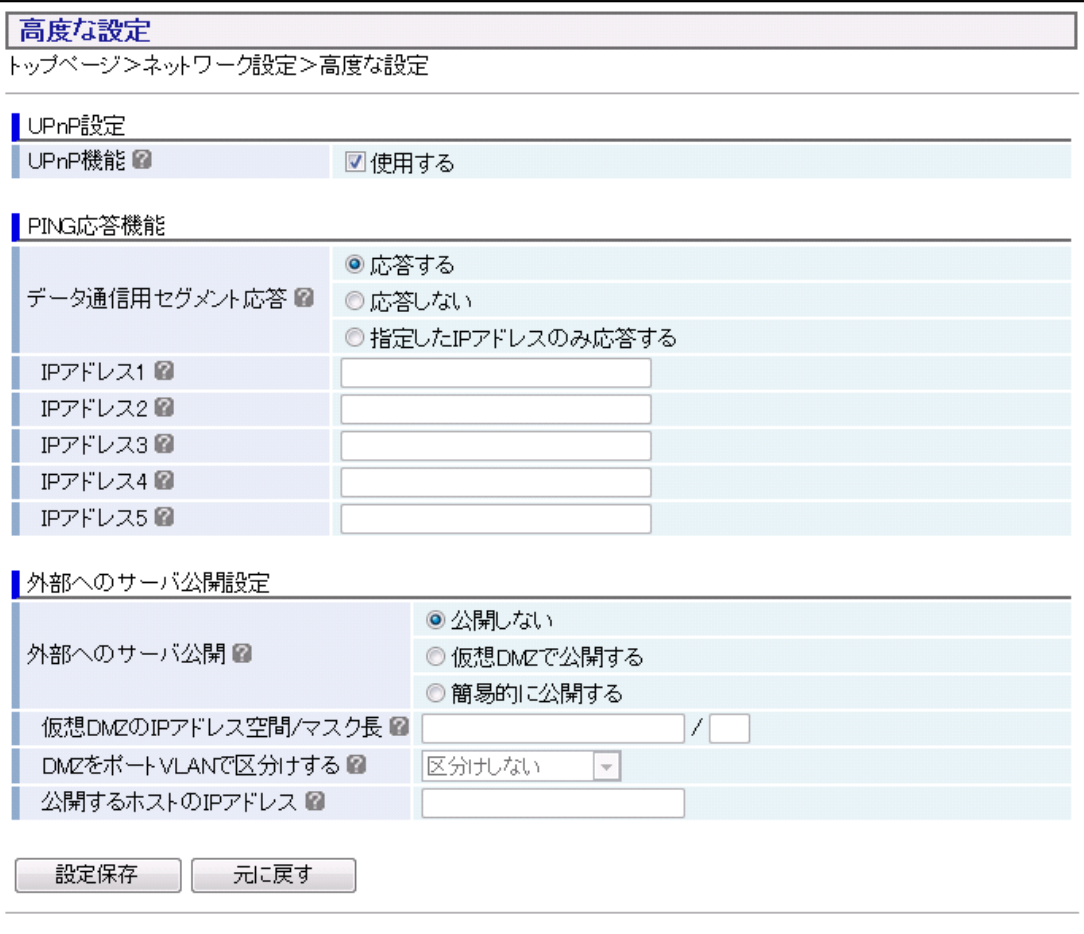

- 1 Web  $2 \left( \frac{1}{2} \right)$  $3 \overline{a}$
- $4 \overline{4}$
- $5$

#### UPnP

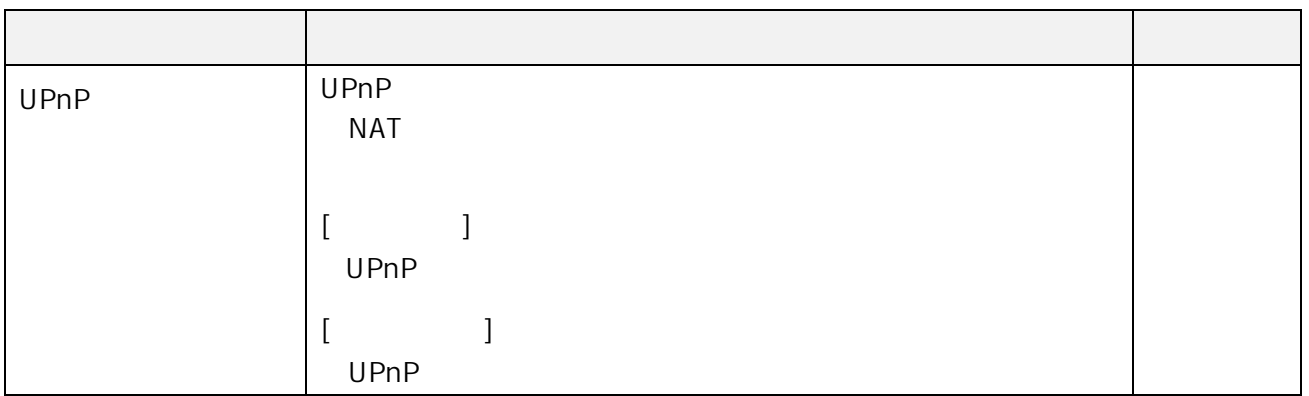

**PING** 

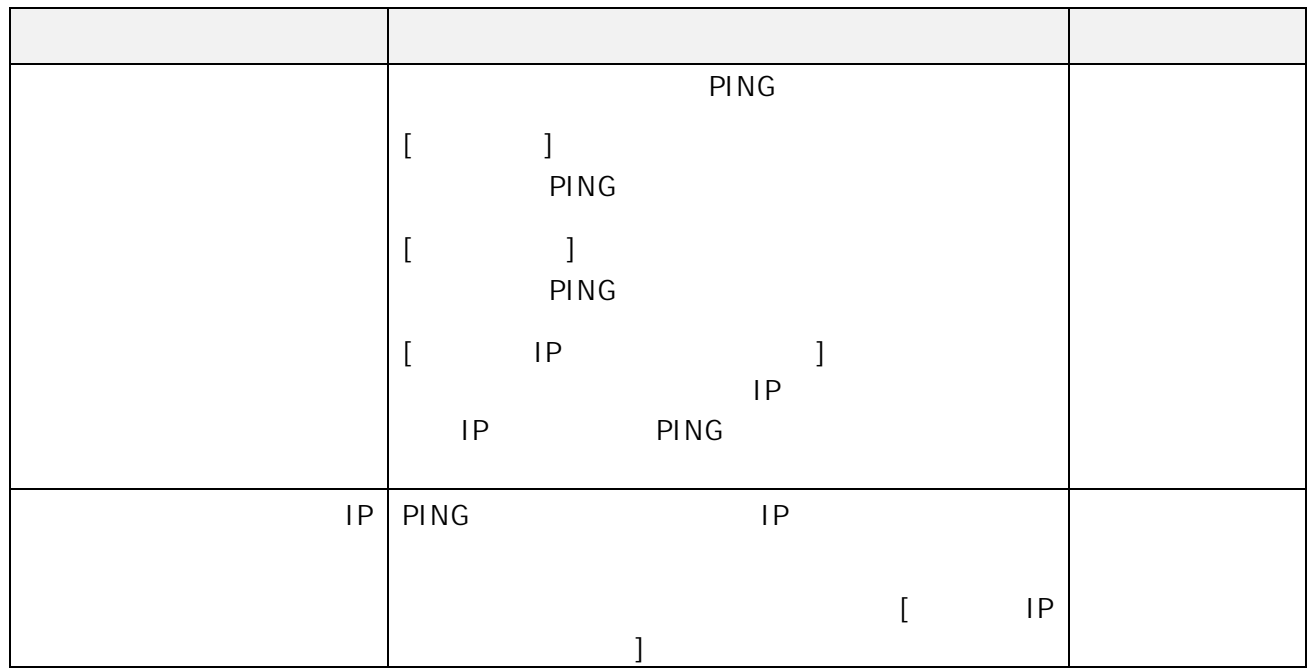

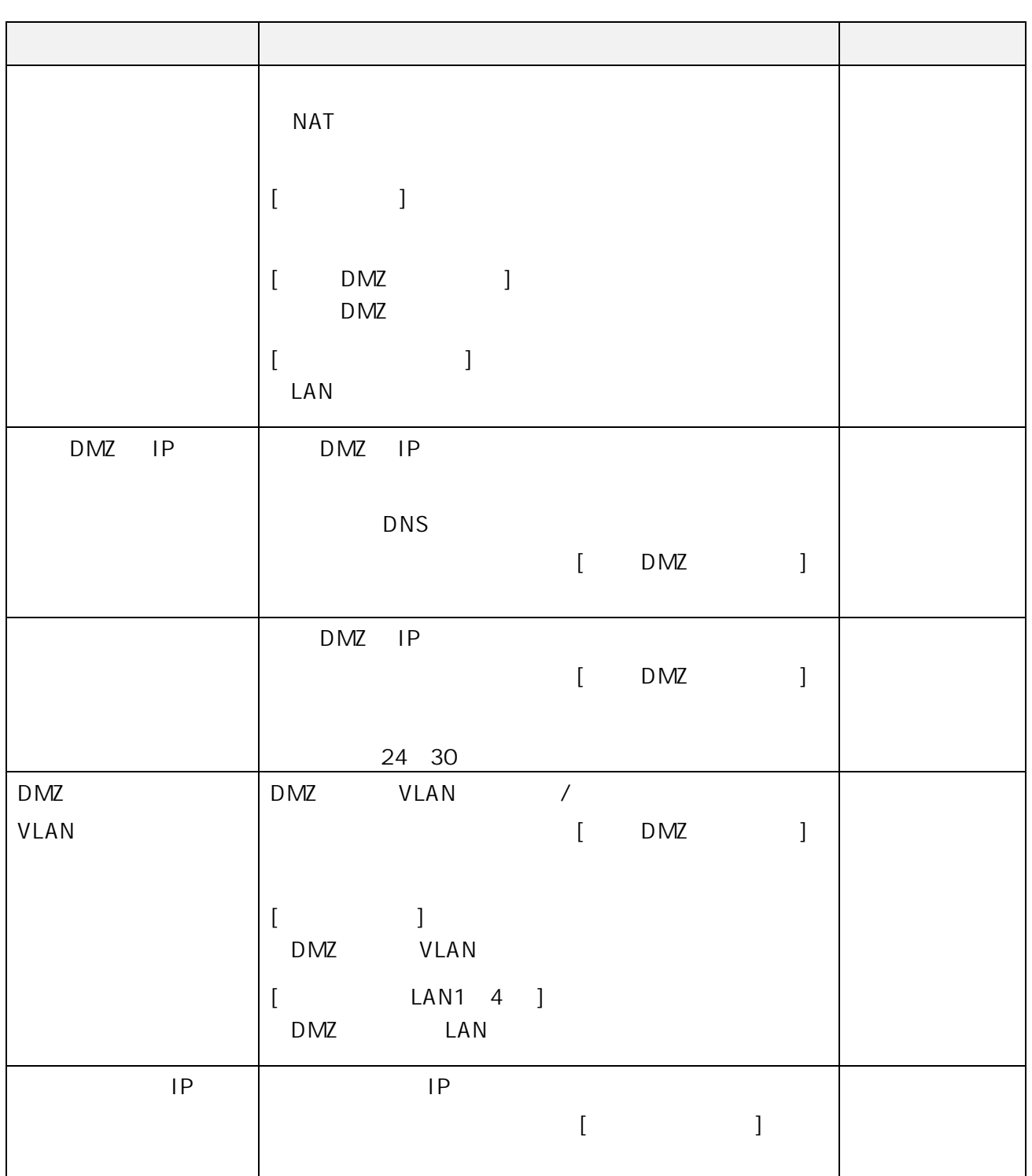

 $3.3.$ 

 $3.3.1.$ 

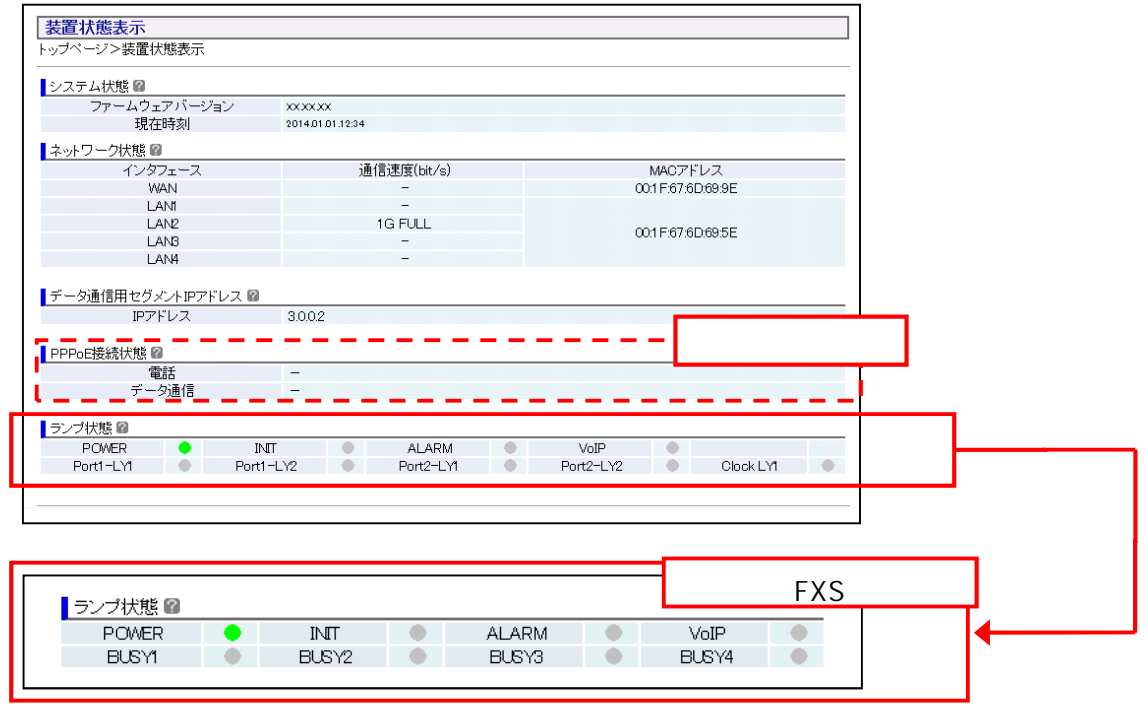

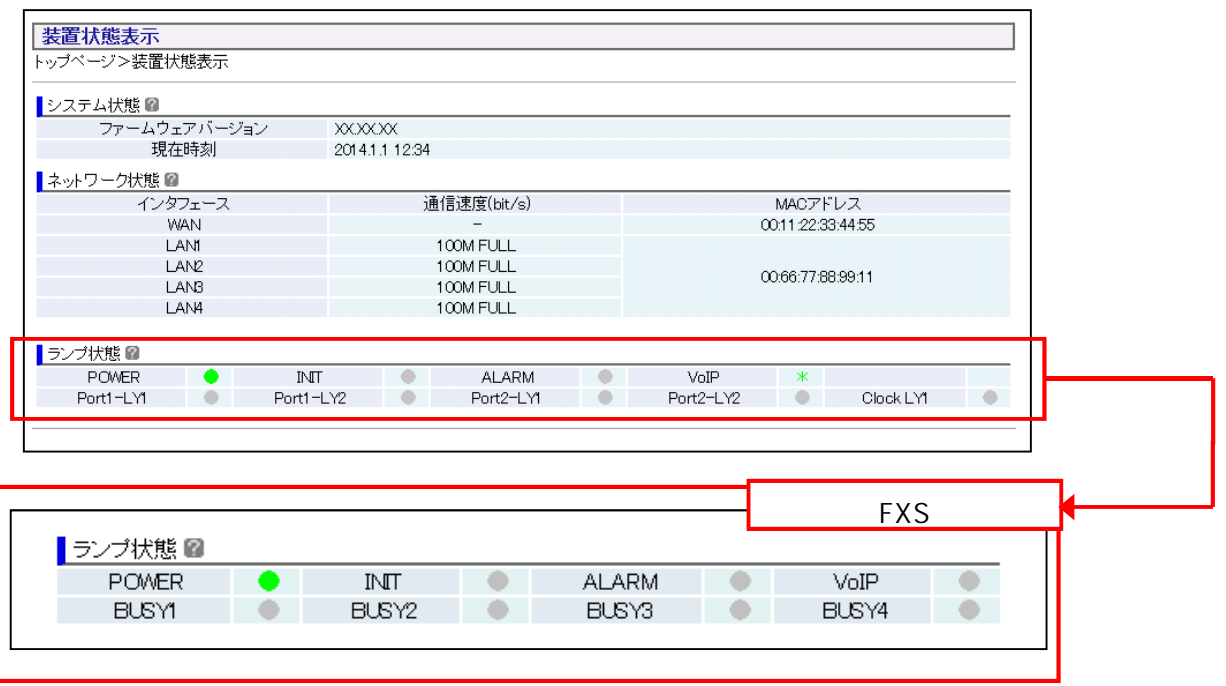

1 Web

 $2 \left( \frac{1}{2} \right)$ 

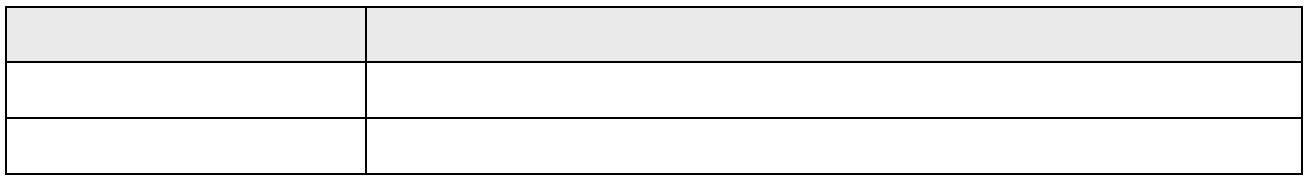

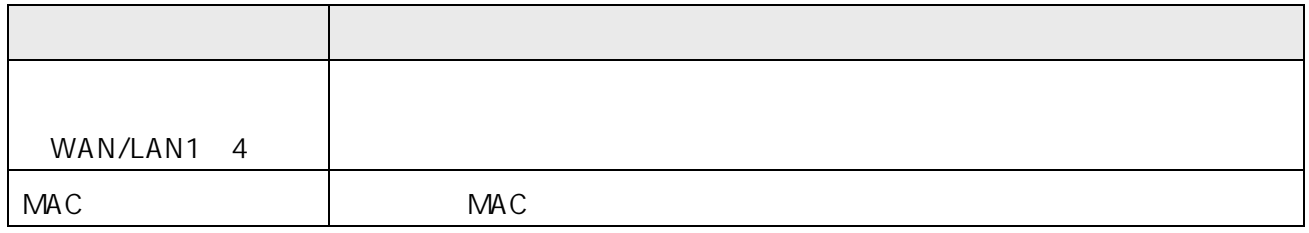

・データ通信用セグメント IP アドレス

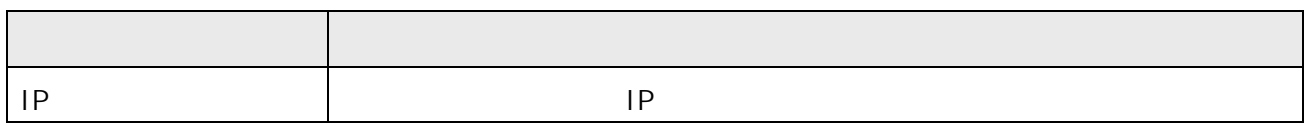

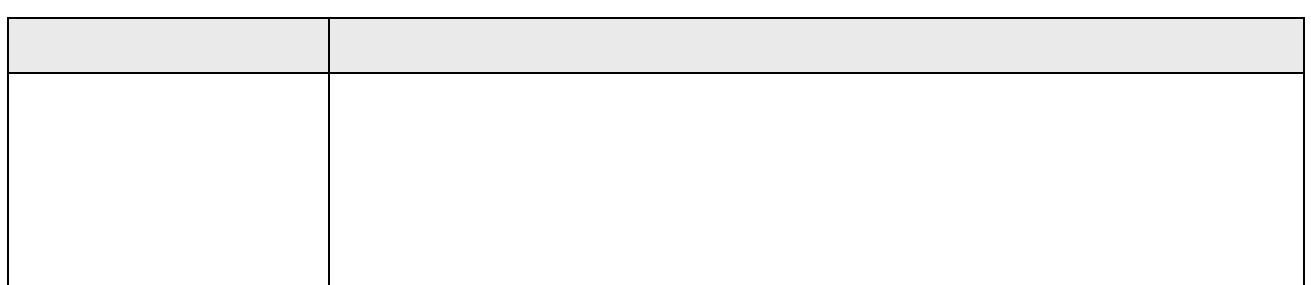

## $3.3.2.$  UPnP UPnP

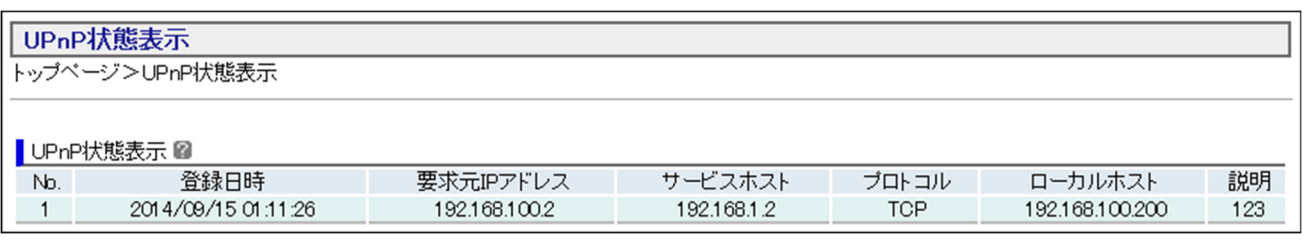

1 Web

2 UPnP

UPnP

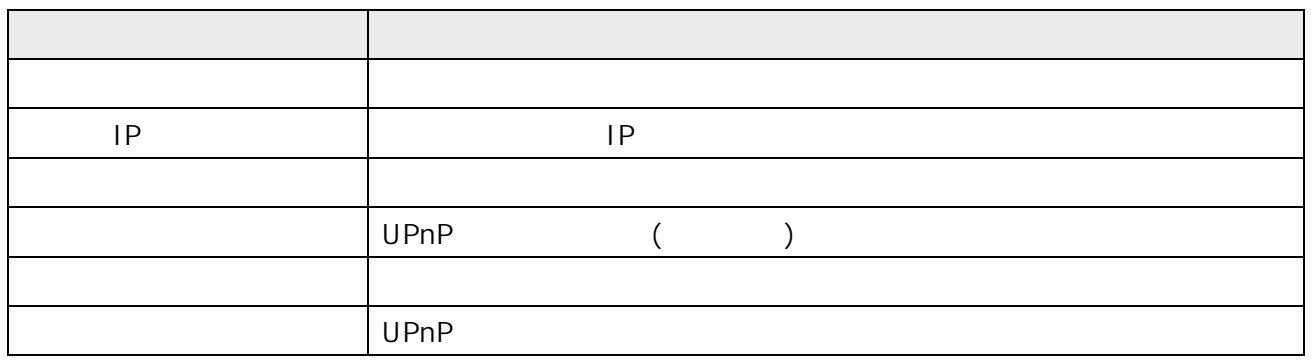

## $3.3.3.$  LAN

LAN

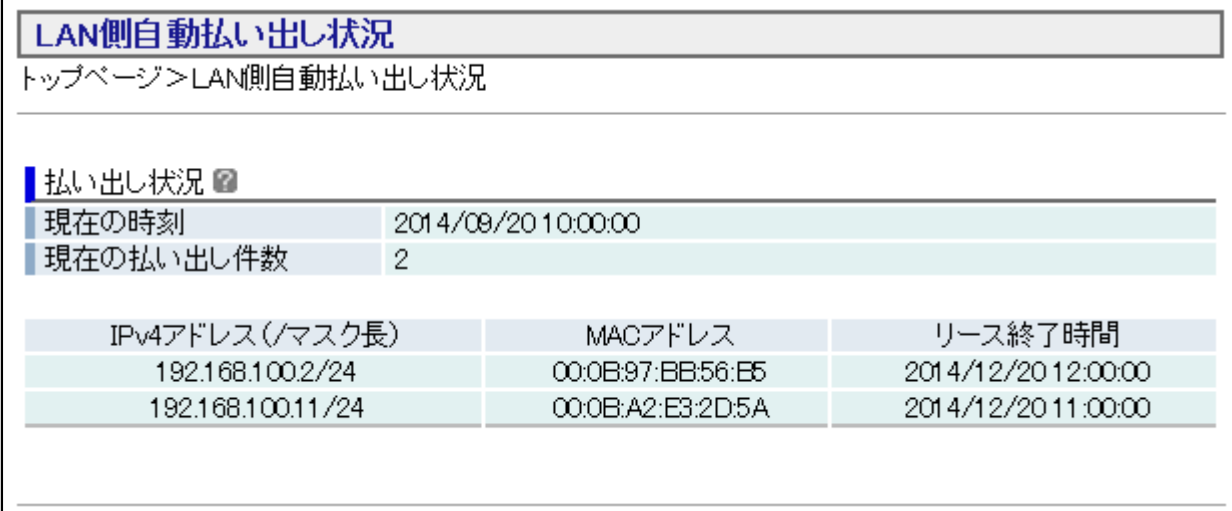

1 Web

2 LAN

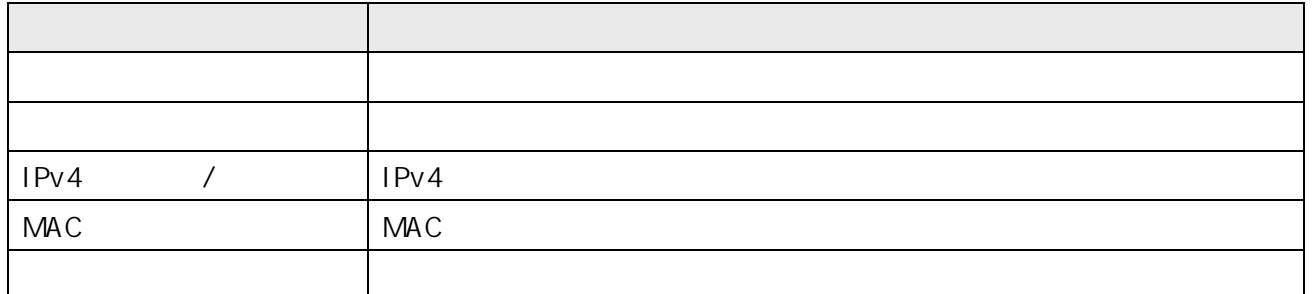

 $3.3.4.$ 

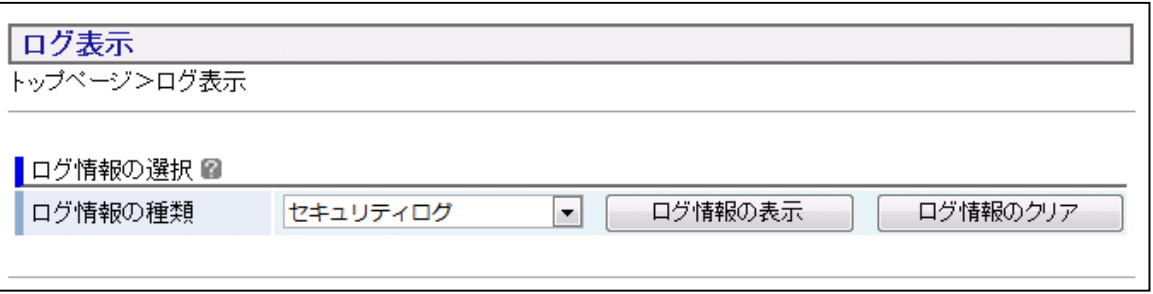

1 Web

 $2$ 

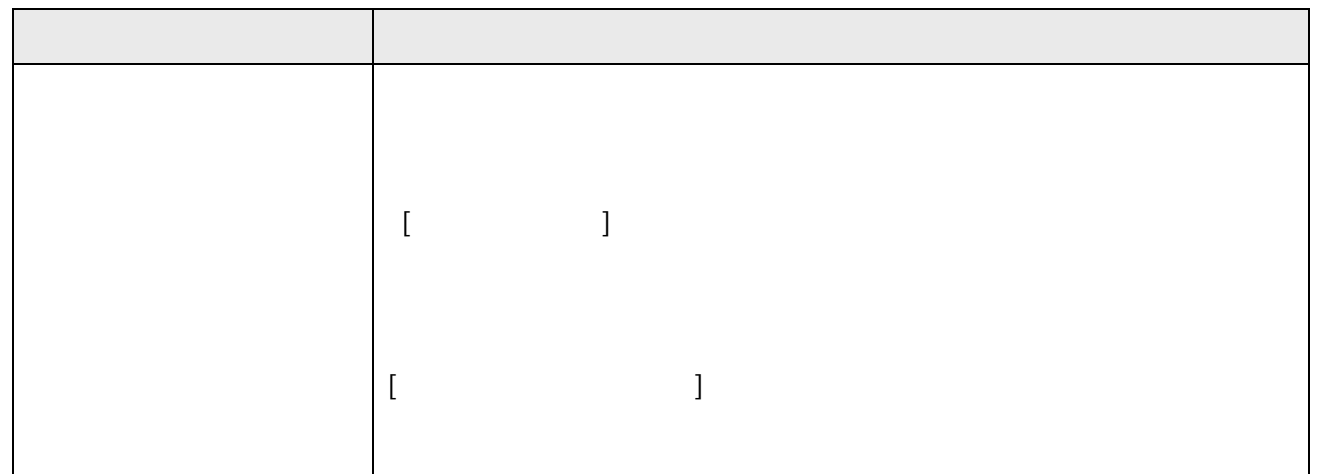

 $3.3.4.1.$ 

 $SPI$ 

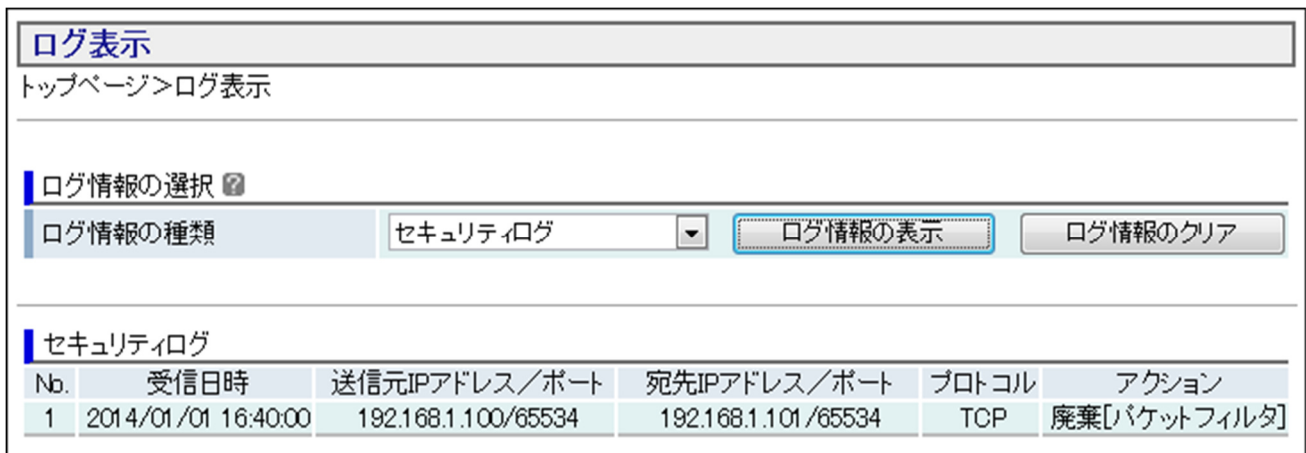

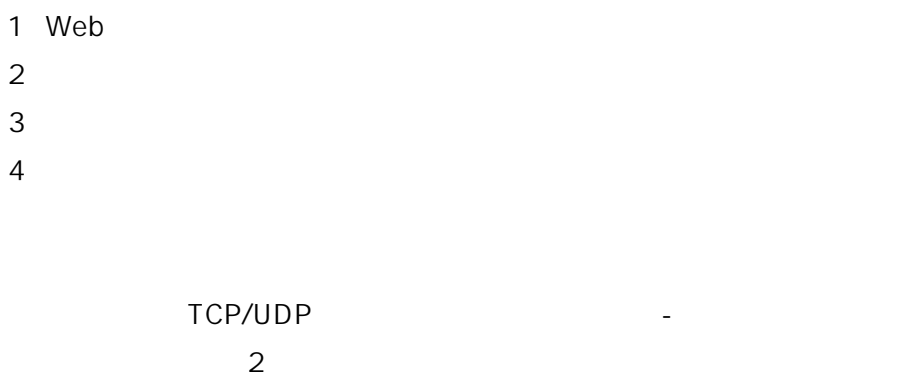

※ 最大 100 件までのログが表示され、100 件を超えると古いものから順に

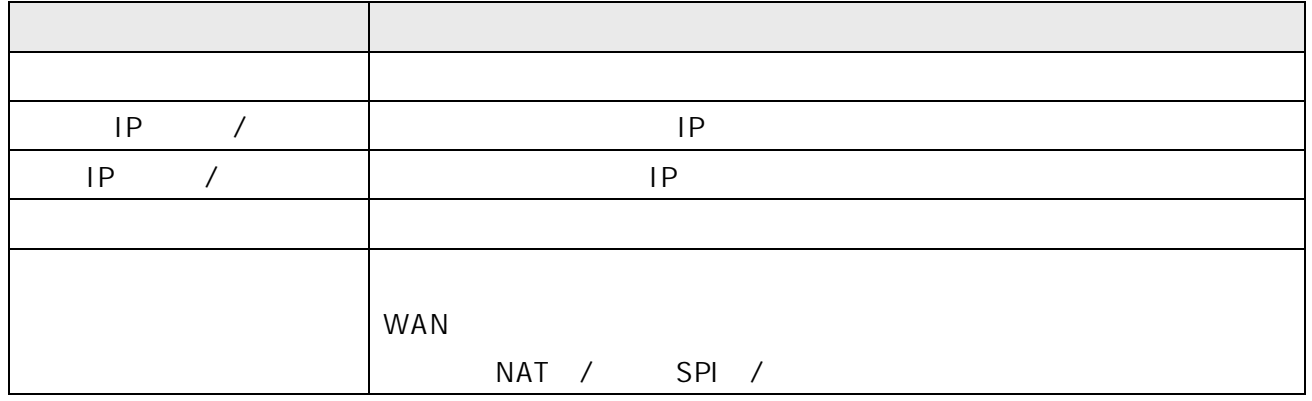

 $3.3.5.$ 

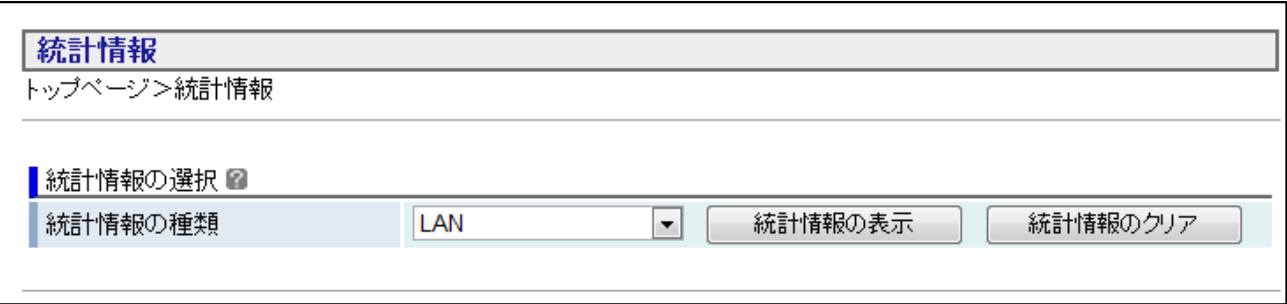

1 Web

 $2 \left( \frac{1}{2} \right)$ 

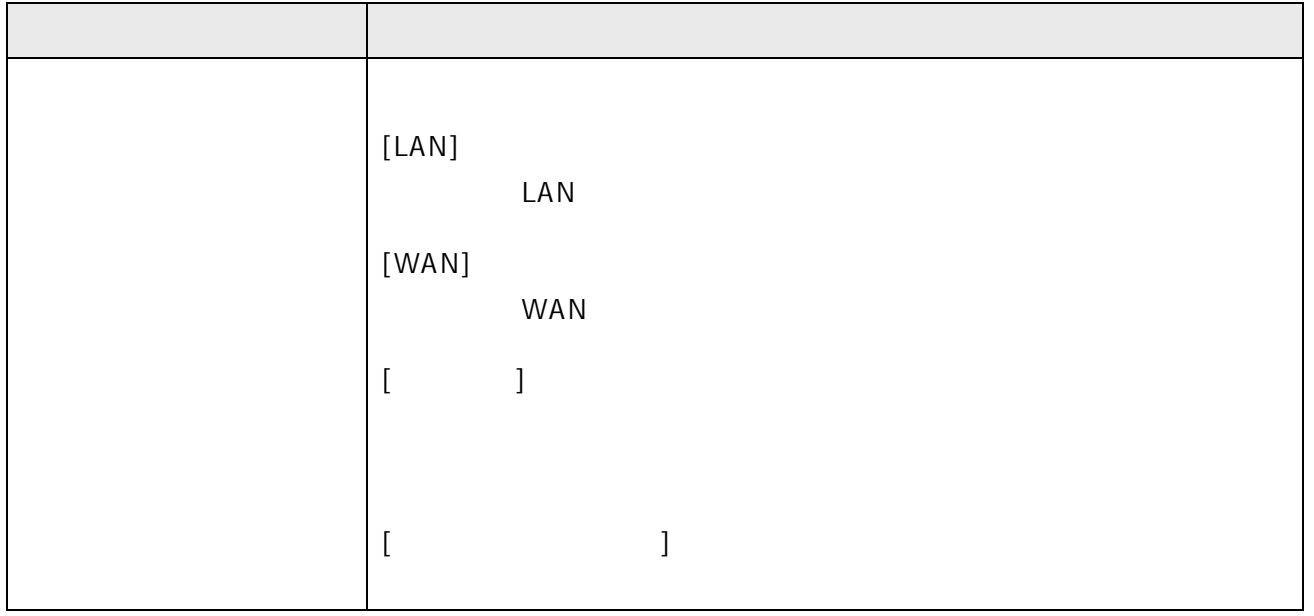

WAN LAN 0

## $3.3.5.1.$  LAN

LAN

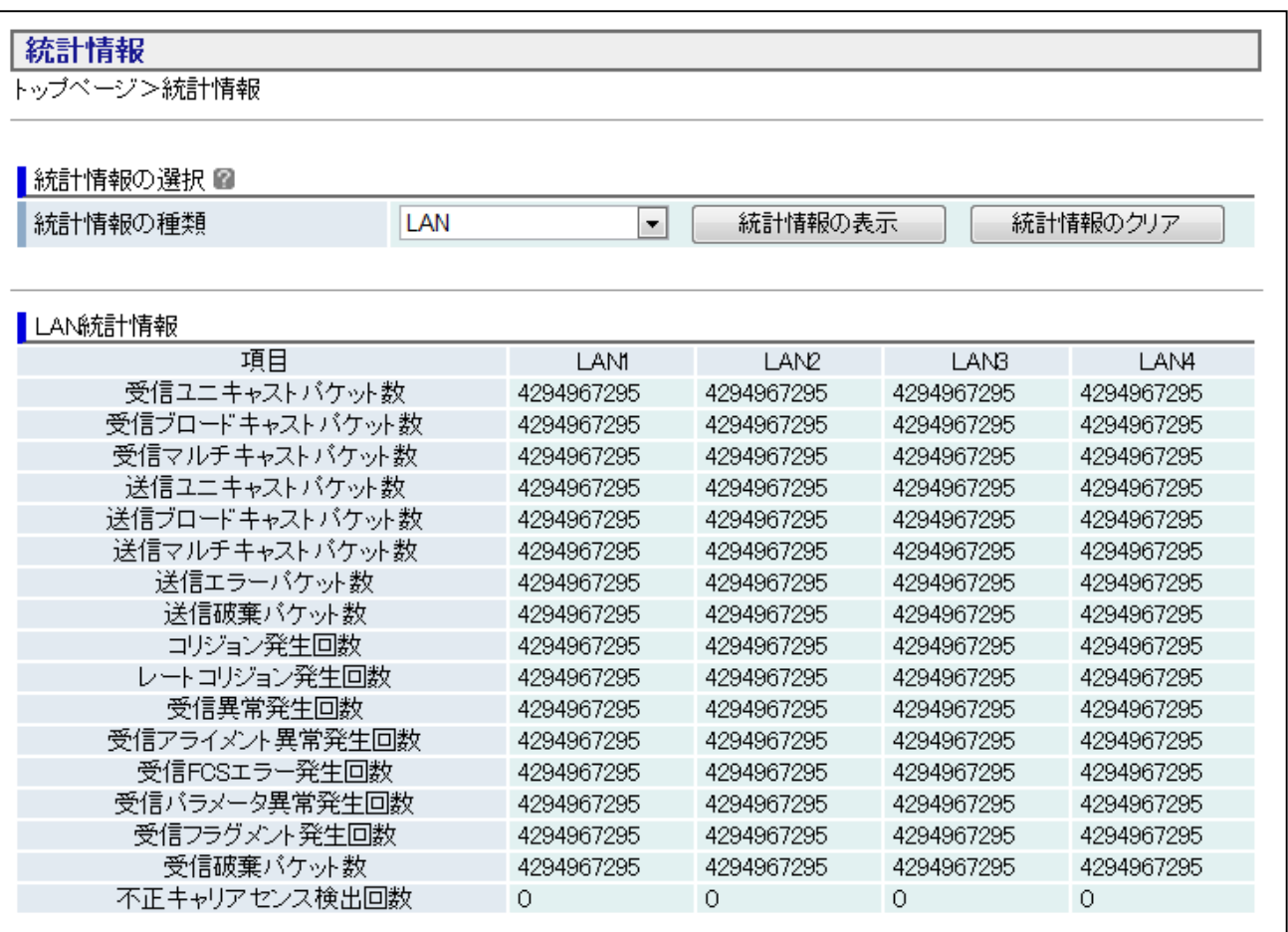

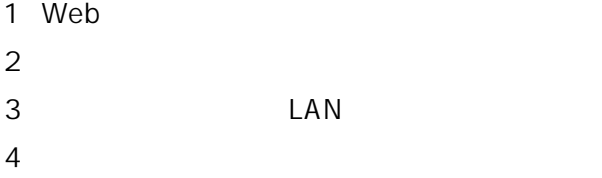

※ LAN 統計情報は、再起動や電源を切ると消去されます。

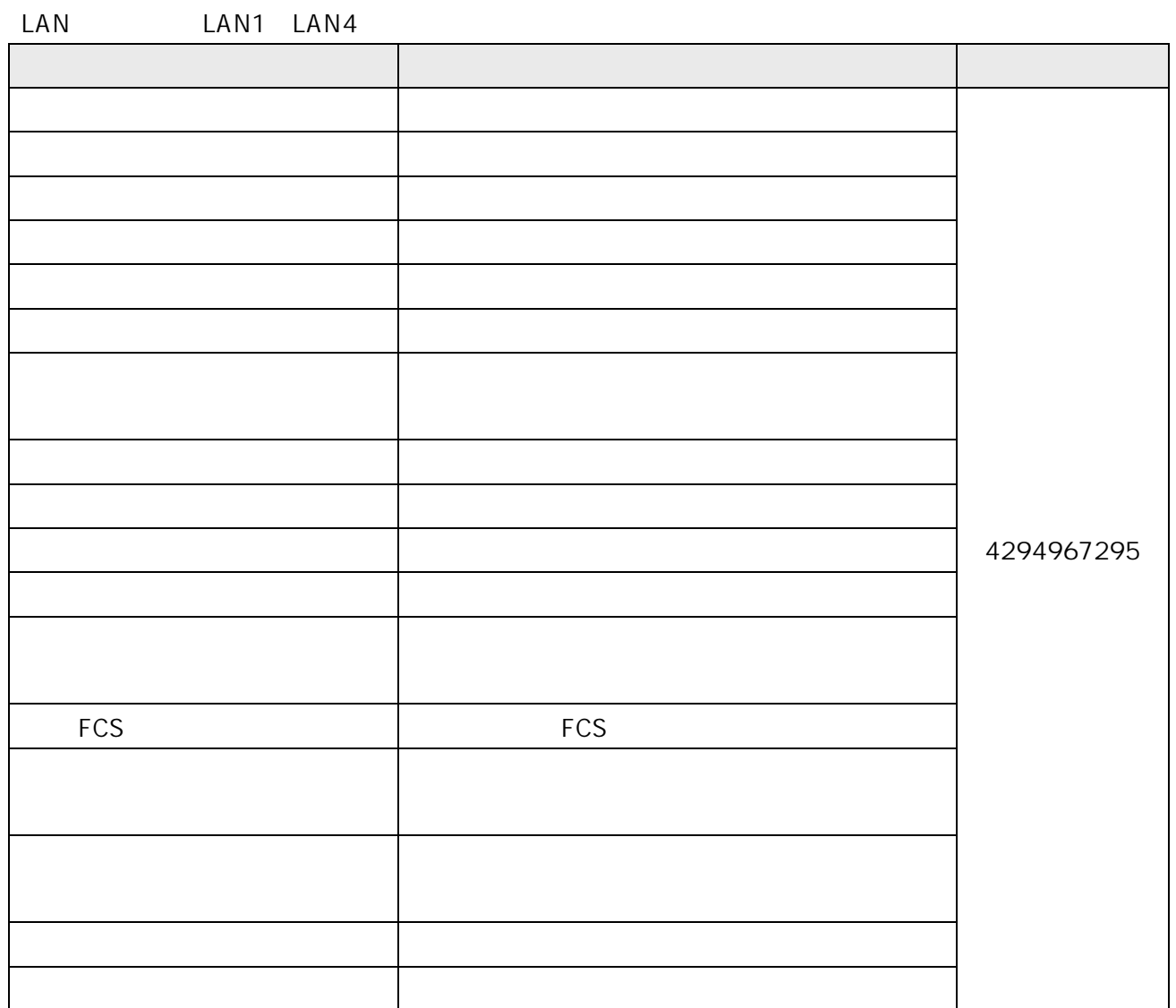

### $3.3.5.2.$  WAN

**WAN** 

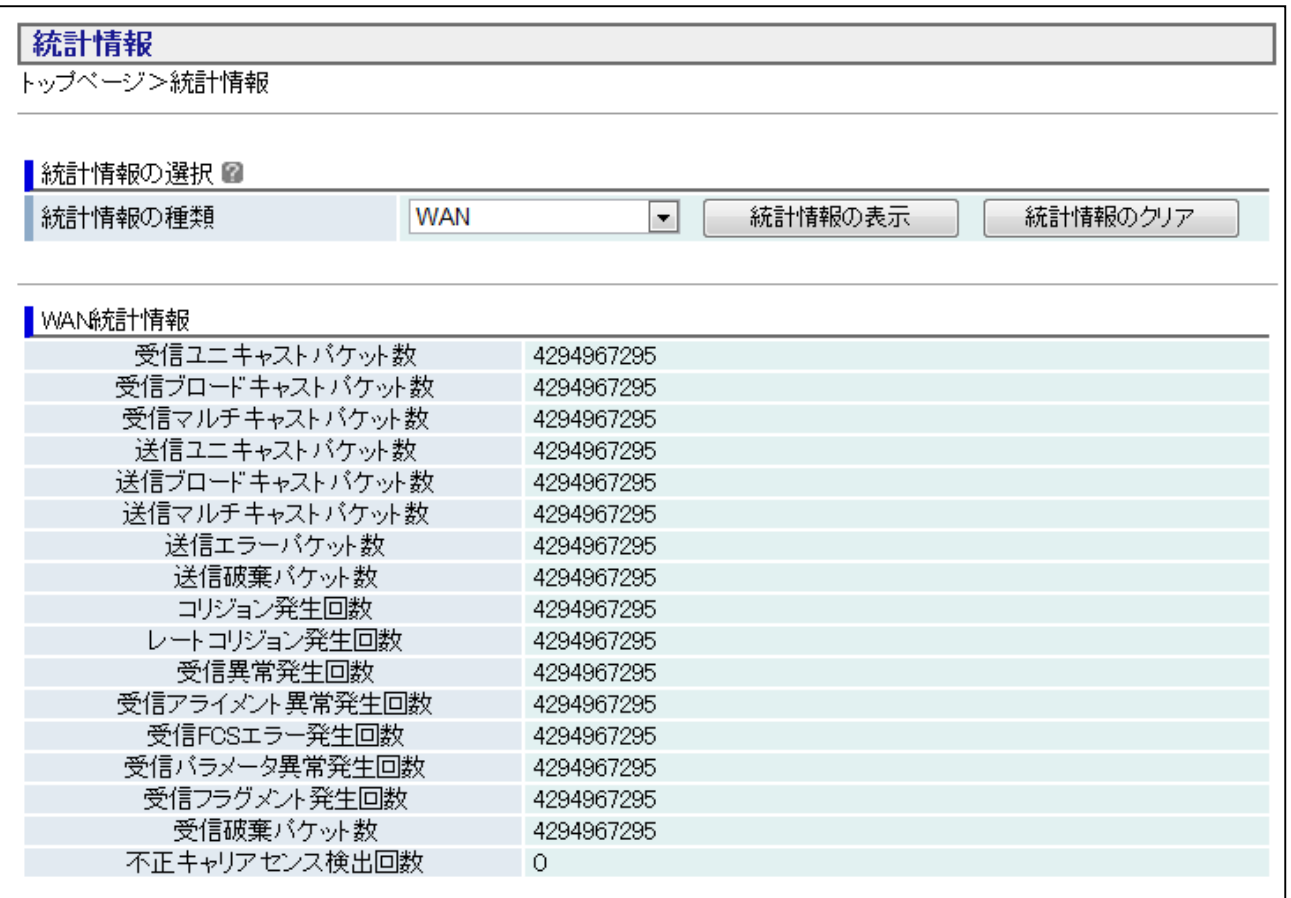

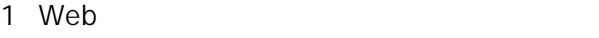

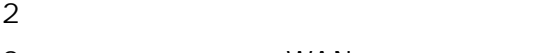

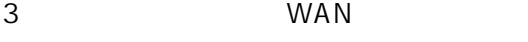

[統計情報の表示]ボタンをクリックします。

**WAN** 

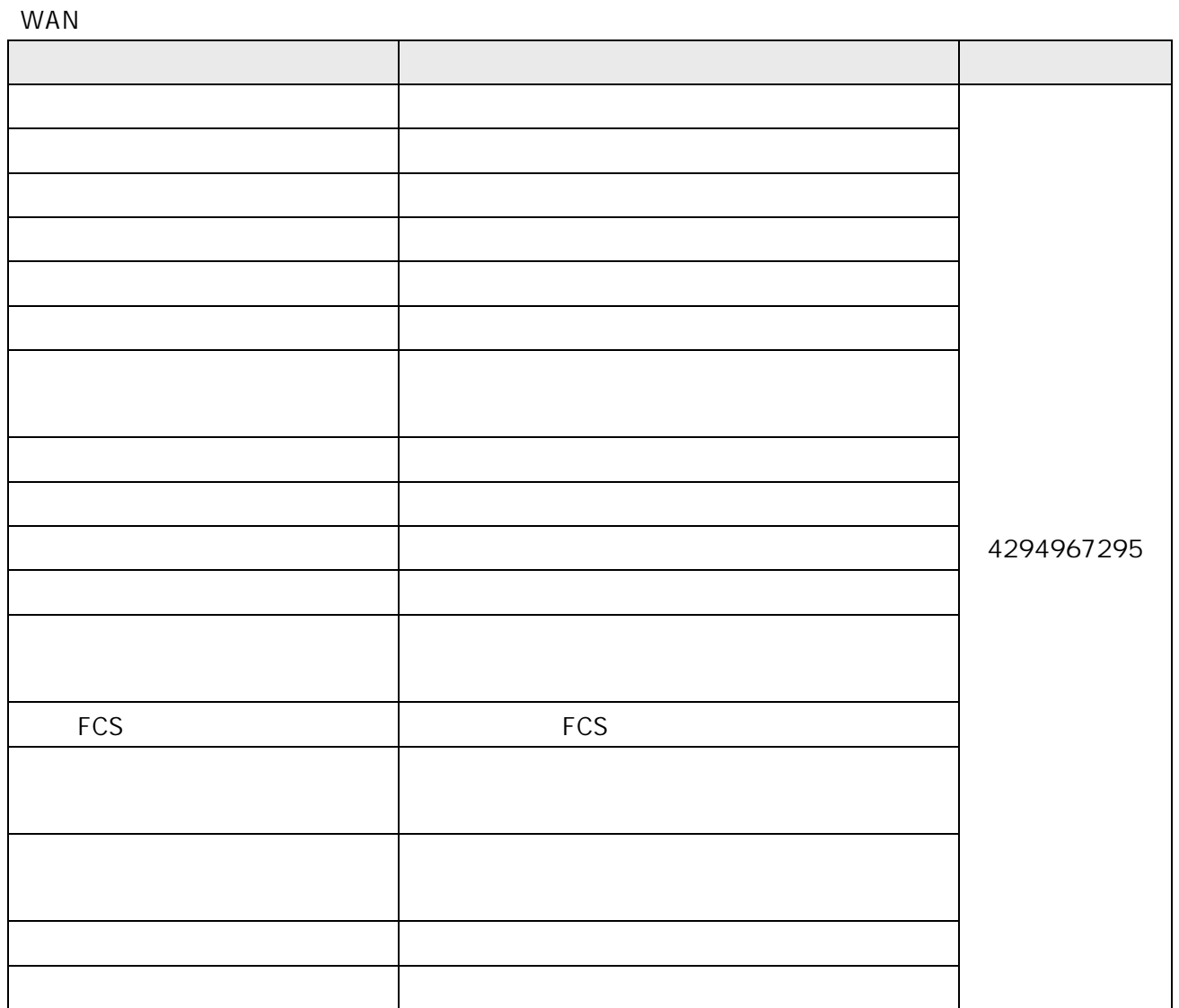

 $3.3.5.3.$ 

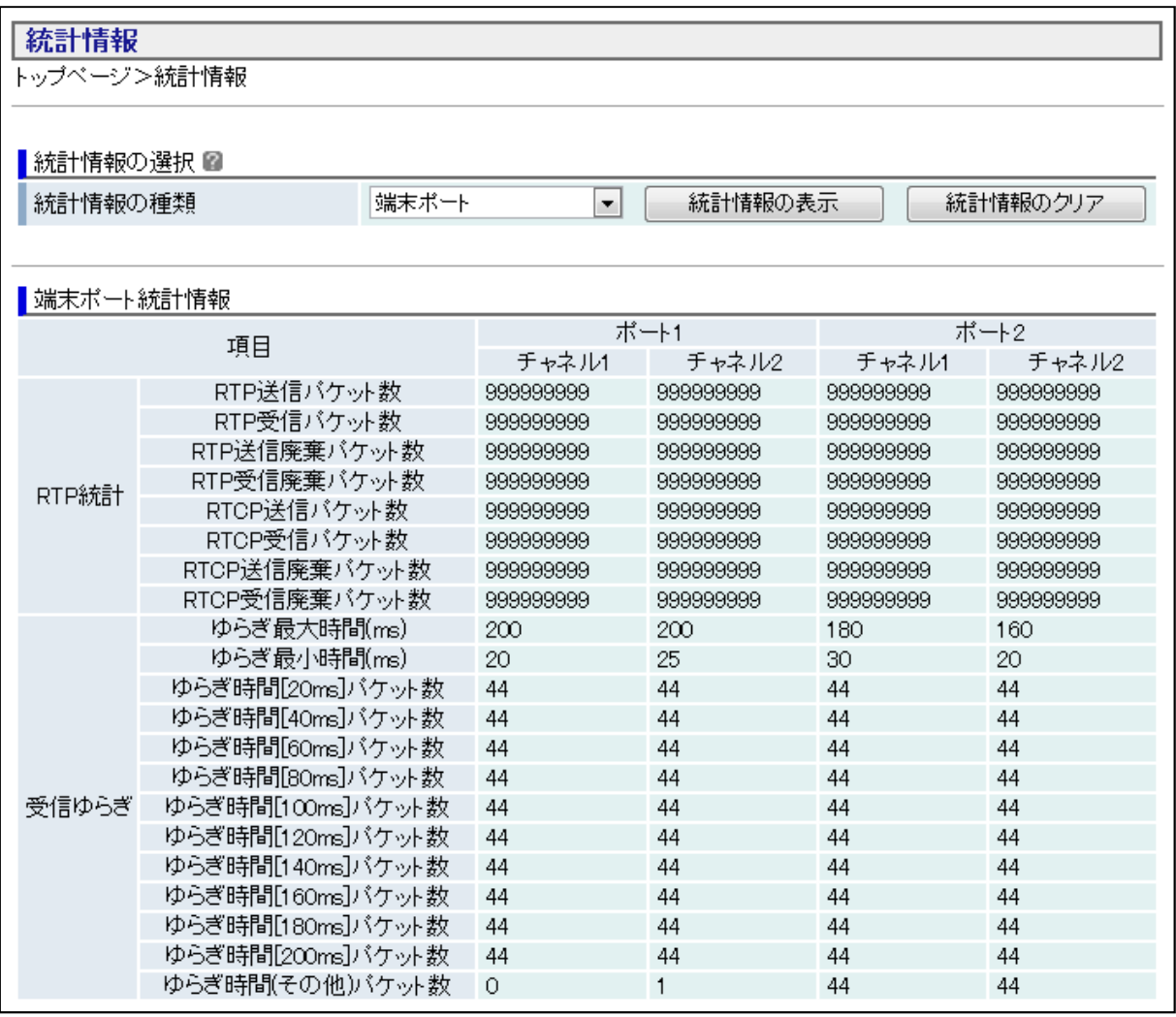

1 Web

保守メニューから「統計情報」をクリックします。

統計情報の種類から「端末ポート」を選択します。

[統計情報の表示]ボタンをクリックします。

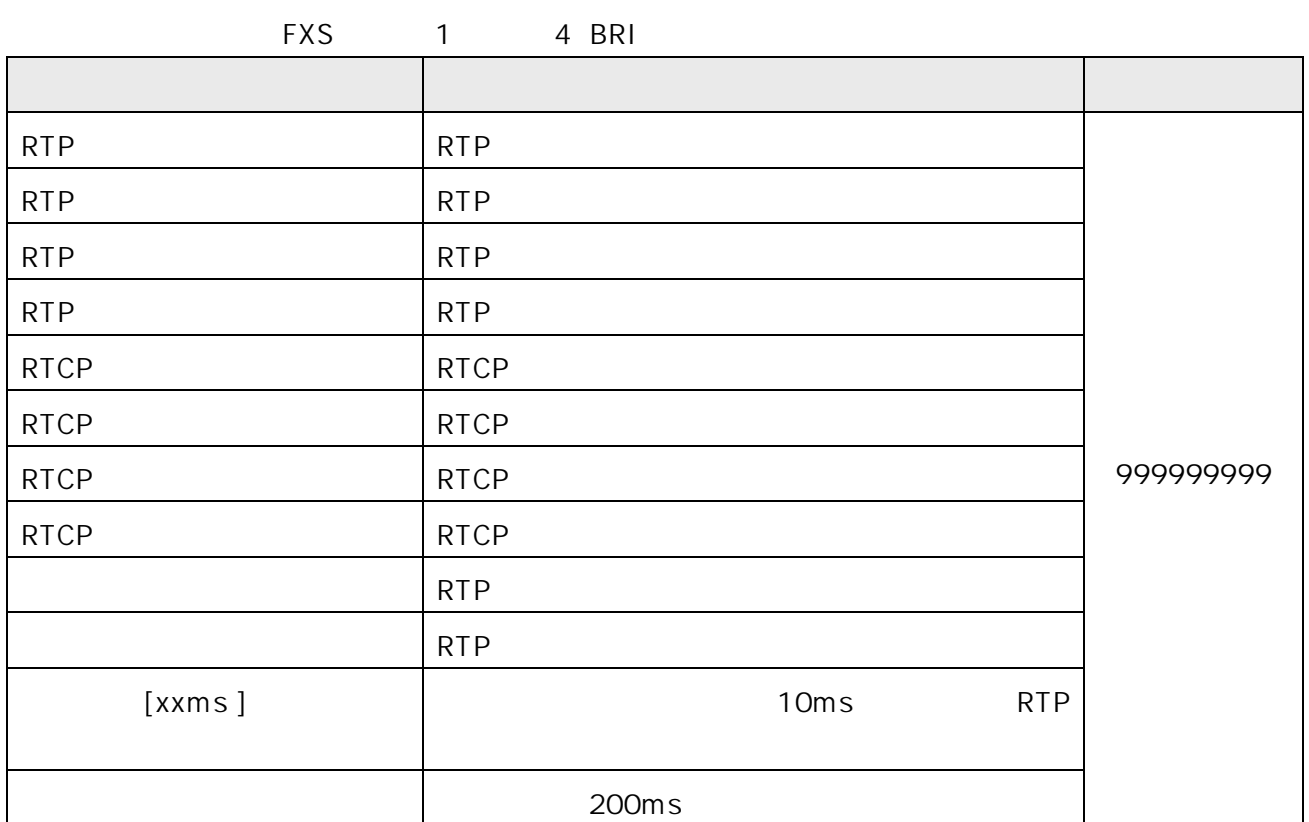

 $3.4.$ 

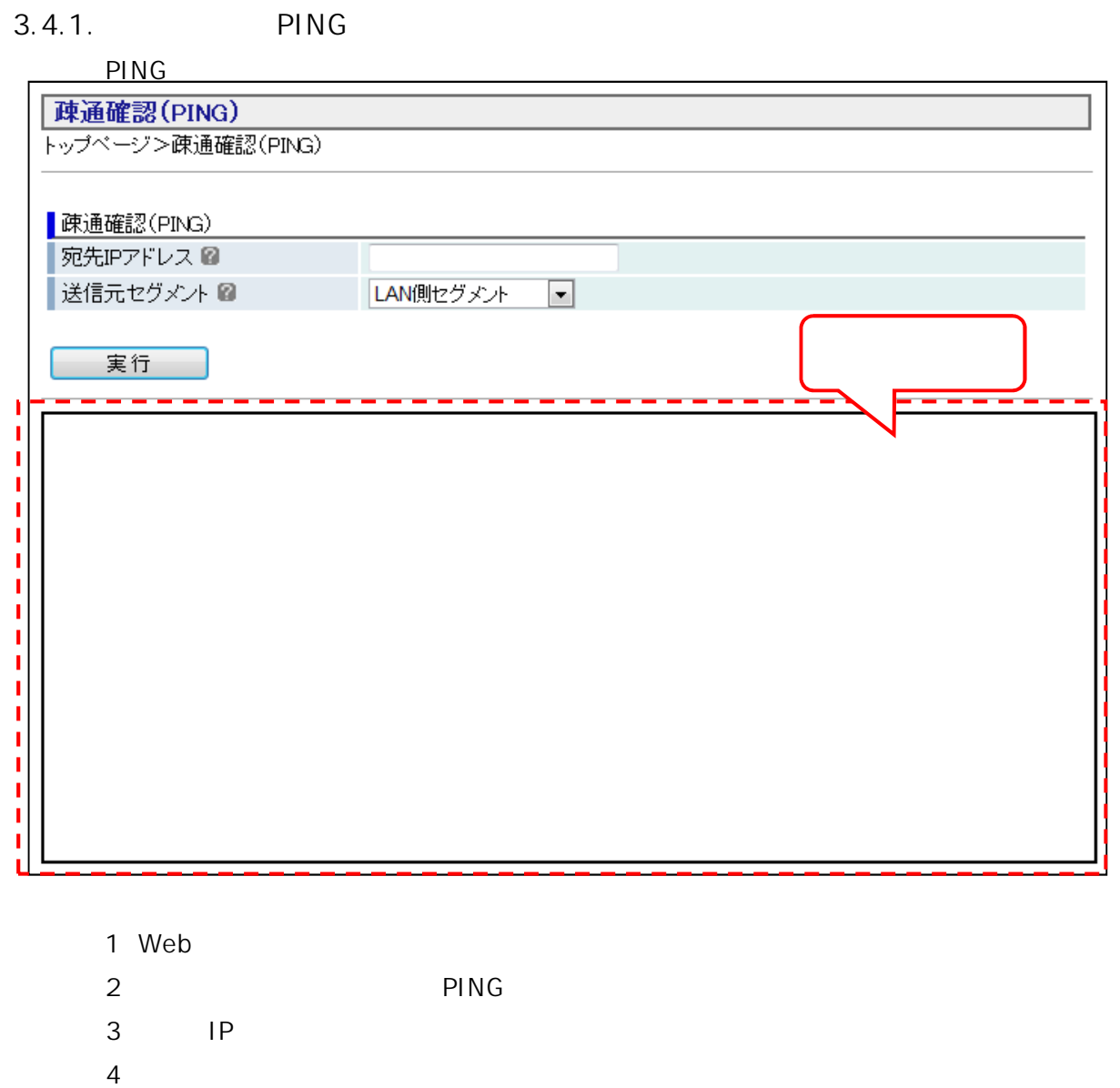

 $5$ 

0% packet loss

**PING** 

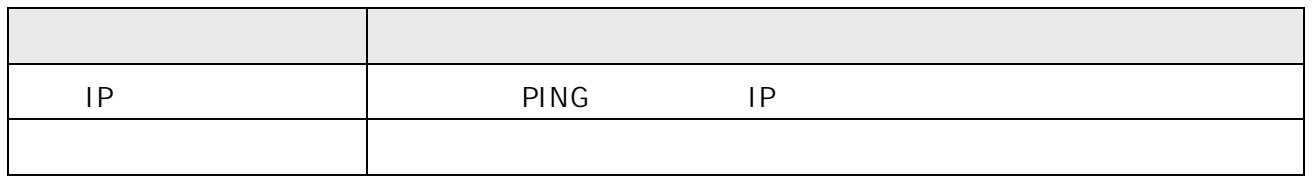

 $3.4.2.$ 

 $Web$ 

## ログインバスワード変更 トップページ>メンテナンス>ログインパスワード変更 ■ログインバスワード変更 新しいバスワード [半角英数字(A~Z、a~z、O~9、-、/、\_)16文字まで] 新しいバスワード(確認用)2 [半角英数字(A~Z、a~z、O~9、-、/、\_)16文字まで] 設定保存 ※ログインのバスワード変更を行う画面です。注意して操作してください。

1 Web

 $2 \left( \frac{1}{2} \right)$ 

 $3$ 

 $4 \leq$ 

 $5$ 

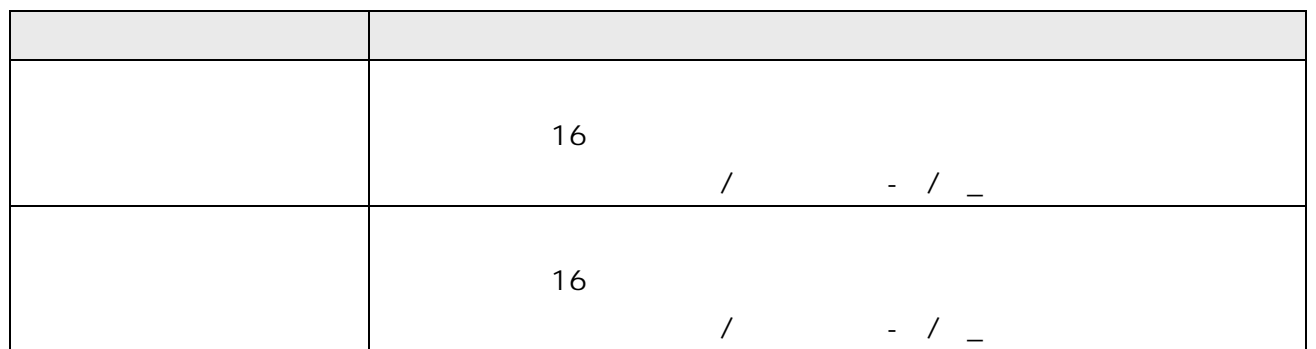

## $3.4.3.$

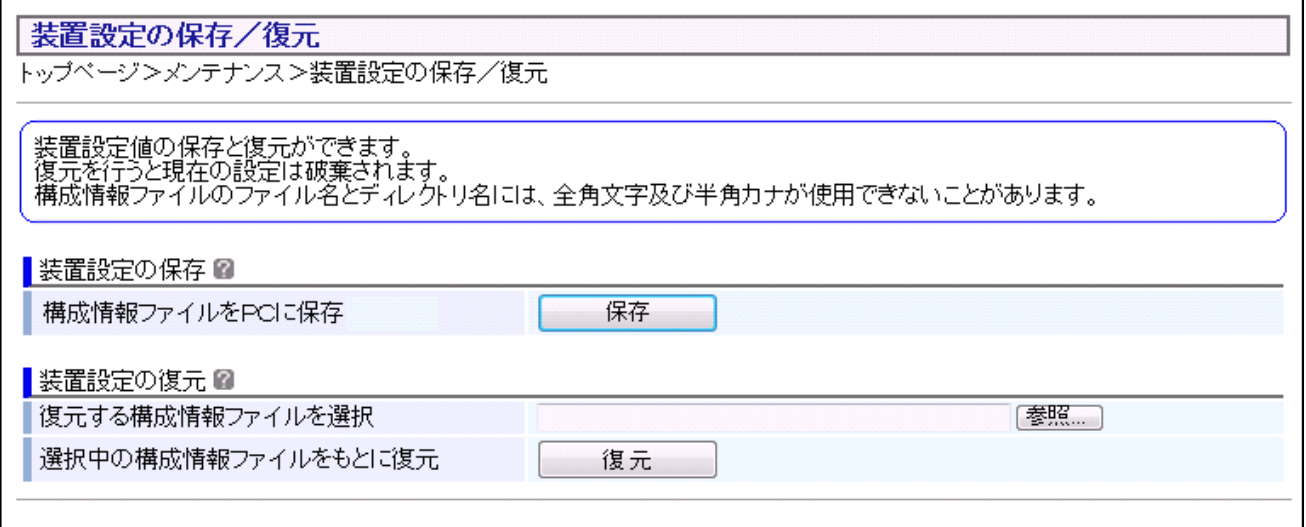

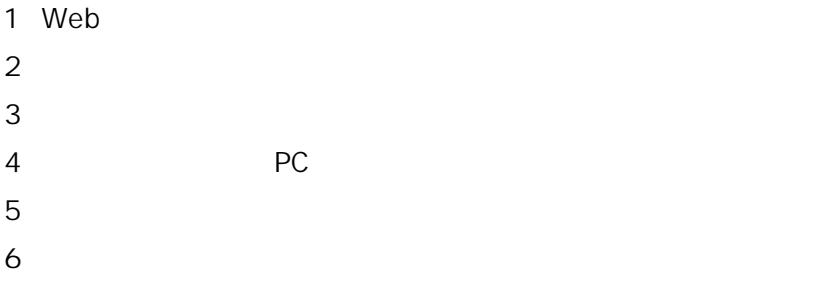

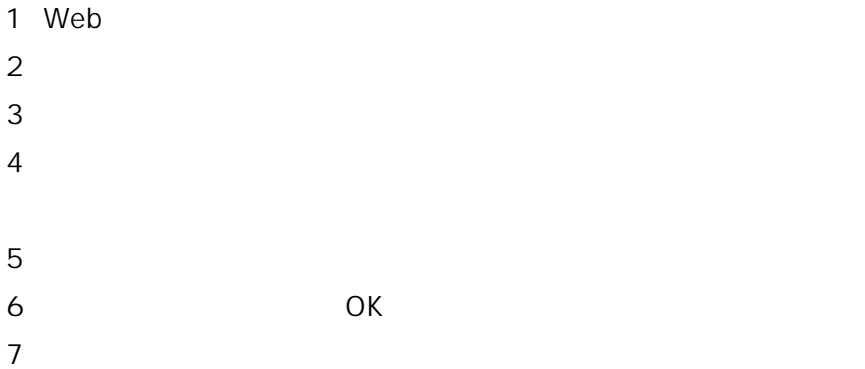

 $3.4.4.$ 

# 装置再起動 装置の再起動を行います。<br>現在の接続を一旦切断した後、装置を再起動します。 ■装置の再起動■ 装置の再起動 実行

1 Web

**2** 保守メニューから「メンテナンス」をクリックします。

**3** メンテナンスメニューから「装置再起動」をクリックします。

**4** 「実行」ボタンをクリックします。

1 30

 $\text{LAN}$   $\text{2}$ 

 $3.5.$ 

 $3.5.1.$ 

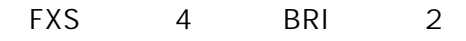

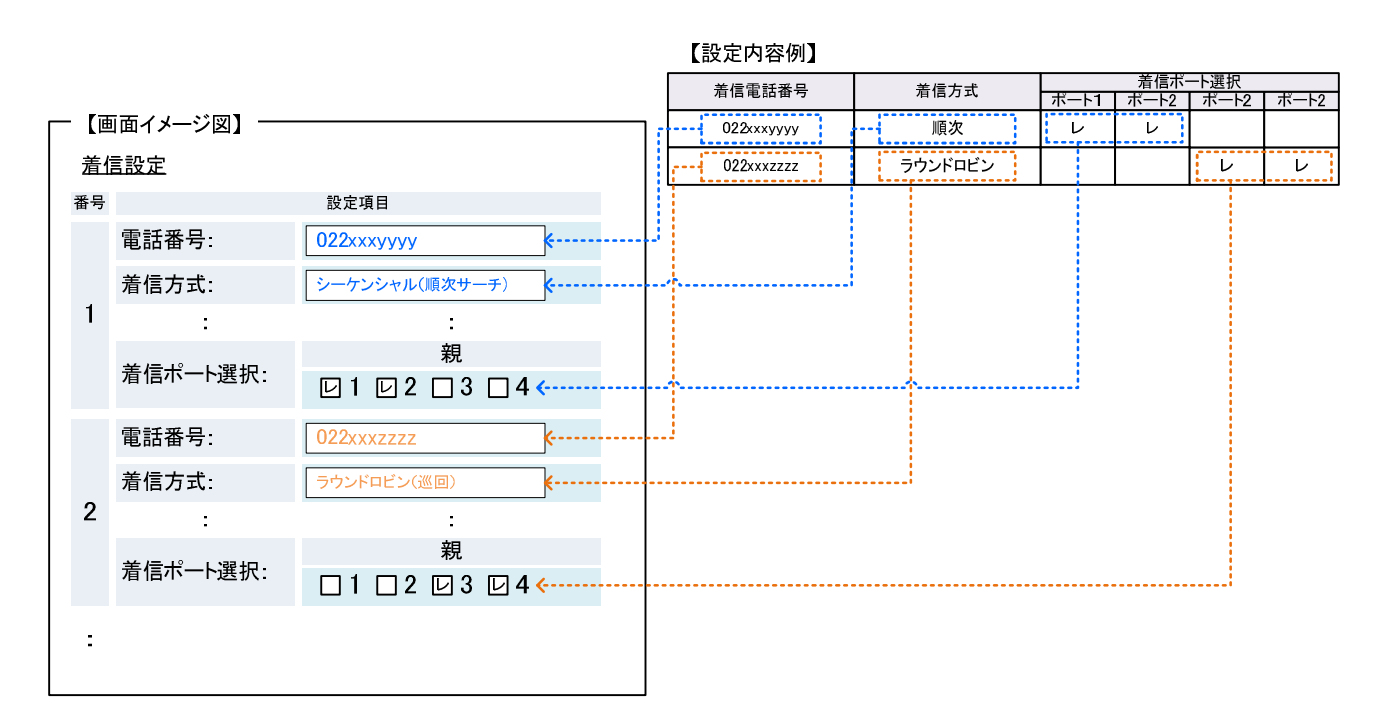

012-345-1000 012-345-1099

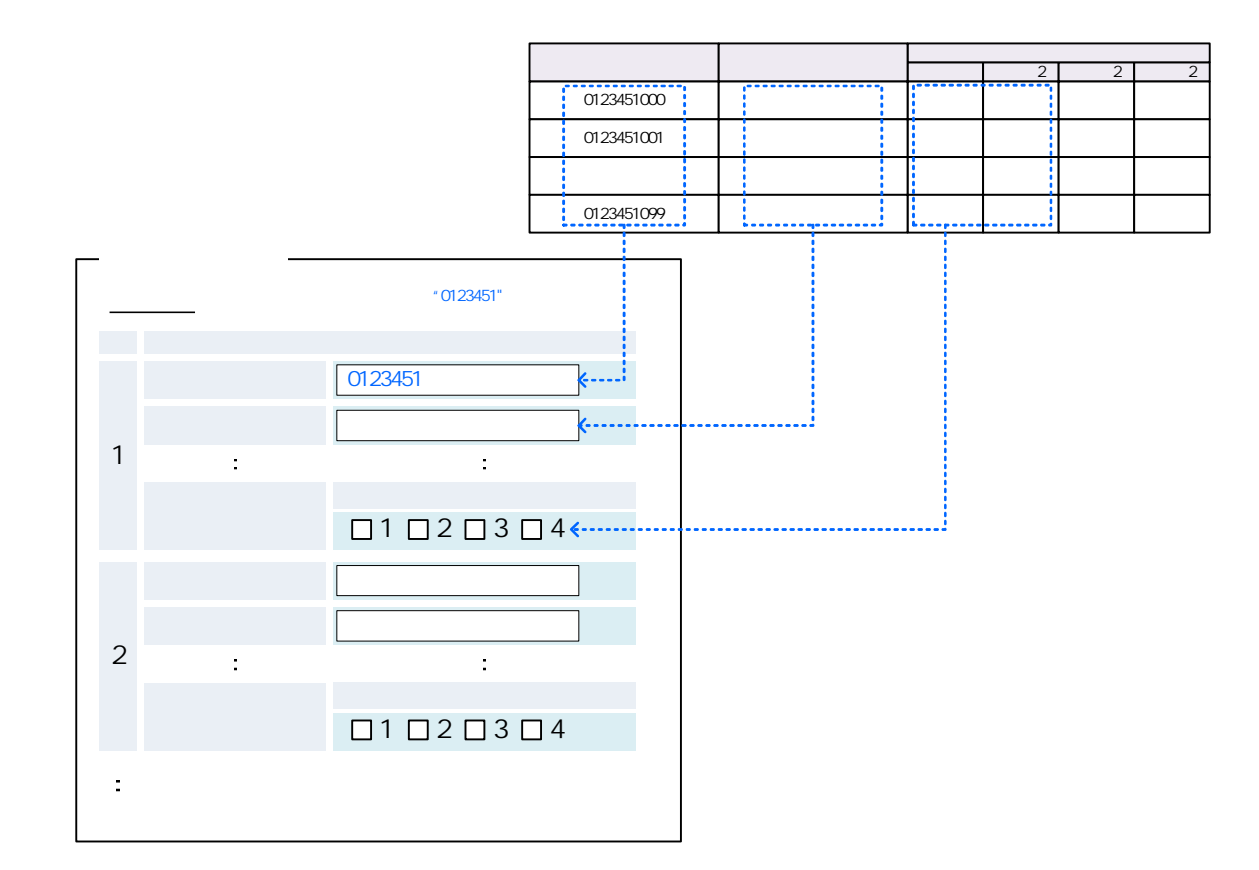
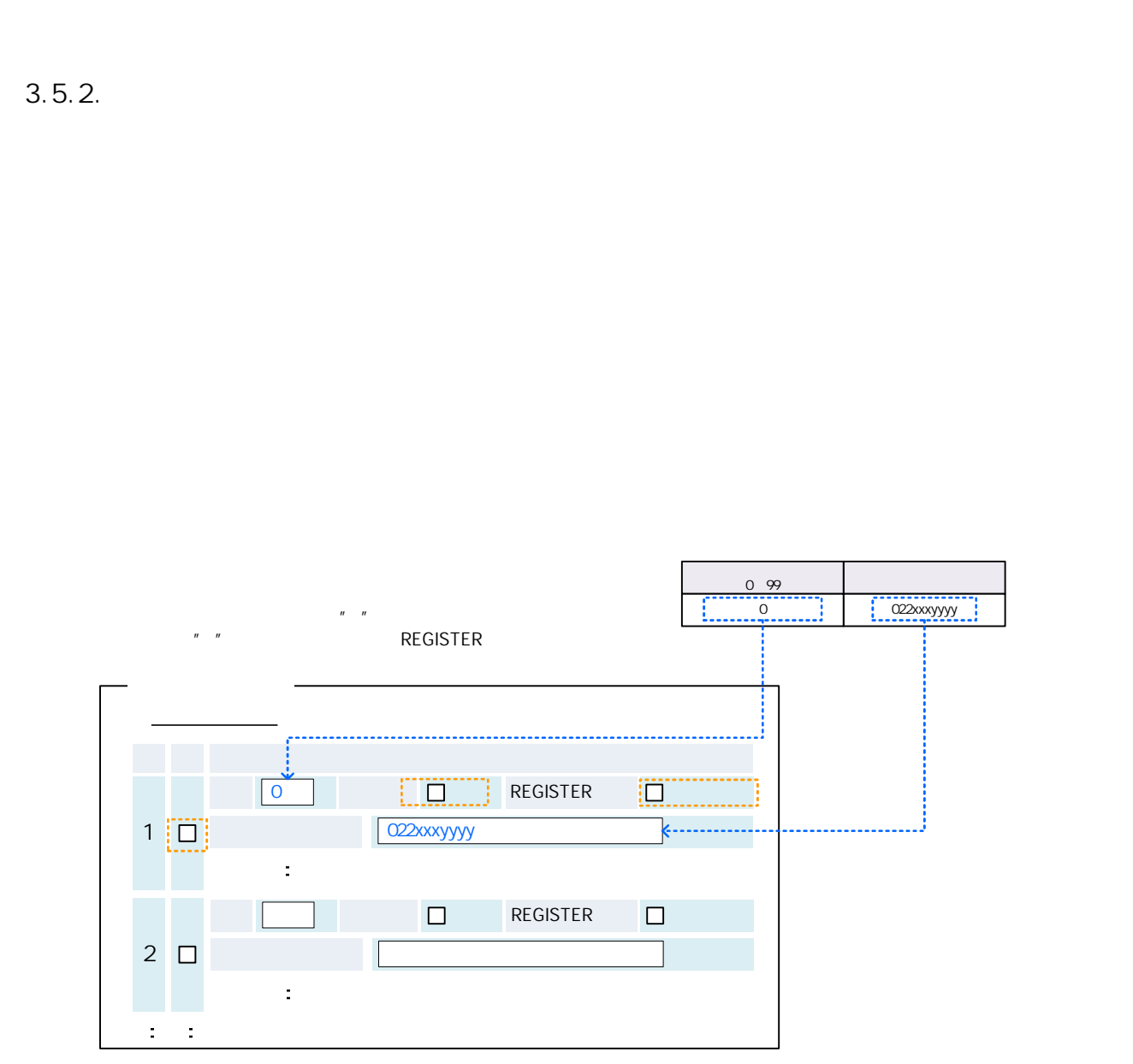

 $\mathsf{FXS}\xspace$ 

◆設定内容について

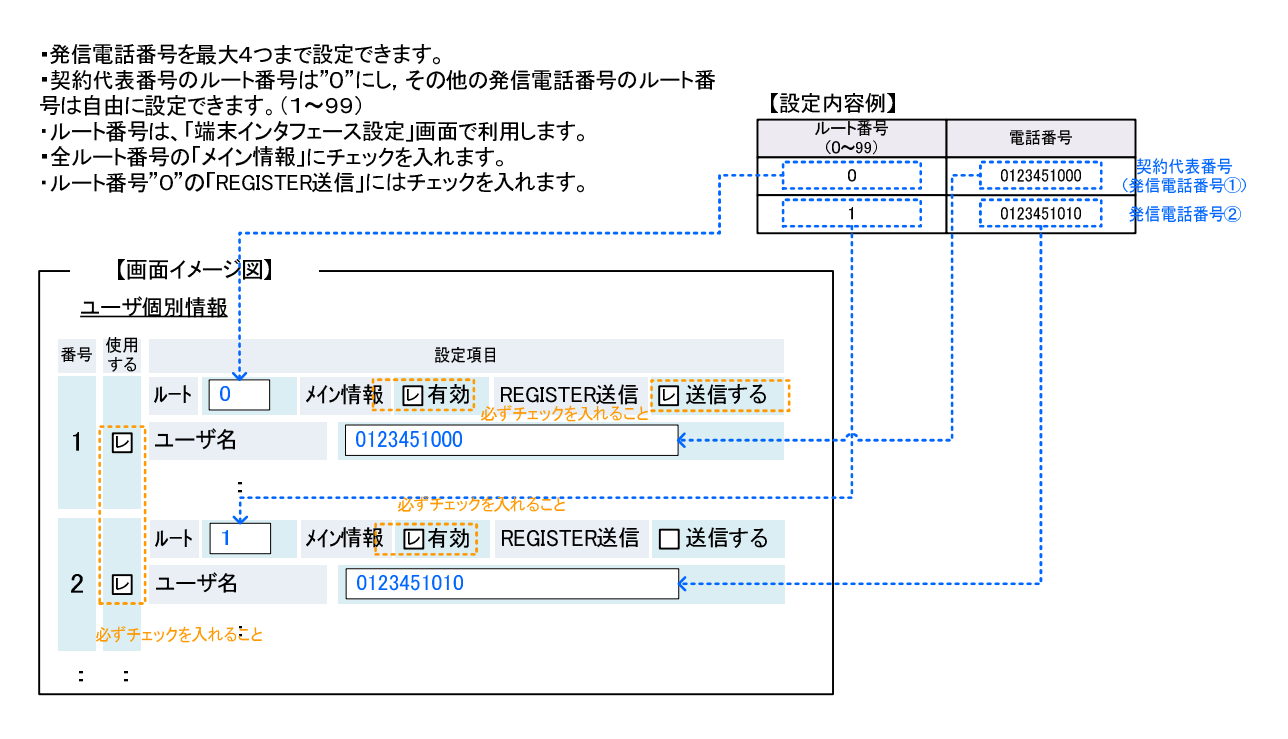

 $3.5.3.$ 

FXS BRI

FXS or BRI

 $\Gamma$ XS  $\Gamma$ 

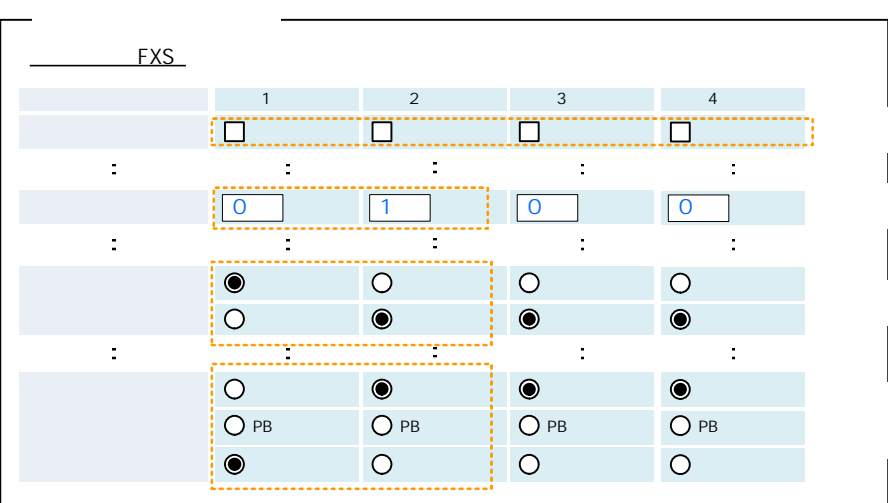

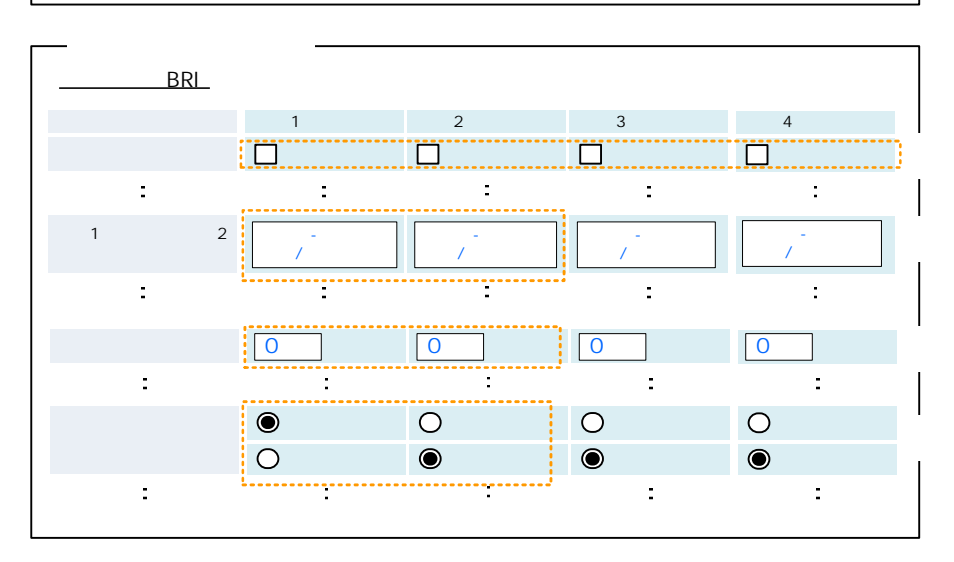

4. 機器仕様

# $4.1.$

# $4.1.1.$

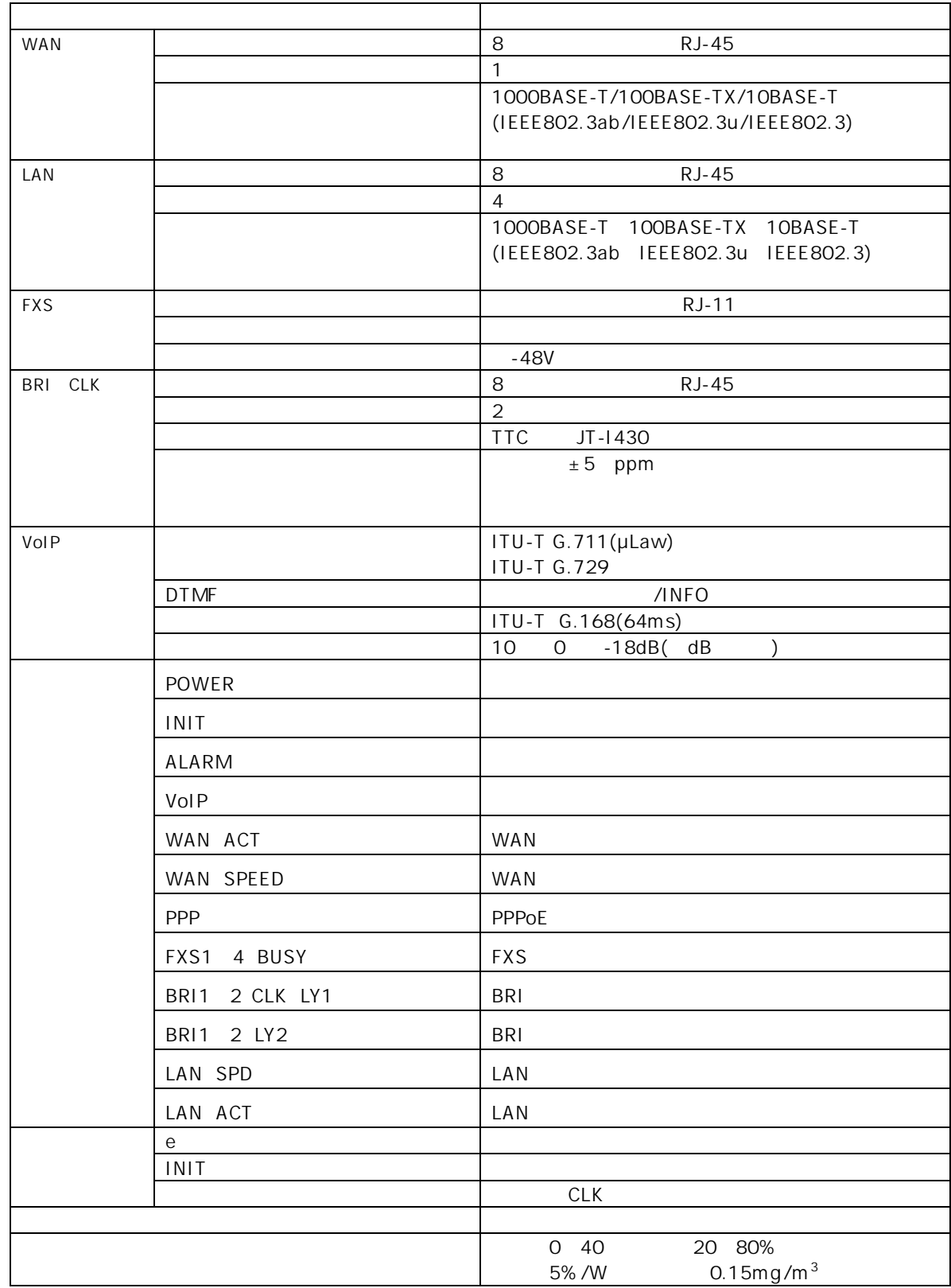

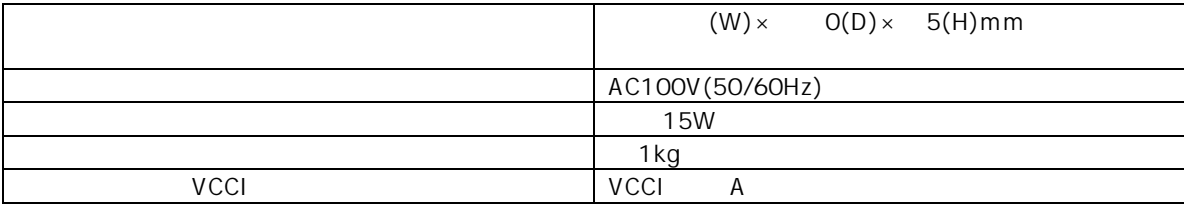

#### $4.1.2.$

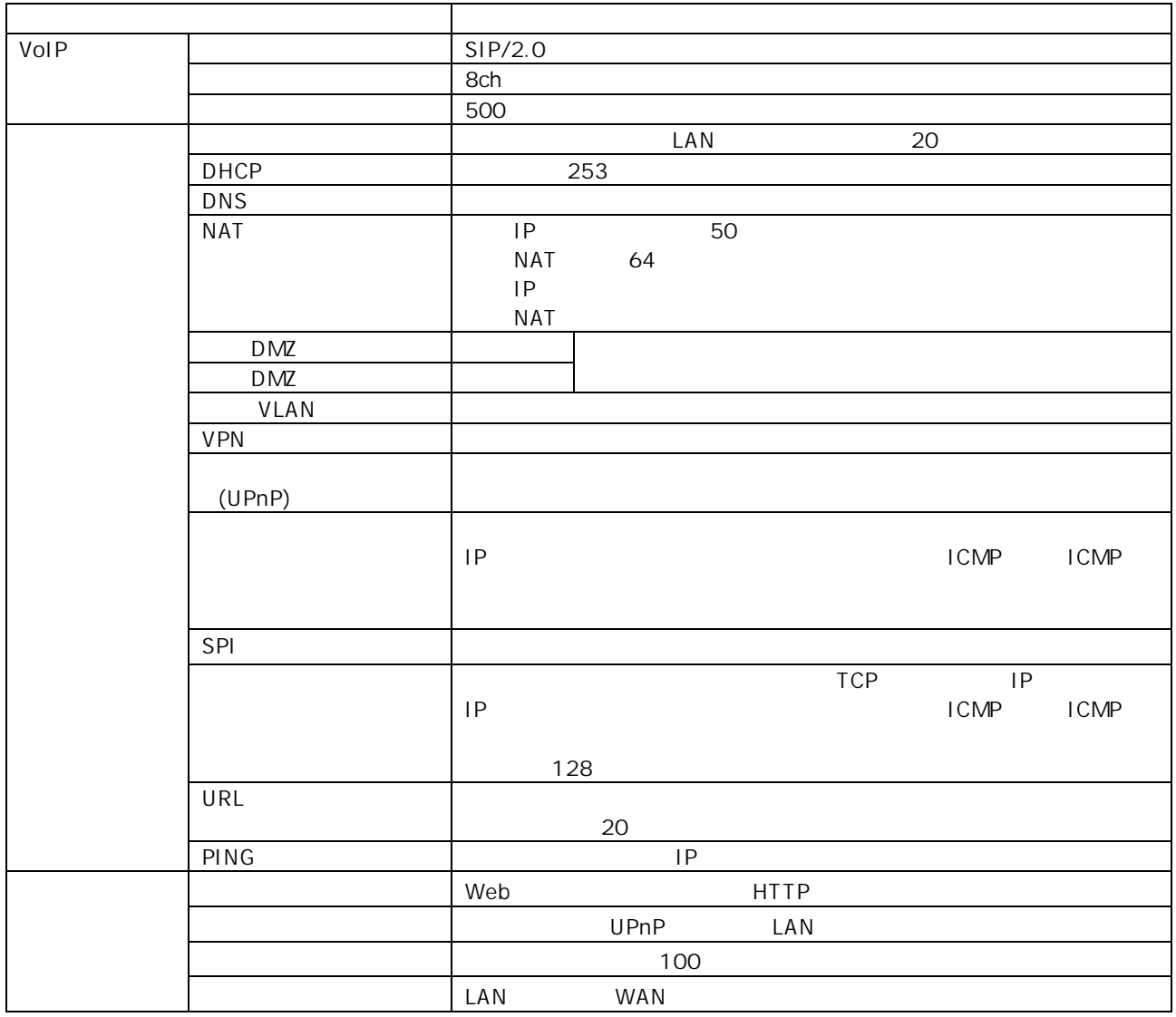

 $4.2.$  $4.2.1.$  - IPv4  $IPv4$ IPv6 TTL 64 TCP/UDP 1700byte Ethernet PPPoE イントランド 512byte PPPoE VLAN PPPoE VLAN 5000pps 5000pps RTP/RTCP WAN/LAN

**MTU** 

DHCPv4 IPv4  $\blacksquare$  $IPv4$  253 **WAN**  $IP$ DNS WINS WINS WINS DHCP IP LAN IP  $($ IP MAC WINS: Windows Internet Name Service  $IP$   $IP$ (The the 192.168.0.201 and 24 (IP the the 192.168.0.254 192.168.0.1

4.2.2. LAN - IPv4

 $4.2.3.$ 

LAN

#### AUTO AUTO(100M MAX)

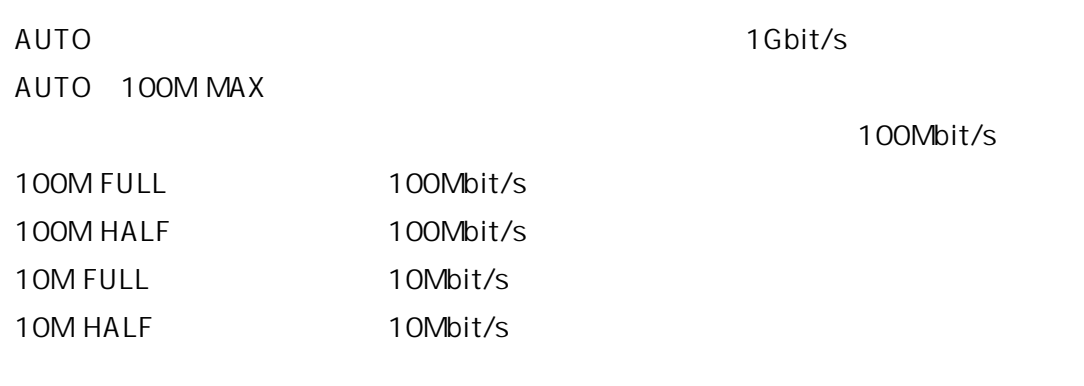

1Gbit/s AUTO 1Gbit/s

AUTO AUTO 100M MAX

 $\mathsf{LAN}$   $2$ 

 $4.2.4.$  - MDI/MDI-X

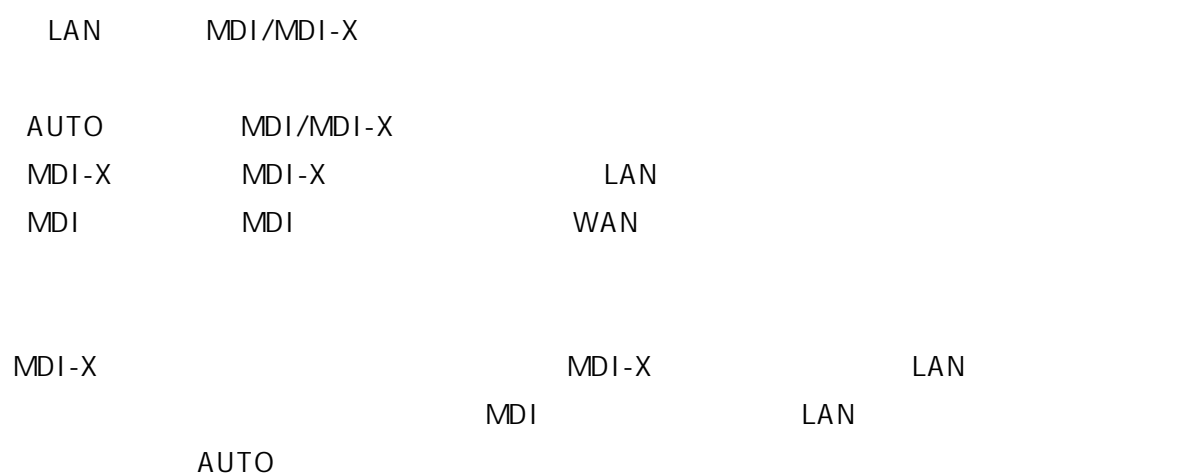

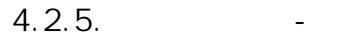

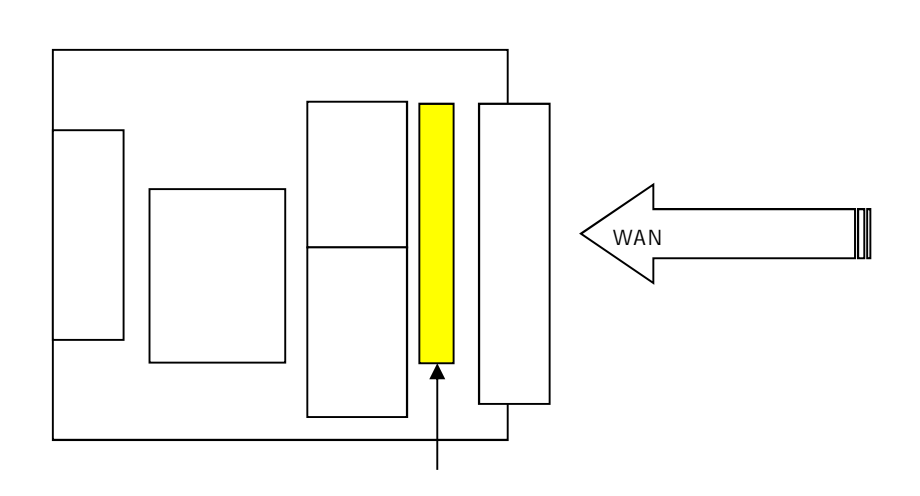

 $\mathcal{N}$ 

 $\mathsf{IP}}$ 

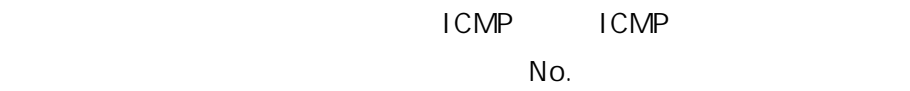

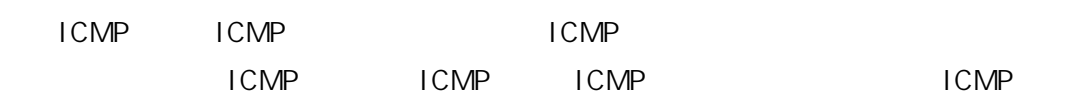

4.2.6. - SPI

# Stateful Packet Inspection) /NAPT UDP TCP ICMP 0 WAN

 $\mathsf{LAN}$   $\mathsf{WAN}$  $TCP$  OUTCH  $VCP$  OUTCH  $VCP$  OUTCH  $VCP$  OUTCH  $NC$  OUTCH  $NC$  OUTCH  $NC$  OUTCH  $NC$  OUTCH  $NC$  OUTCH  $NC$  OUTCH  $NC$  OUTCH  $NC$  OUTCH  $NC$  OUTCH  $NC$  OUTCH  $NC$  OUTCH  $NC$  OUTCH  $NC$  OUTCH  $NC$  OUTCH  $NC$  OUTCH  $NC$  OUTCH  $NC$  OUTCH  $NC$  OUT

TCP UDP ICMP

 $SPI$ 

 $4.2.7.$ 

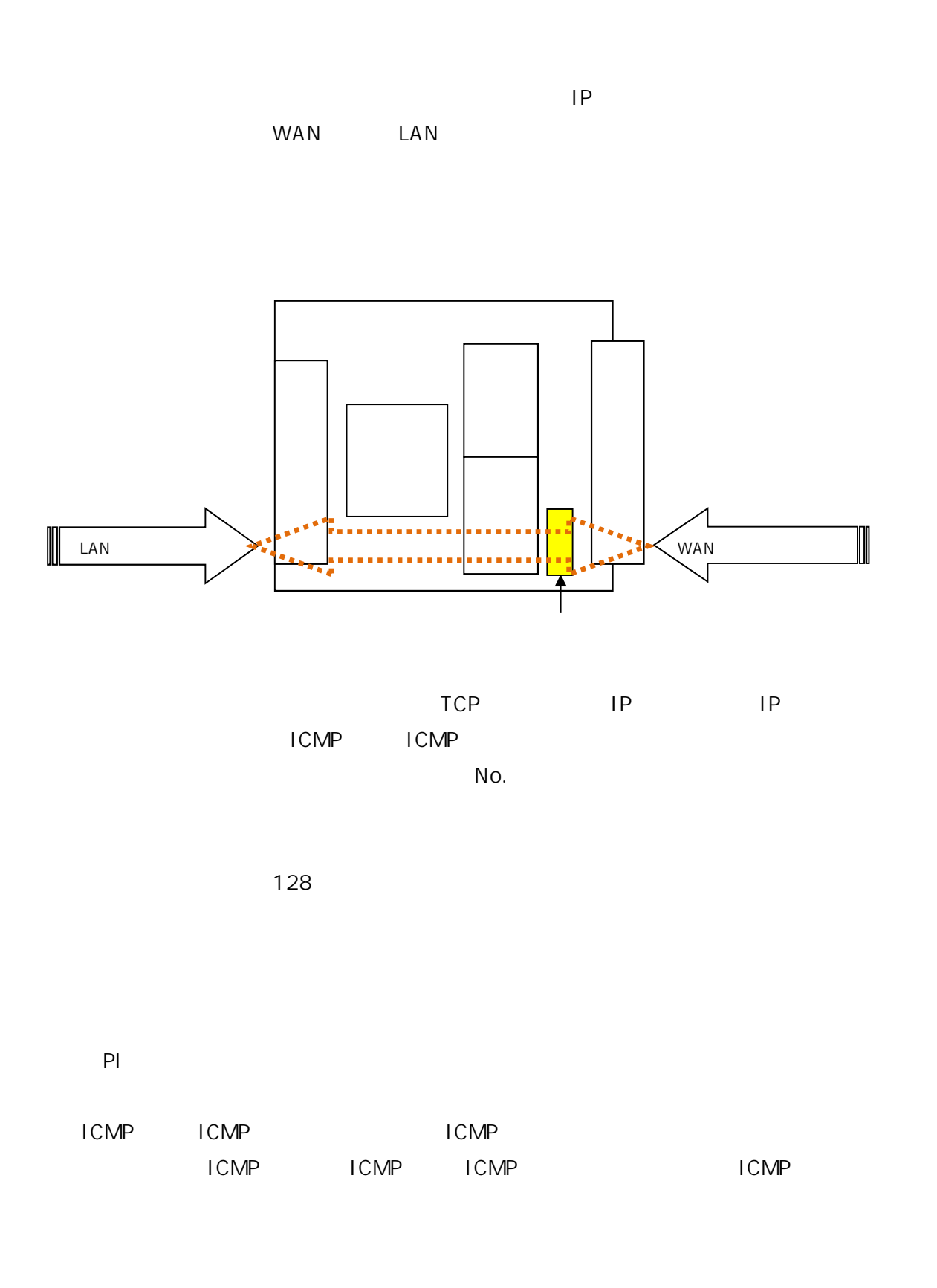

 $4.2.8$ .

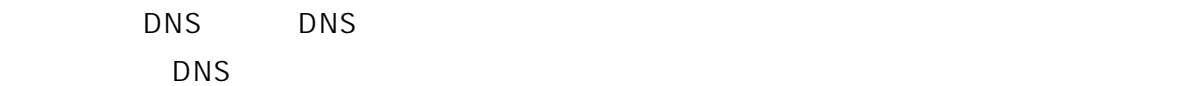

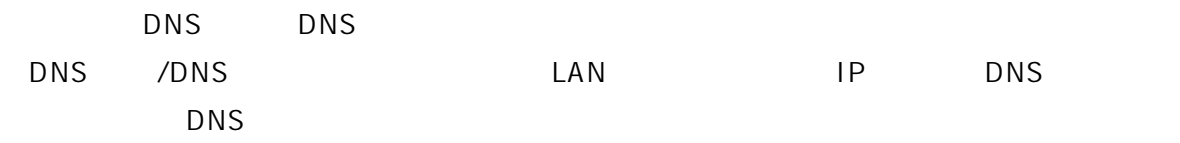

4.2.9. - PING

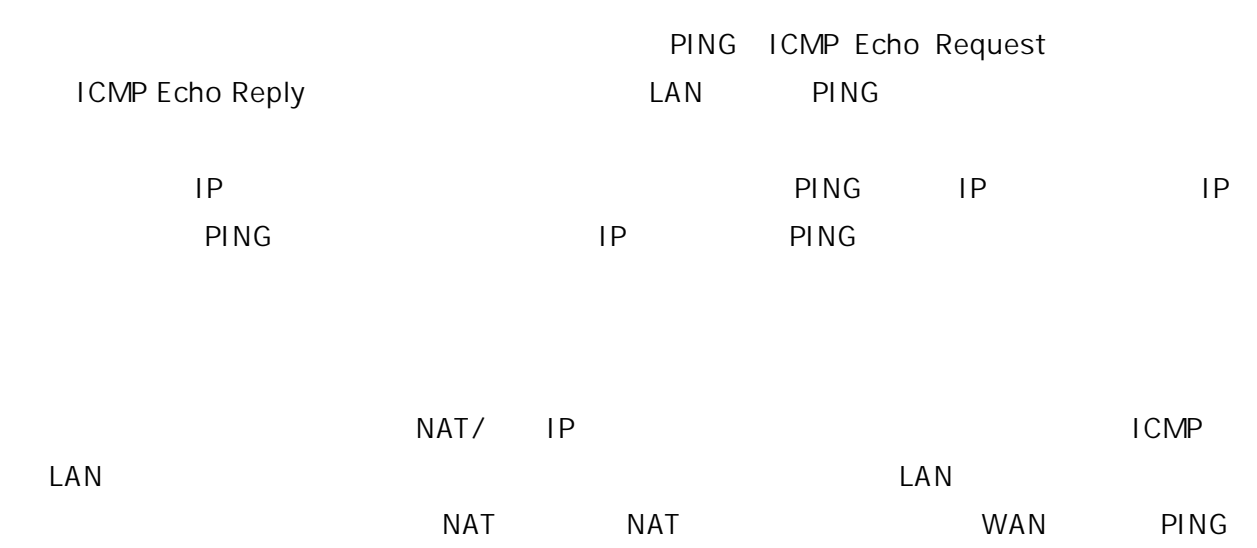

 $IP$   $LAN$   $IP$ 

### 4.2.10. P

 $WAN$   $\qquad$  IP  $\mathcal{L}$  $IP$  IP  $IP$  $\mathsf{I} \mathsf{P}$  $\Box$ 〜 WAN やくちゃく WAN しんしゃ WAN やくちゃく WAN やくちゃく アクセス かんしゃく こうしゃく こうしゃ こうしゃ アクセス こうしゃ こうしゃ こうしゃ アクセス こうしゃ こうしゃ こうしゃくん アクセス  $NAPT$   $PC$ 

 $IP$ 

**IP NAT** NAT **NAT** 

122

## 4.2.11. - NAT

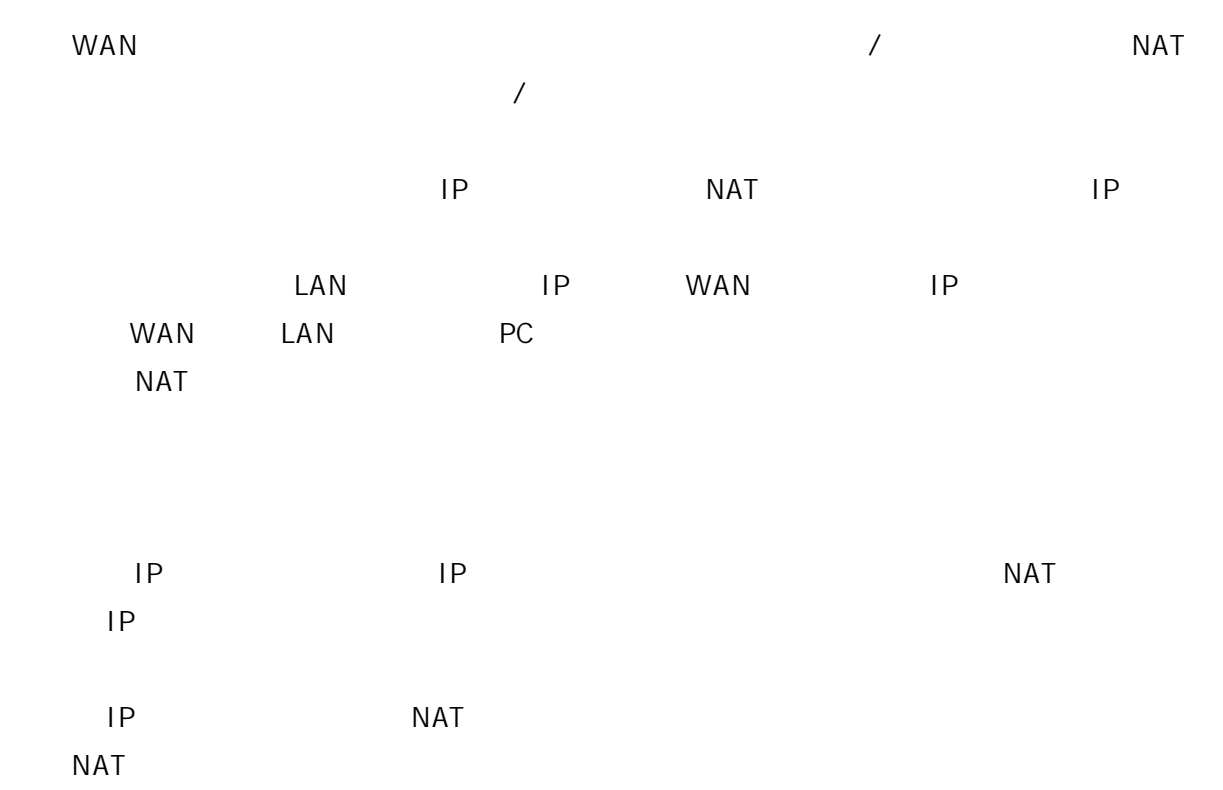

# 4.2.12. - NAT IP

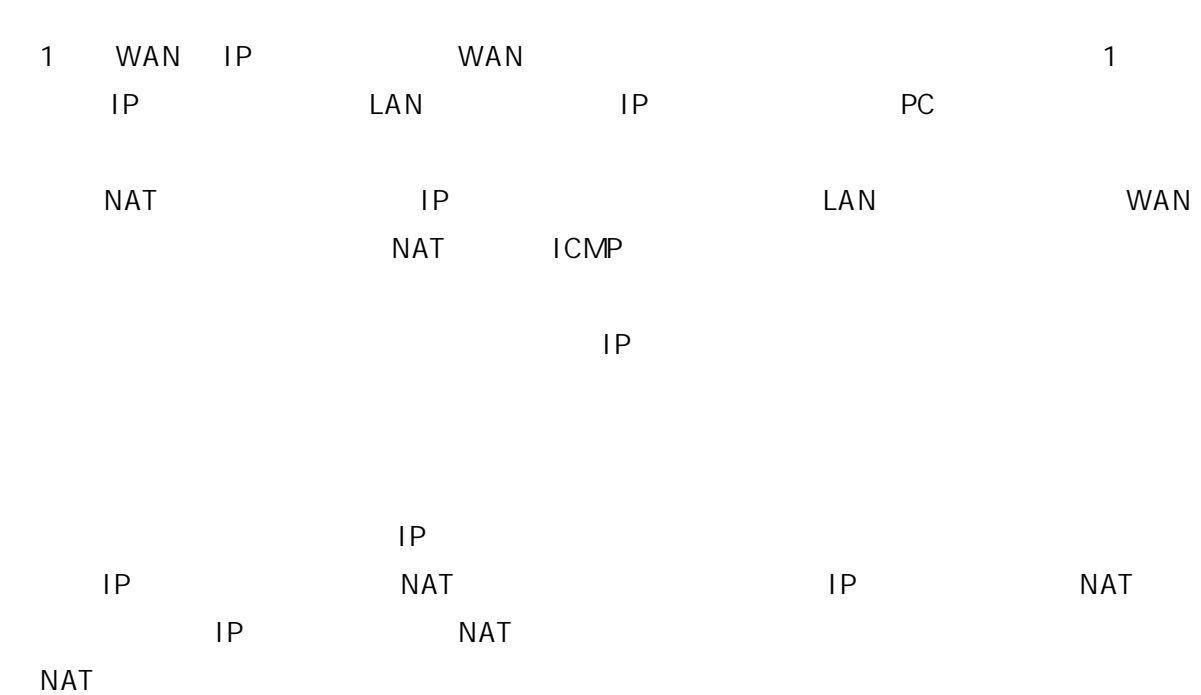

4.2.13.  $-$ 

WAN 
NAT
IP

 $LAN$ 

**NAT** 

4.2.14. **LAN** 

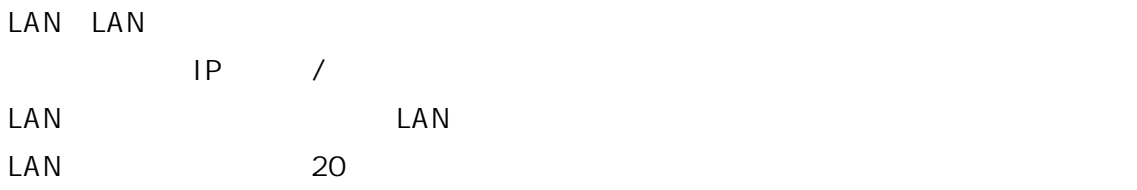

 $\mathsf{LAN}\phantom{/}}$ Redirect

## 4.2.15. - DMZ

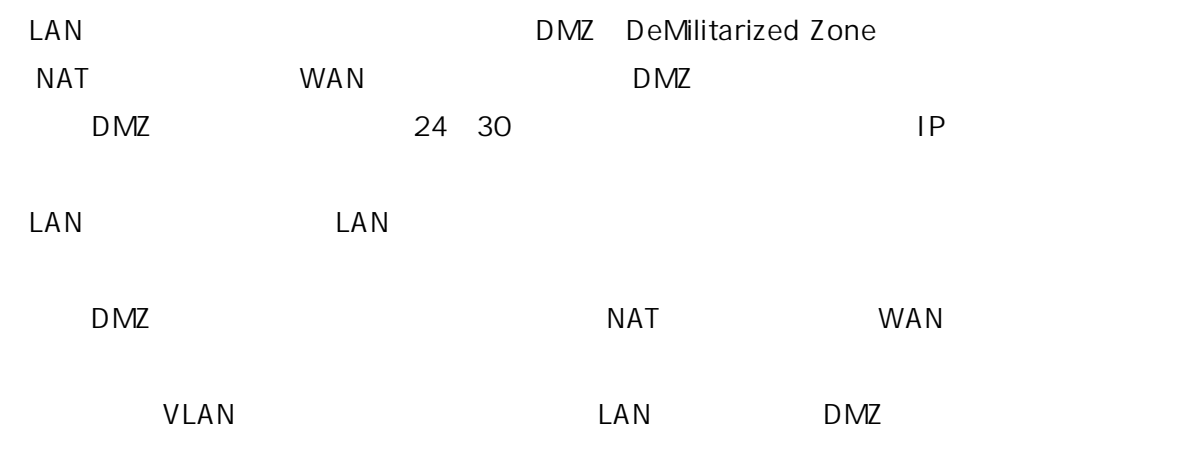

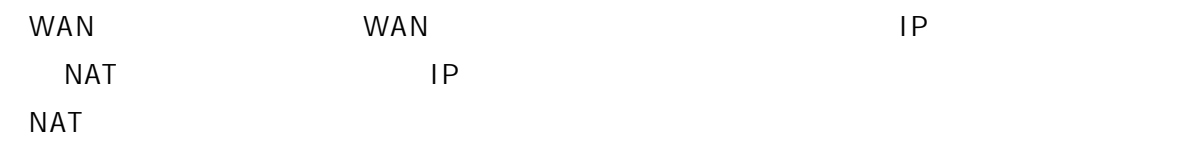

### 4.2.16. - DMZ

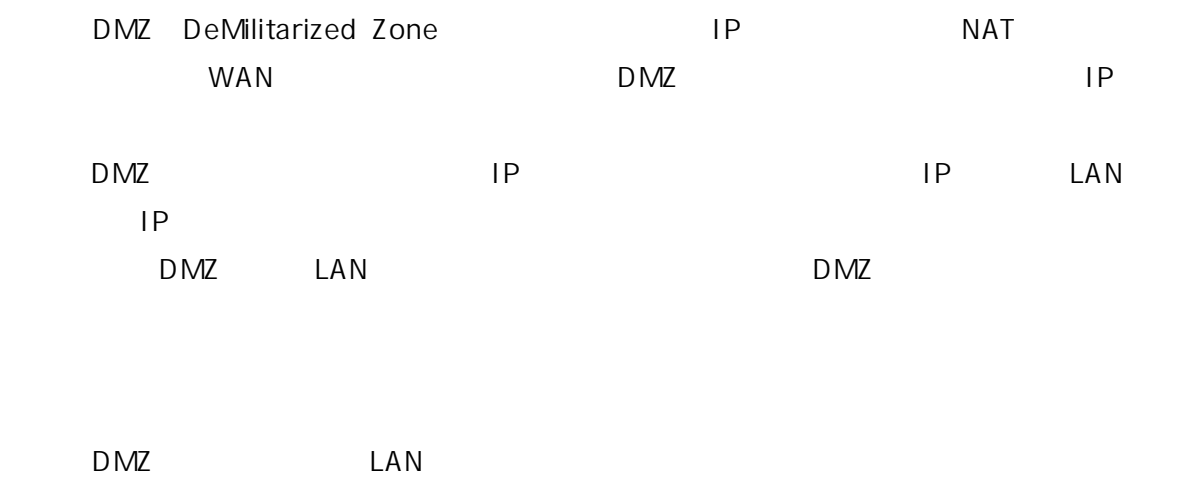

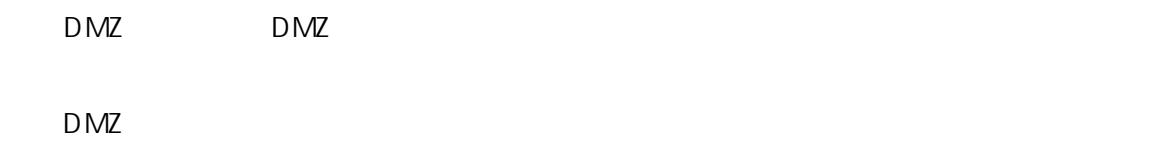

**NAT** 

# 4.2.17. - VLAN

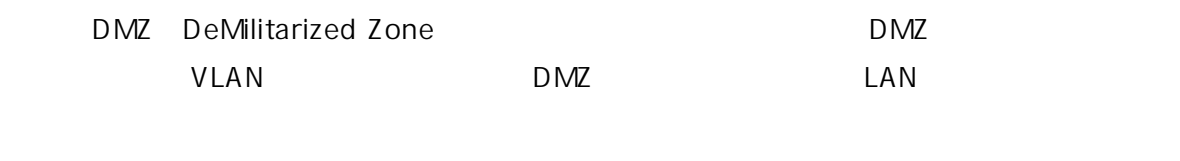

DMZ VLAN

VLAN DMZ

4.2.18. - DNS

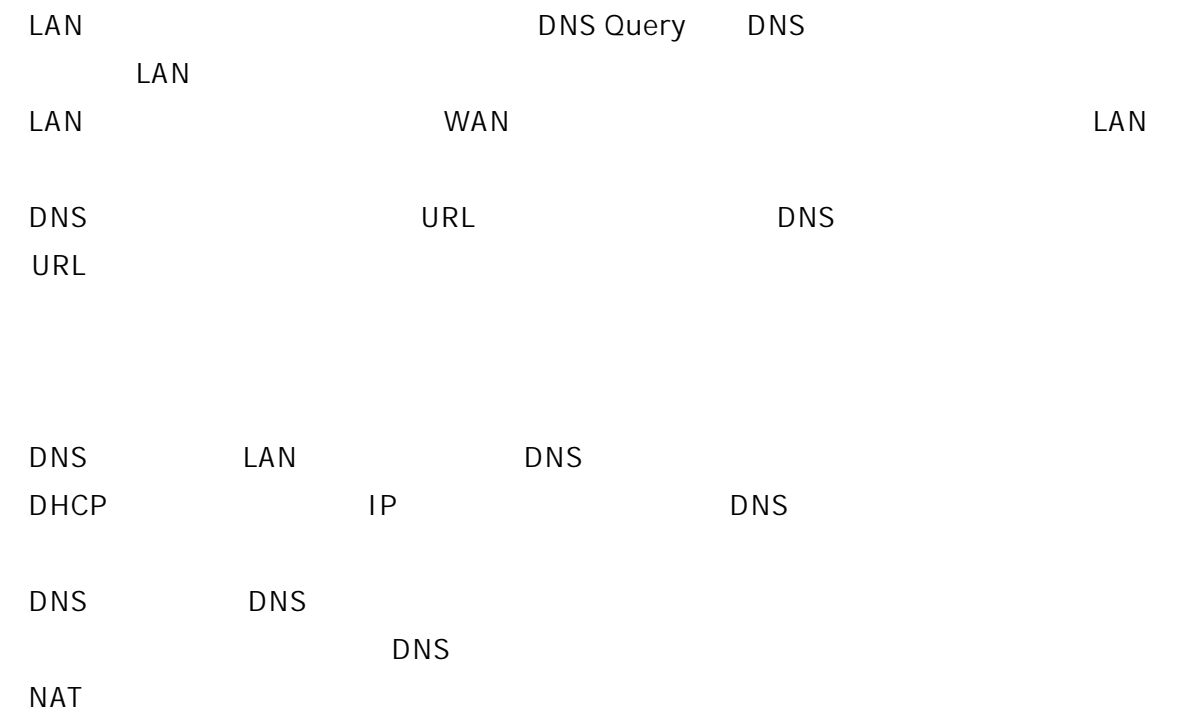

#### 4.2.19. PYPN

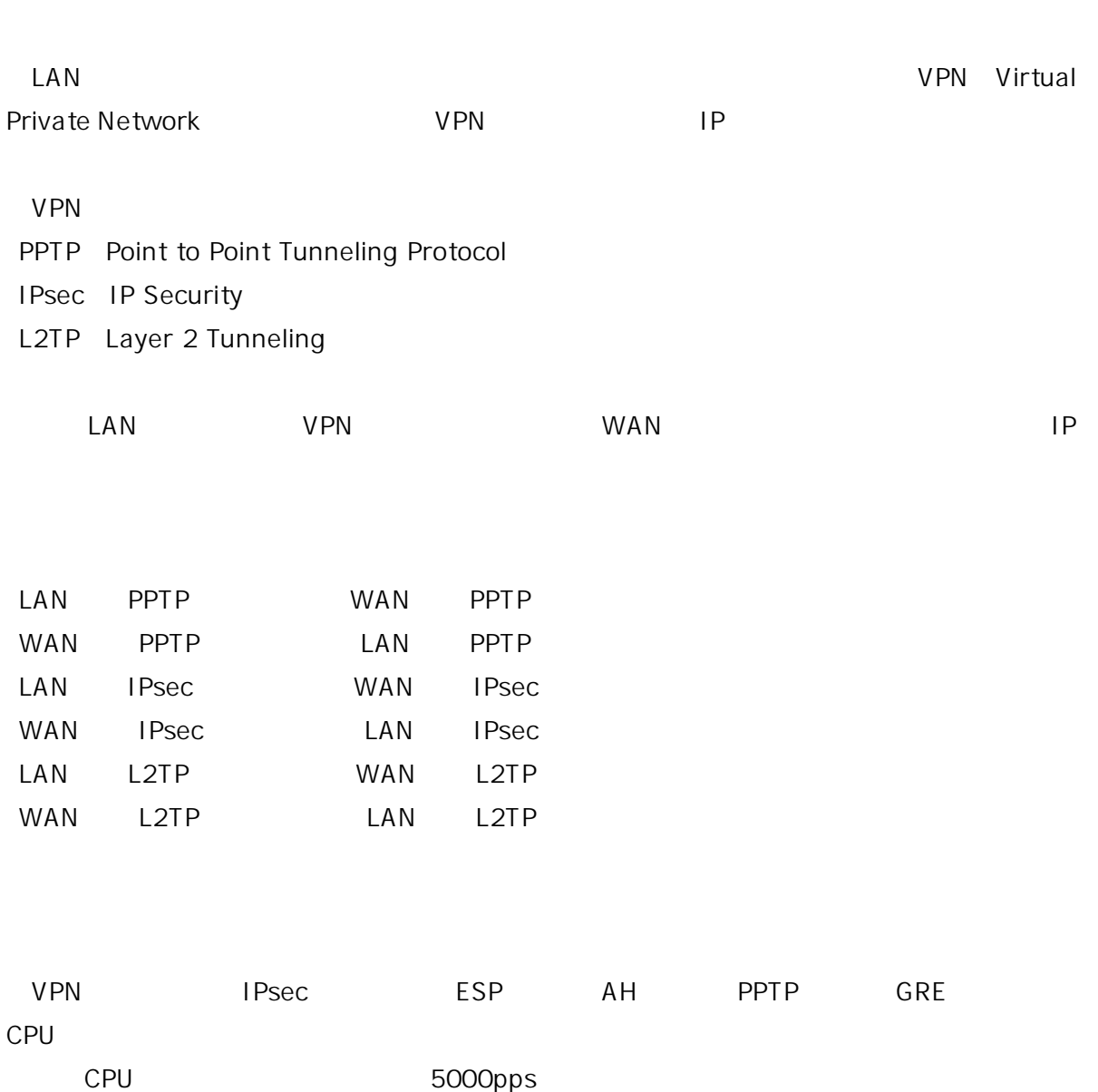

#### 4.2.20. UPnP - UPnP

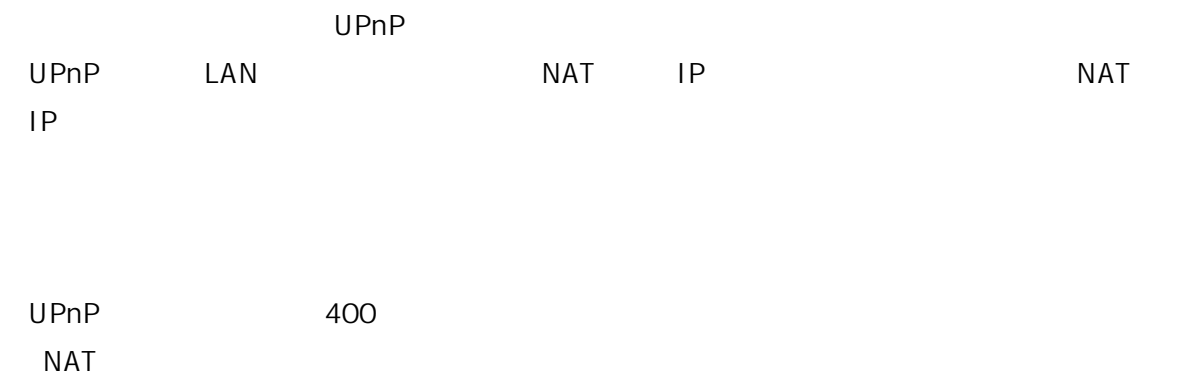

4.3.

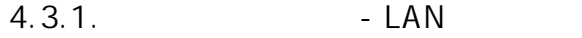

LAN

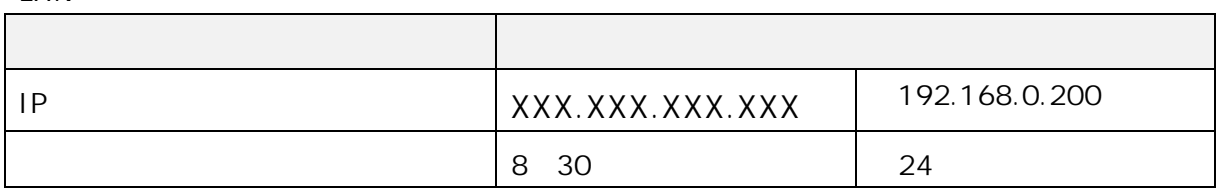

LAN

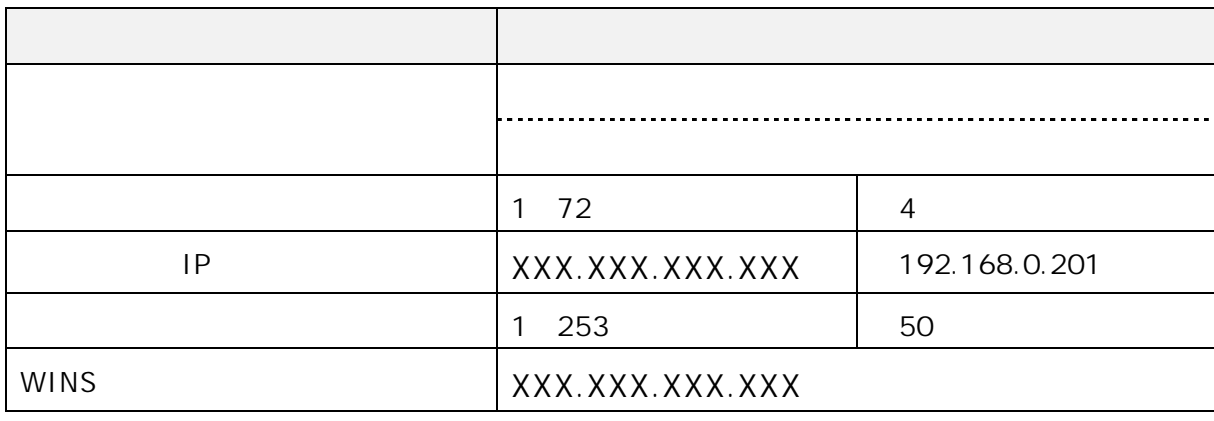

 $4.3.2.$ 

WAN,LAN1<sup>4</sup>

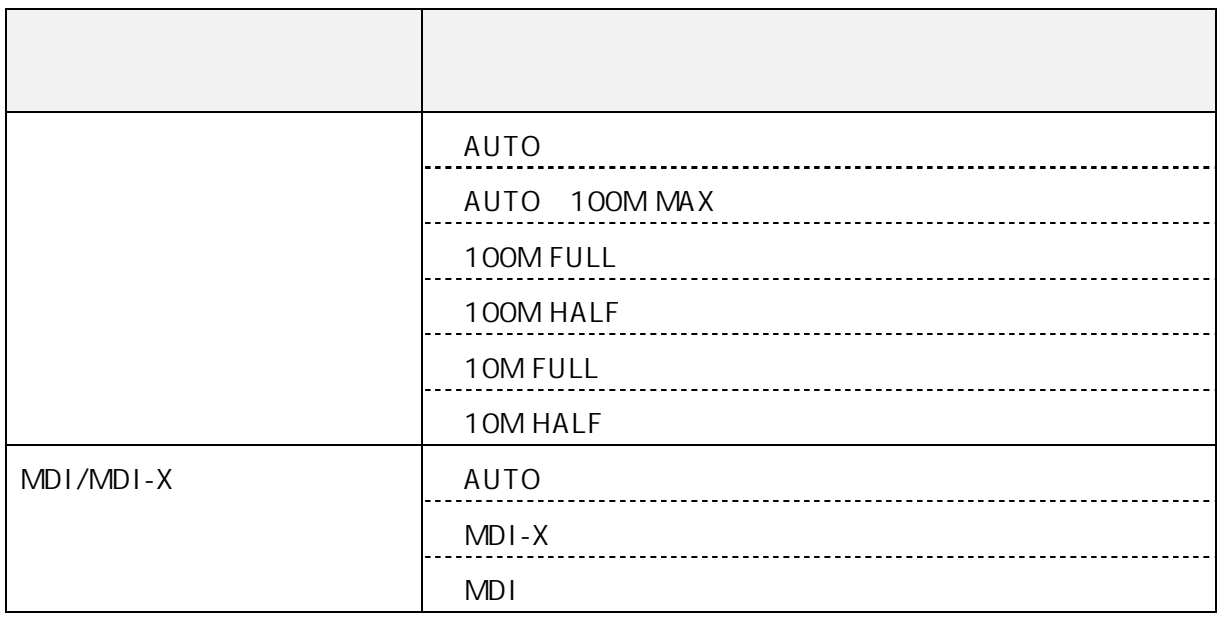

#### 4.3.3. 4.3.4.1 - SPI

**SPI** 

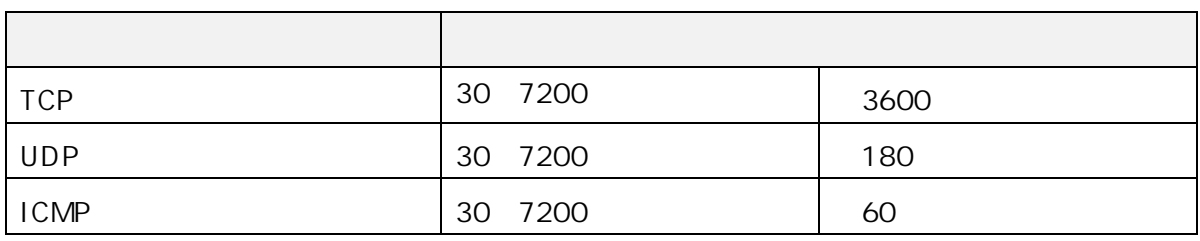

#### $4.3.4.$

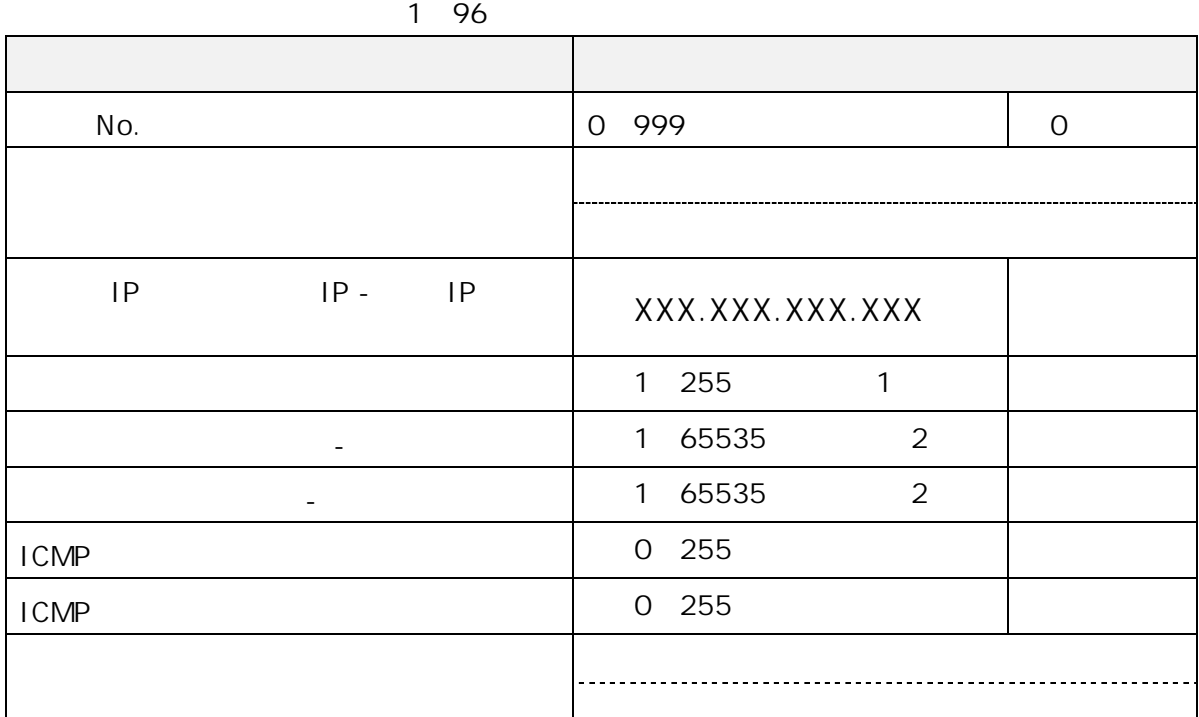

※1 予約名は、"TCP"、"UDP"、"ICMP"、"TCP UDP"

"ftp" "ftpdata" "telnet" "smtp" "domain" "www" "pop3"

"sunrpc"、"nntp"、"ntp"、"login"、"route"、"pptp"

135

"sunrpc"、"nntp"、"ntp"、"login"、"route"、"pptp"

※2 予約名は、"ftp"、"ftpdata"、"telnet"、"smtp"、"domain"、"www"、"pop3"、

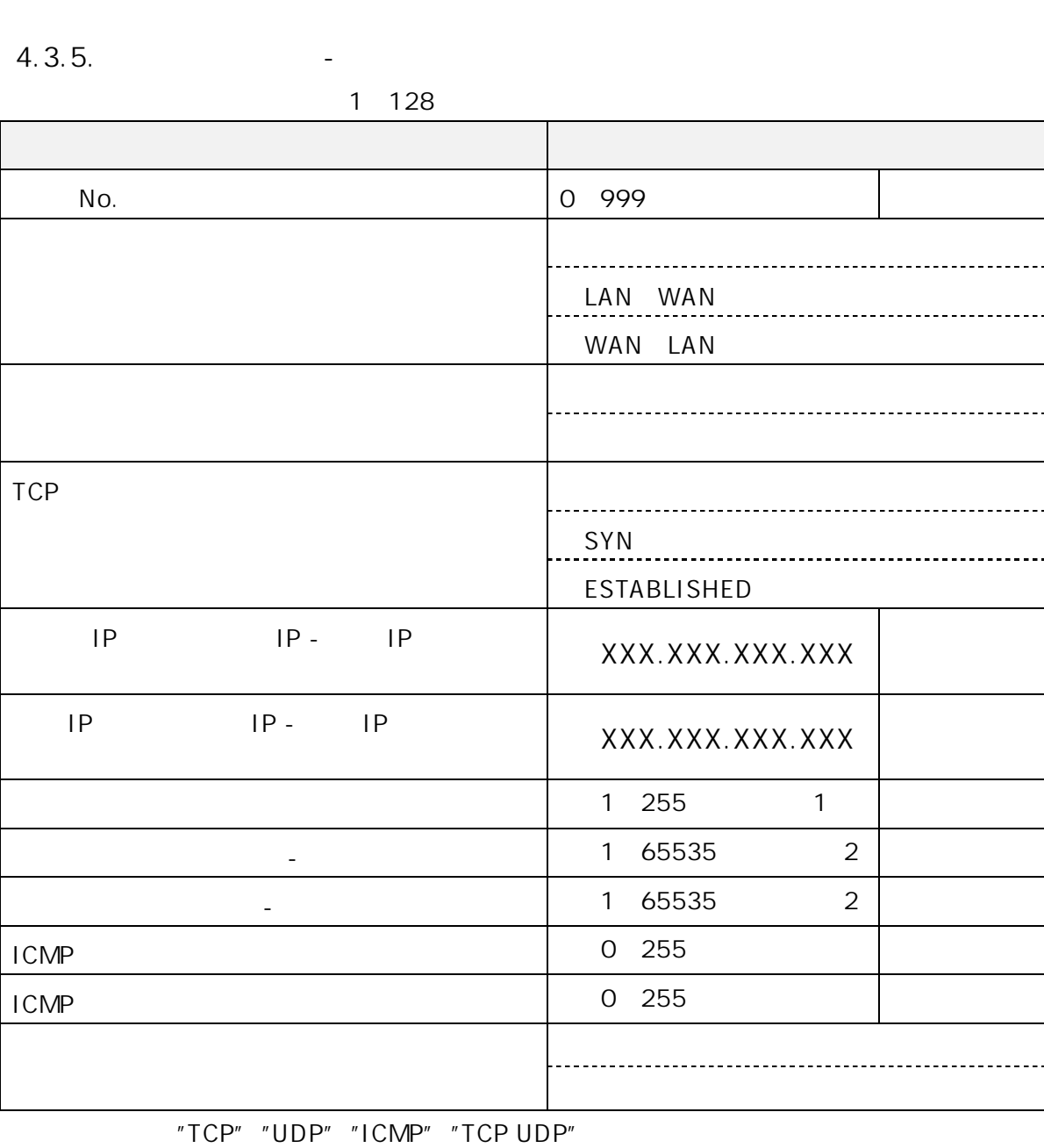

4.3.6. CHECK

URL

設定データ名称 設定範囲 URL -----------------------------------

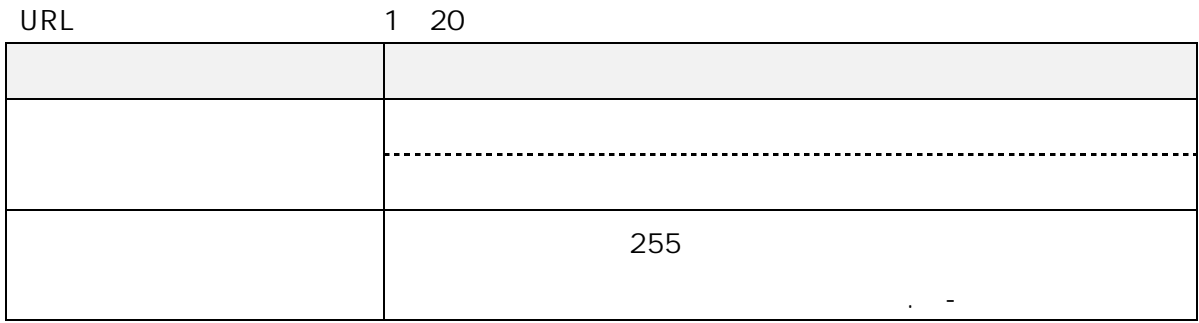

# 4.3.7. IP

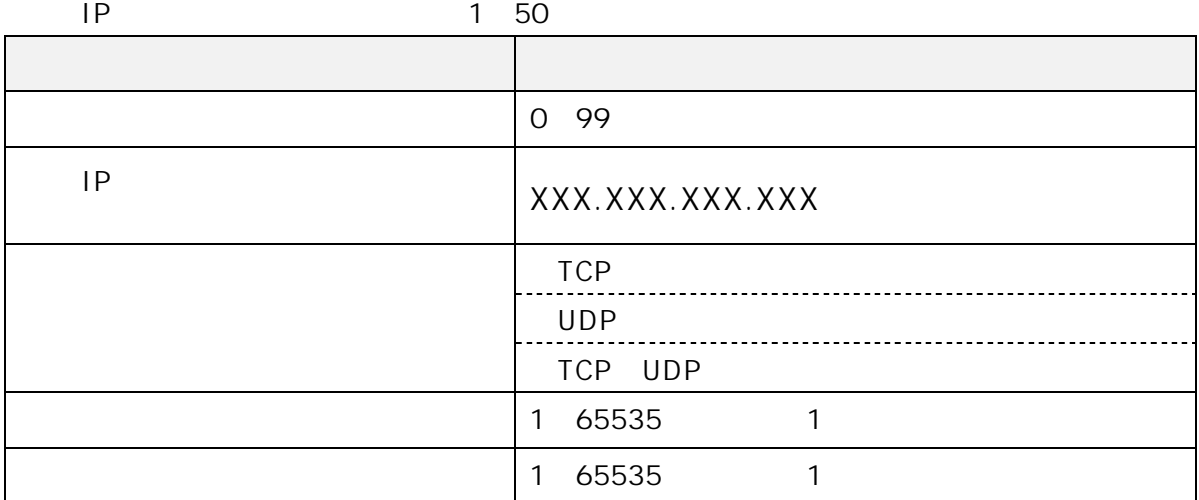

※1 予約名は、"ftp"、"ftpdata"、"telnet"、"smtp"、"domain"、"www"、"pop3"、

"sunrpc"、"nntp"、"ntp"、"login"、"route"、"pptp"

### 4.3.8. ネットワーク設定 - 静的 NAT 設定

NAT 1~64

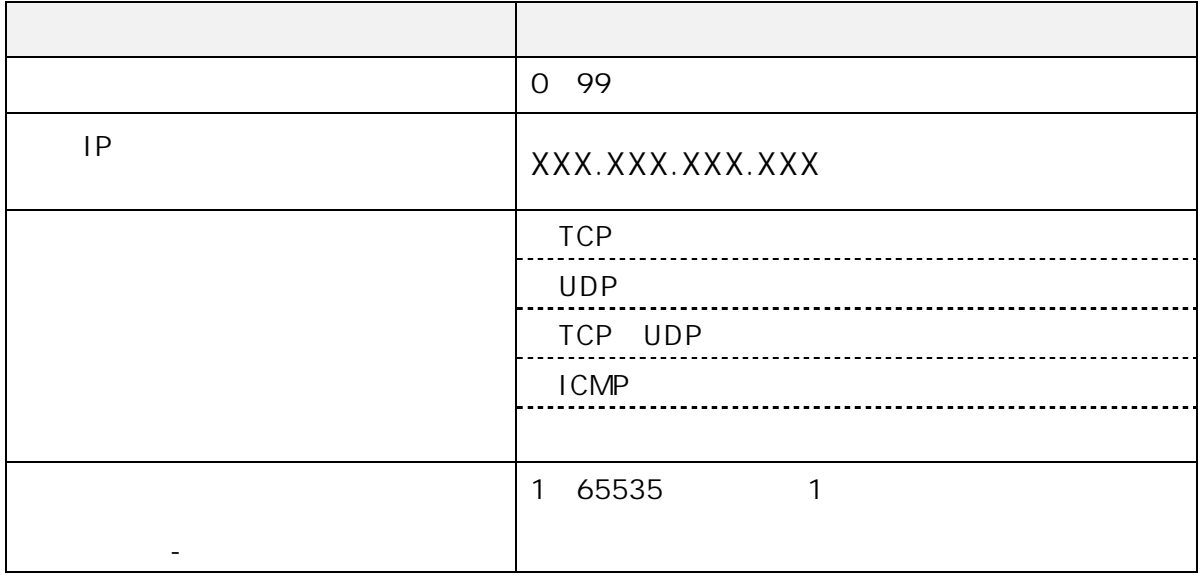

※1 予約名は、"ftp"、"ftpdata"、"telnet"、"smtp"、"domain"、"www"、"pop3"、 "sunrpc"、"nntp"、"ntp"、"login"、"route"、"pptp"

#### 4.3.9. And Allen - LAN

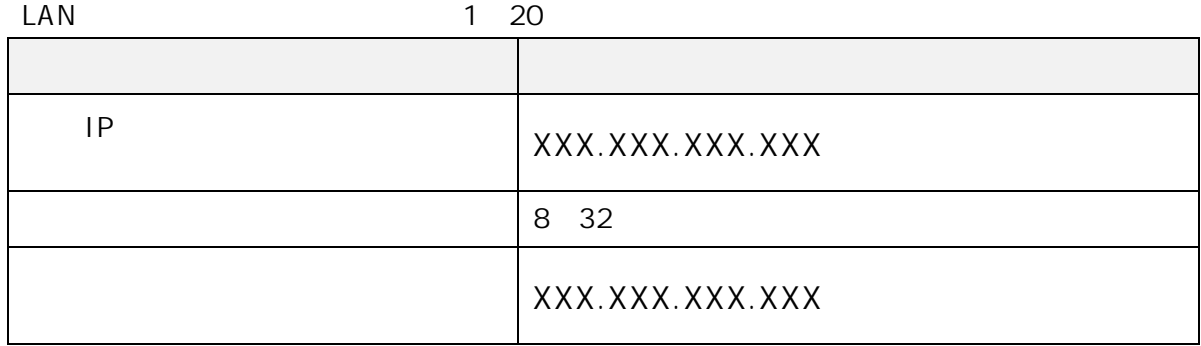

### $4.3.10.$

UPnP

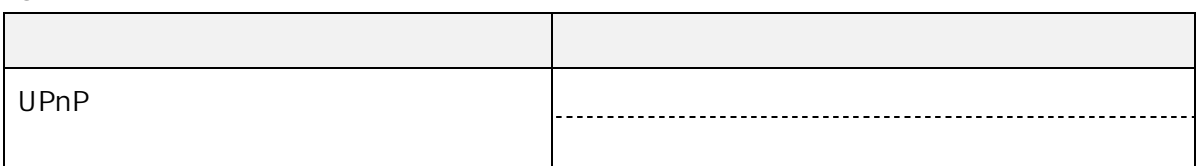

**PING** 

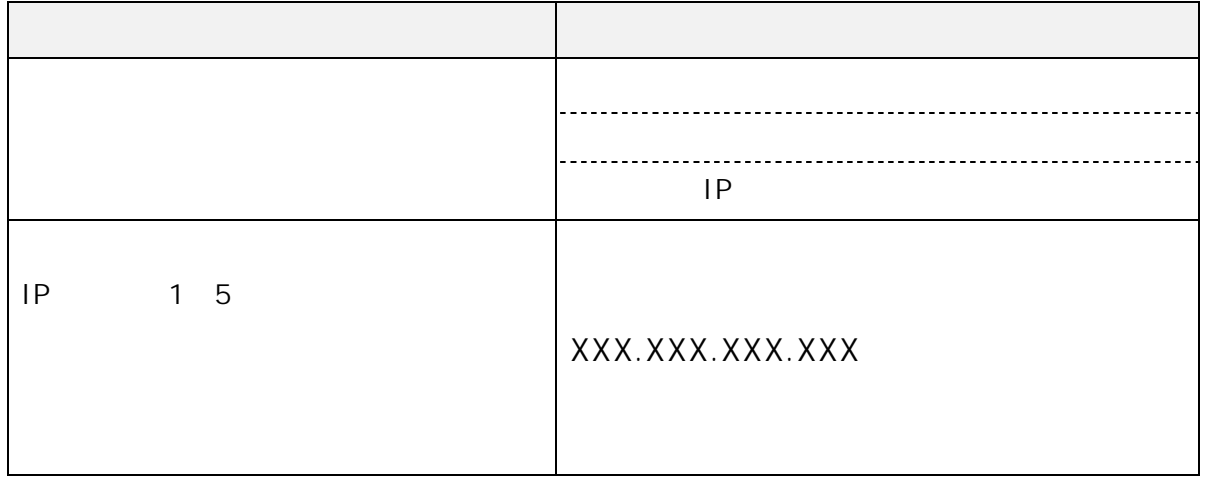

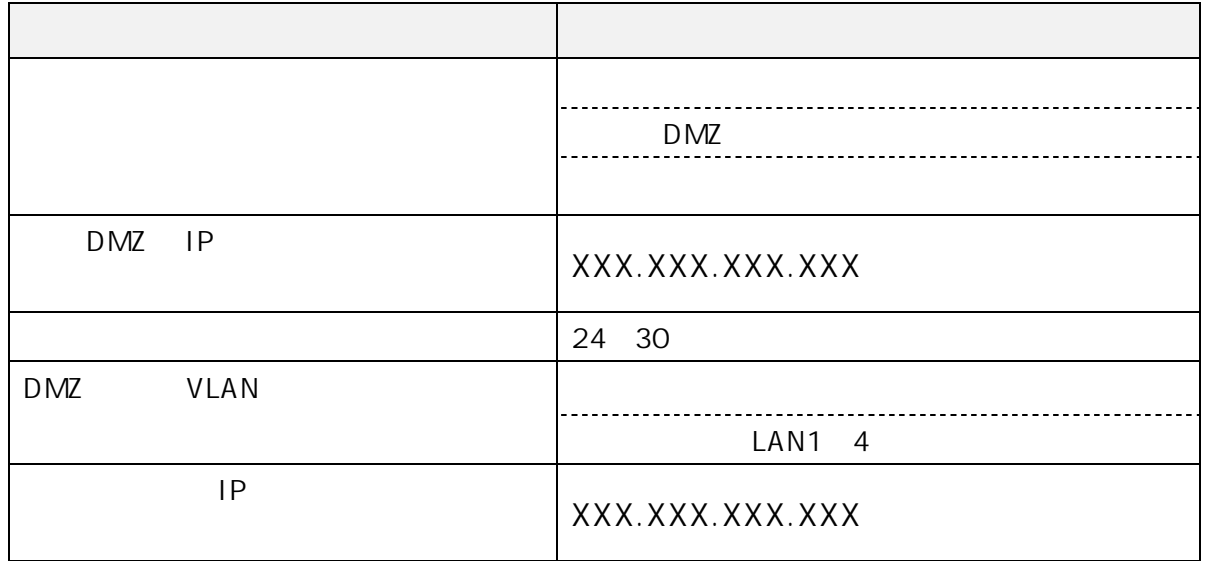

5. 参考

 $5.1.$ 

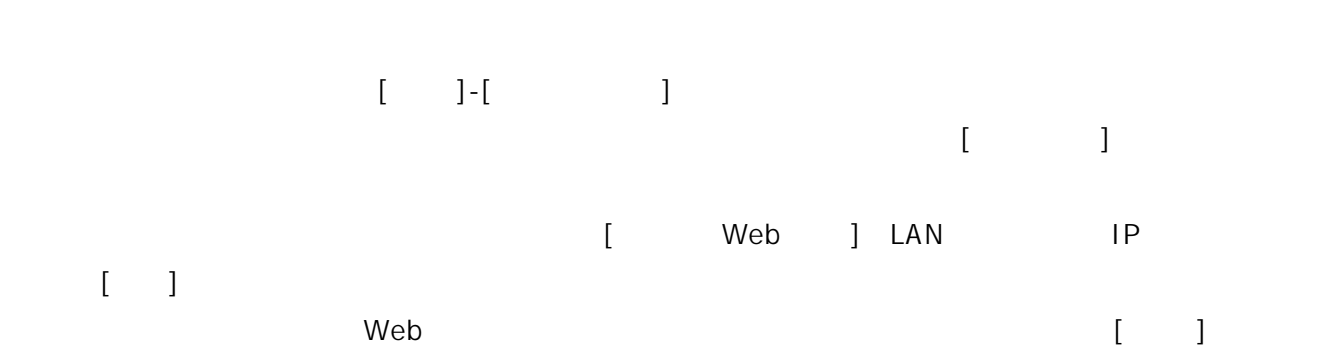